# $\begin{tabular}{c} \bf{a} & \bf{b} & \bf{c} \\ \bf{c} & \bf{d} & \bf{c} \\ \bf{c} & \bf{d} & \bf{c} \\ \bf{c} & \bf{d} & \bf{c} \\ \bf{e} & \bf{e} & \bf{e} \\ \bf{e} & \bf{e} & \bf{e} \\ \bf{e} & \bf{e} & \bf{e} \\ \bf{e} & \bf{e} & \bf{e} \\ \bf{e} & \bf{e} & \bf{e} \\ \bf{e} & \bf{e} & \bf{e} \\ \bf{e} & \bf{e} & \bf{e} \\ \bf{e} & \bf{e} & \bf$ CISCO.

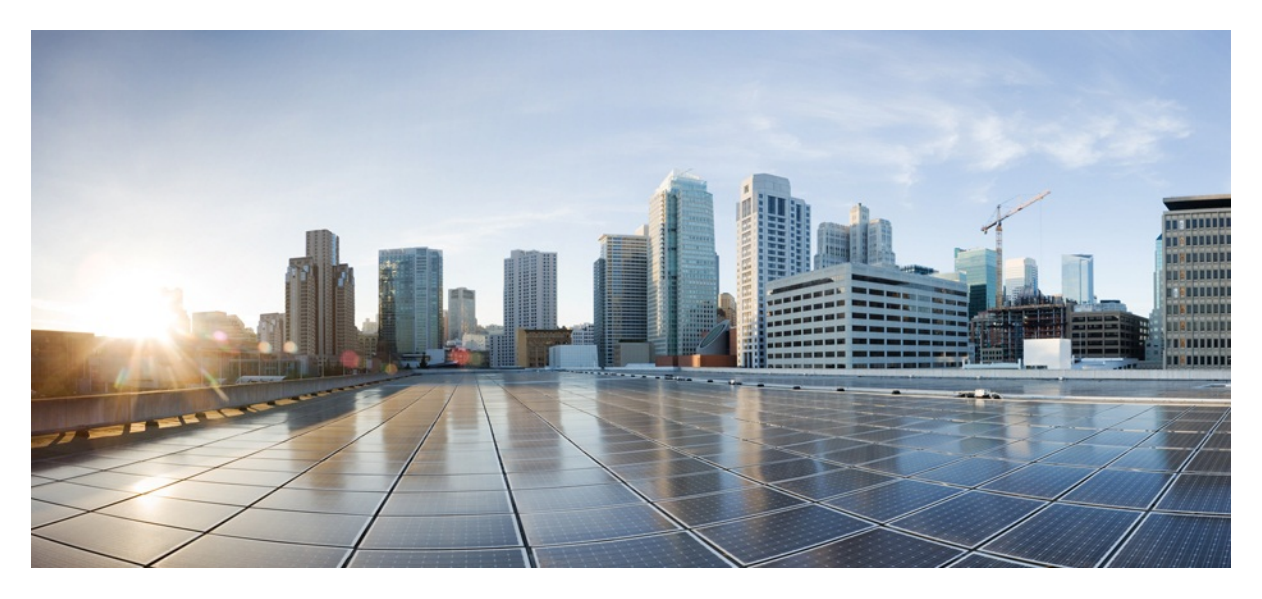

# MURAL Software Standard Installation Guide for Rack Servers

Version 4.2

Published: 2018-02-13

Copyright © 2018, Cisco Systems, Inc.

#### **Americas Headquarters**

Cisco Systems, Inc.

170 West Tasman Drive

San Jose, CA 95134-1706 USA

http://www.cisco.com

Tel: 408 526-4000

800 553-NETS (6387)

Fax: 408 527-0883

THE SPECIFICATIONS AND INFORMATION REGARDING THE PRODUCTS IN THIS MANUAL ARE SUBJECT TO CHANGE WITHOUT NOTICE. ALL STATEMENTS, INFORMATION, AND RECOMMENDATIONS IN THIS MANUAL ARE BELIEVED TO BE ACCURATE BUT ARE PRESENTED WITHOUT WARRANTY OF ANY KIND, EXPRESS OR IMPLIED. USERS MUST TAKE FULL RESPONSIBILITY FOR THEIR APPLICATION OF ANY PRODUCTS.

THE SOFTWARE LICENSE AND LIMITED WARRANTY FOR THE ACCOMPANYING PRODUCT ARE SET FORTH IN THE INFORMATION PACKET THAT SHIPPED WITH THE PRODUCT AND ARE INCORPORATED HEREIN BY THIS REFERENCE. IF YOU ARE UNABLE TO LOCATE THE SOFTWARE LICENSE OR LIMITED WARRANTY, CONTACT YOUR CISCO REPRESENTATIVE FOR A COPY.

The Cisco implementation of TCP header compression is an adaptation of a program developed by the University of California, Berkeley (UCB) as part of UCB's public domain version of the UNIX operating system. All rights reserved. Copyright © 1981, Regents of the University of California.

NOTWITHSTANDING ANY OTHER WARRANTY HEREIN, ALL DOCUMENT FILES AND SOFTWARE OF THESE SUPPLIERS ARE PROVIDED "AS IS" WITH ALL FAULTS. CISCO AND THE ABOVE-NAMED SUPPLIERS DISCLAIM ALL WARRANTIES, EXPRESSED OR IMPLIED, INCLUDING, WITHOUT LIMITATION, THOSE OF MERCHANTABILITY, FITNESS FOR A PARTICULAR PURPOSE AND NONINFRINGEMENT OR ARISING FROM A COURSE OF DEALING, USAGE, OR TRADE PRACTICE.

IN NO EVENT SHALL CISCO OR ITS SUPPLIERS BE LIABLE FOR ANY INDIRECT, SPECIAL, CONSEQUENTIAL, OR INCIDENTAL DAMAGES, INCLUDING, WITHOUT LIMITATION, LOST PROFITS OR LOSS OR DAMAGE TO DATA ARISING OUT OF THE USE OR INABILITY TO USE THIS MANUAL, EVEN IF CISCO OR ITS SUPPLIERS HAVE BEEN ADVISED OF THE POSSIBILITY OF SUCH DAMAGES.

Cisco and the Cisco Logo are trademarks of Cisco Systems, Inc. and/or its affiliates in the U.S. and other countries. A listing of Cisco's trademarks can be found at [www.cisco.com/go/trademarks](http://www.cisco.com/go/trademarks). Third party trademarks mentioned are the property of their respective owners. The use of the word partner does not imply a partnership relationship between Cisco and any other company. (1005R)

Any Internet Protocol (IP) addresses and phone numbers used in this document are not intended to be actual addresses and phone numbers. Any examples, command display output, network topology diagrams, and other figures included in the document are shown for illustrative purposes only. Any use of actual IP addresses or phone numbers in illustrative content is unintentional and coincidental.

MURAL Software Standard Installation Guide for Rack Servers

Copyright © 2018, Cisco Systems, Inc. All rights reserved.

# **Table of Contents**

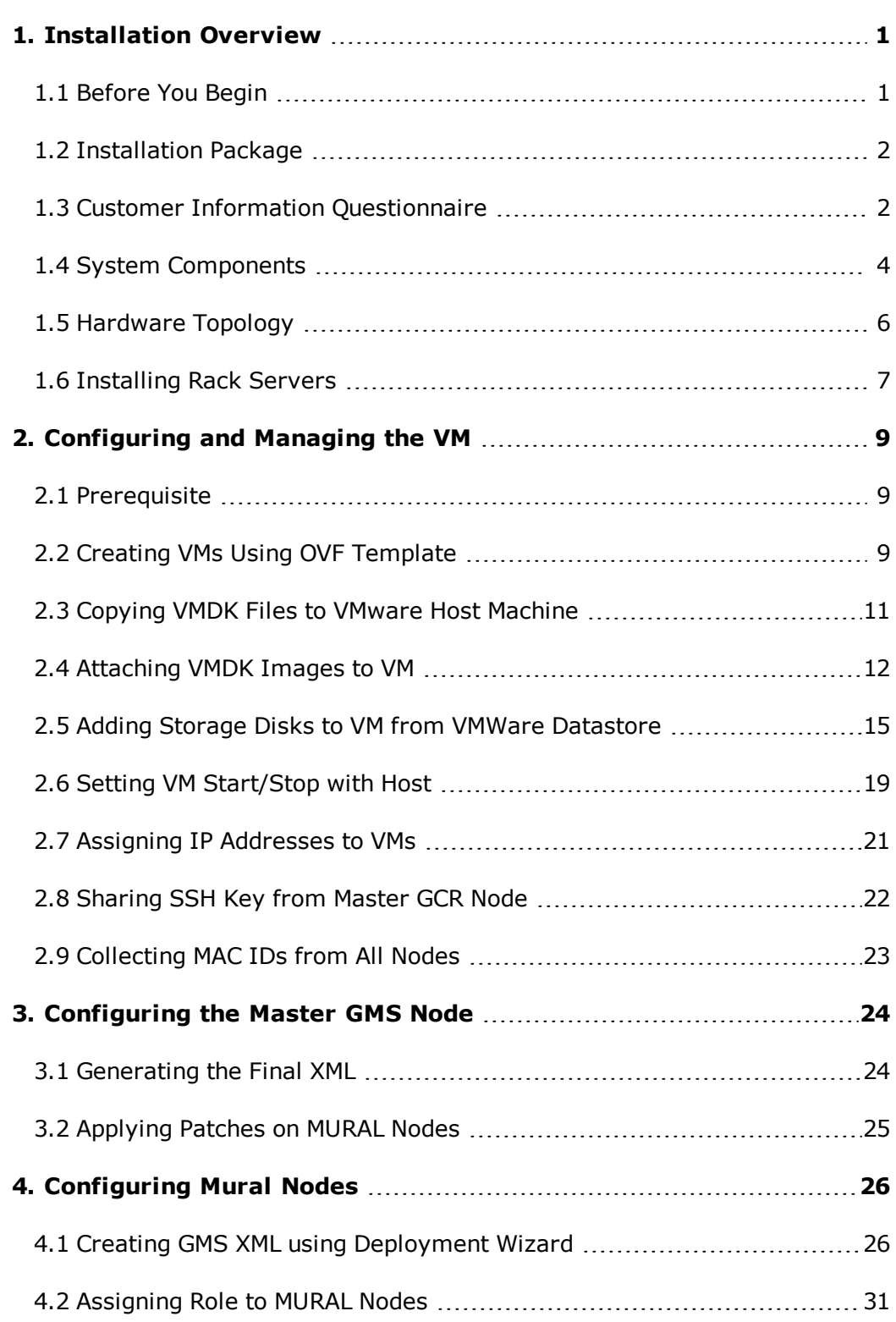

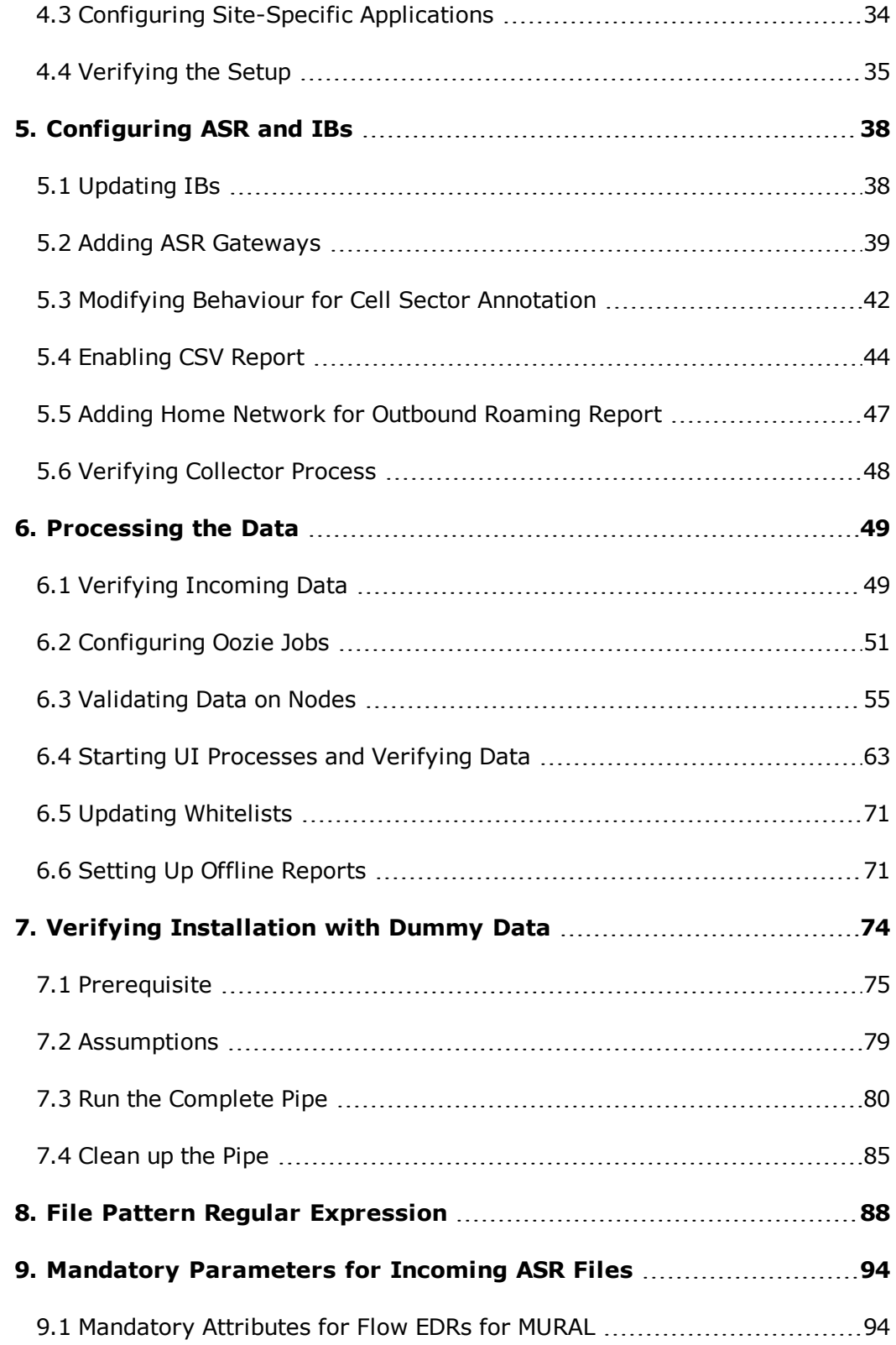

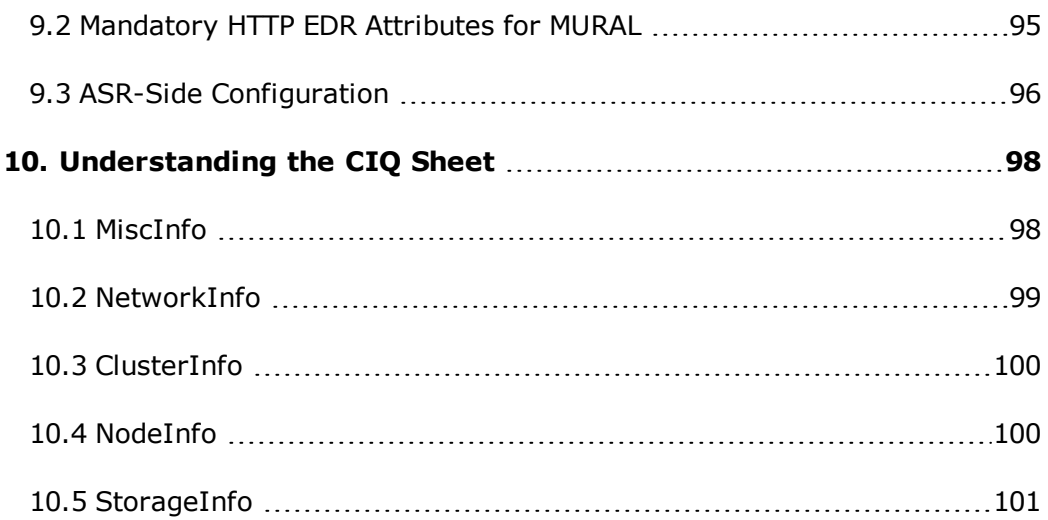

# <span id="page-8-0"></span>**1. Installation Overview**

This document describes how to install the MURAL application on rack servers. MURAL provides Web-based reporting and analytics for deep packet inspection (DPI) data emerging from your network. In this setup, VMware based Virtual Machines are being used to install multiple MURAL nodes into single rack server. There are two rack servers will be used to distribute the application load and achieve the high availability (HA) of mandatory components that ensures the availability of application in case of hardware failure from one rack server.

## <span id="page-8-1"></span>**1.1 Before You Begin**

This document assumes that you have a working knowledge of the following technologies:

- Linux operating system
- Cisco UCS Rack Servers like C240/C460
- VMWare
- Rack servers

Before you begin the installation, we recommend that you:

- Provision the bill of material (BOM) and Customer Inventory Questionnaire (CIQ) sheet for rack servers.
- Ensure rack servers are up and running with all necessary infrastructure support (Like hardware installation of servers in rack, power supply connections and network connectivity for DRAC access as well as NIC ports of the servers).
- One windows OS based laptop with following software installed into it:
	- o VMware vSphere client version 5.5 or 6.0.
	- o JRE 1.7 with latest updates.
	- o putty/ssh terminal, scp/pscp and wget tools.
- Provision to connect this laptop/PC with rack servers over DRAC/Mgmt IPs to install MURAL system.

## <span id="page-9-0"></span>**1.2 Installation Package**

The MURAL software installation package contains the following components:

- 1. MURAL release media, including:
	- a. OVF template file vmTemplate.zip
	- b. VMDK images for MURAL release software rootfs. vmdk.gz and datafs.vmdk.gz

For the exact image name and the MD5 checksum for the software image, refer to the release notes for your release.

- c. Any software patches that is available for the release. Refer to the *MURAL Release Notes, 4.2* for a complete list of patches.
- d. Scripts to share ssh keys, fetch MAC IDs and start GMS server expect shell.sh, fetchMacIDs.sh, shareSSHkey.sh, and startGMS.sh.
- 2. The CIQ Excel spreadsheet, which will be used to create hardware and the final configuration file (XML). This CIQ sheet provides network, cluster, node, and miscellaneous information that will be used to create the configuration file (XML) for installing and configuring the MURAL system.
- <span id="page-9-1"></span>3. Management information bases (MIBs)

## **1.3 Customer Information Questionnaire**

The CIQ is an Excel spreadsheet of configuration settings based on a site survey that was completed before the installation process. Its worksheets include the indicated kind of information:

- **MiscInfo** Specifies configuration file, site, hardware type, login message and NTP settings.
- **· NetworkInfo** Specifies networks, default gateway, DNS, NTP and SNMP servers.
- **ClusterInfo** Specifies cluster names and types as well as interfaces and

VIPs (if any).

- **. NodeInfo** Specifies chassis and slot IDs, hostnames, MAC IDs and IP addresses, KVM IPs of blades and cluster names for all the blades to group into specific roles.
- **StorageInfo** Specifies node hostnames, WWIDs and mount-points to assign LUNs from SAN storage devices.

Apart from the CIQ sheet, the following information from the site is also required during installation:

- **. Connectivity**—Specifies the details for ports and connections
- **· Firewall**—Identifies the firewall changes required for connectivity
- **ASR**—Specifies locations for various ASR information bases (IBs) that are required by the application

For more information about the CIQ sheet, see ["Understanding](#page-105-0) the CIQ Sheet" on [page 98](#page-105-0).

## <span id="page-11-0"></span>**1.4 System Components**

The following figure shows the components of the MURAL platform, focusing on how the data flows through the system:

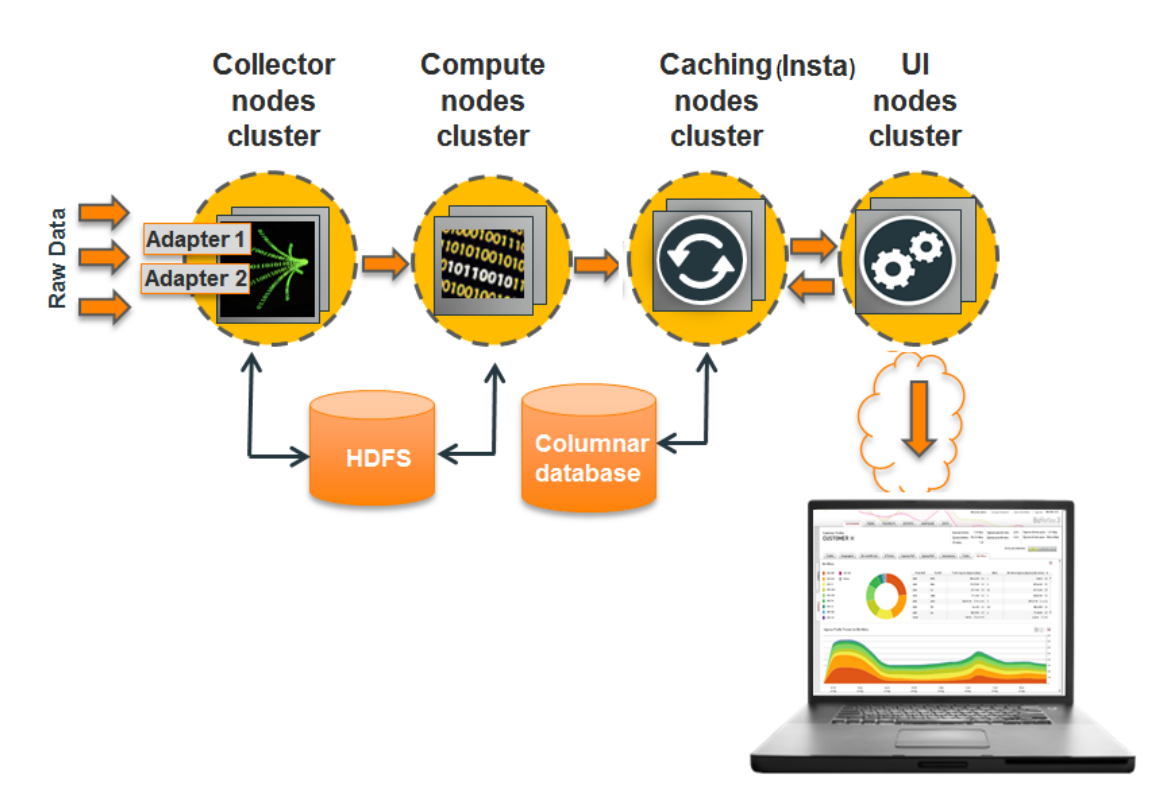

#### **1.4.1 MURAL System Setup**

The MURAL system installation for rack servers is as follows:

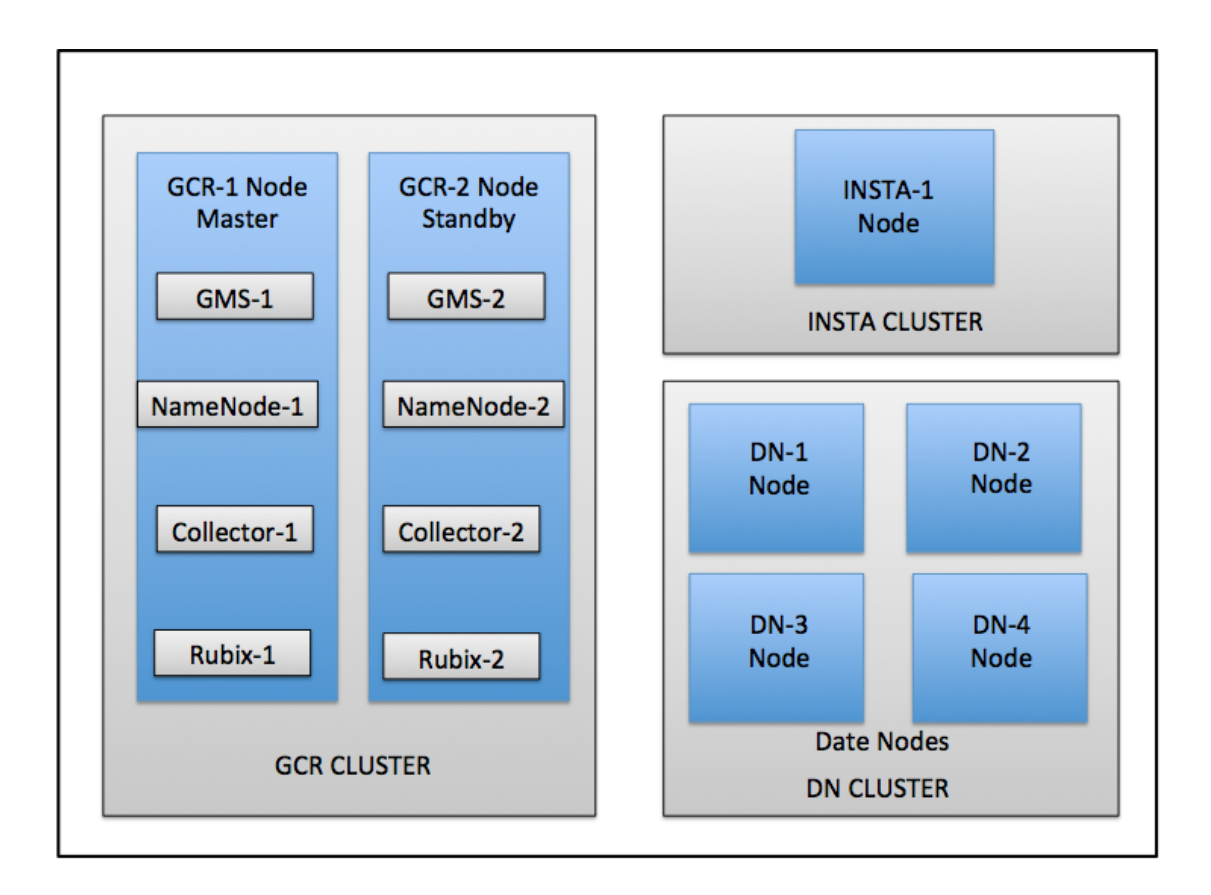

**Note:** Throughout this document, master nodes and standby nodes shown above are referred as master GCR node and Standby GCR node, respectively. All references to GCR, Collector and Rubix nodes are referred to as the GCR node.

The MURAL platform (Starter Pack Setup) consists of the following nodes, each hosted on blades in the UCS Chassis:

- **GCR node**—In Starter Pack Setup, GCR node hosts GMS, Collector and Rubix components all together in one server. Starter Pack setup can be used where only a few gateways are connected to MURAL system. The GCR node cluster has two servers with 1+1 redundancy.
	- <sup>o</sup> **General Management Server (GMS) node**—Provides centralized management of the other MURAL nodes, such as remote manufacturing of blades (installing the MURAL software), patch management, monitoring of all nodes and operations, and importing and running node configurations. The GCR node cluster supports high availability.
- <sup>l</sup> **Collector node**—Collects data streams pushed to the Reflex platform, interprets the exported flows, enriches them with static data, and assembles data sets. The Collector stores the raw data in the Hadoop file system (HDFS) and sends it to the Compute node. The Collector node cluster can have any number of servers, in pairs for master and standby and uses 1+1 redundancy (transparent failover between pairs of active-active nodes).
- **. UI/Caching (Rubix) node**—Hosts the Rubix engine and Rubix data cache. The Rubix engine queries the Insta nodes constantly and when new data is available, it fetches it to store in the data cache, so that it can respond more quickly to requests from the UI engine. The UI/Caching node is sometimes called the Rubix node. The UI/Caching node uses N+1 redundancy in active-active mode.
- <sup>l</sup> **Compute node**—Analyzes and aggregates the data, creating *data cubes*. The term data cube is a convenient shorthand for the data structure, which is actually multi-dimensional and not limited to the three dimensions of a cube. The Compute node cluster can have any number of servers, depending on the deployment, and uses N+1 redundancy.
- <sup>l</sup> **Insta node**—Stores and manages the processed data in a columnar database. Manages the Insta database, which stores processed data cubes. The Insta node cluster has one node but another node can be prepared over VM in another rack server to keep the backup of databases and used as Insta fail-over node in case rack server hosting Insta VM becomes unavailable.

#### <span id="page-13-0"></span>**1.5 Hardware Topology**

MURAL system can be installed using UCS two or more rack servers depending upon site-specific requirement like ASR throughput, add-on applications support, etc. In rack server based MURAL system installations, Virtual Machines (VMs) created upon Host Machine (Rack Server, here) used as MURAL nodes to host different components like GMS, Collector, UI, Compute and Insta nodes under Standard, Medium or Starter Pack setups. In this guide, two UCS rack Servers are being installed with VMware ESXi operating system (OS) image to create Virtual Machines (VMs). The MURAL application is hosted on these VMs that consists GCR, Compute and Insta nodes, under Starter Pack configuration.

Below diagram shows an example of MURAL system topology on two rack servers.

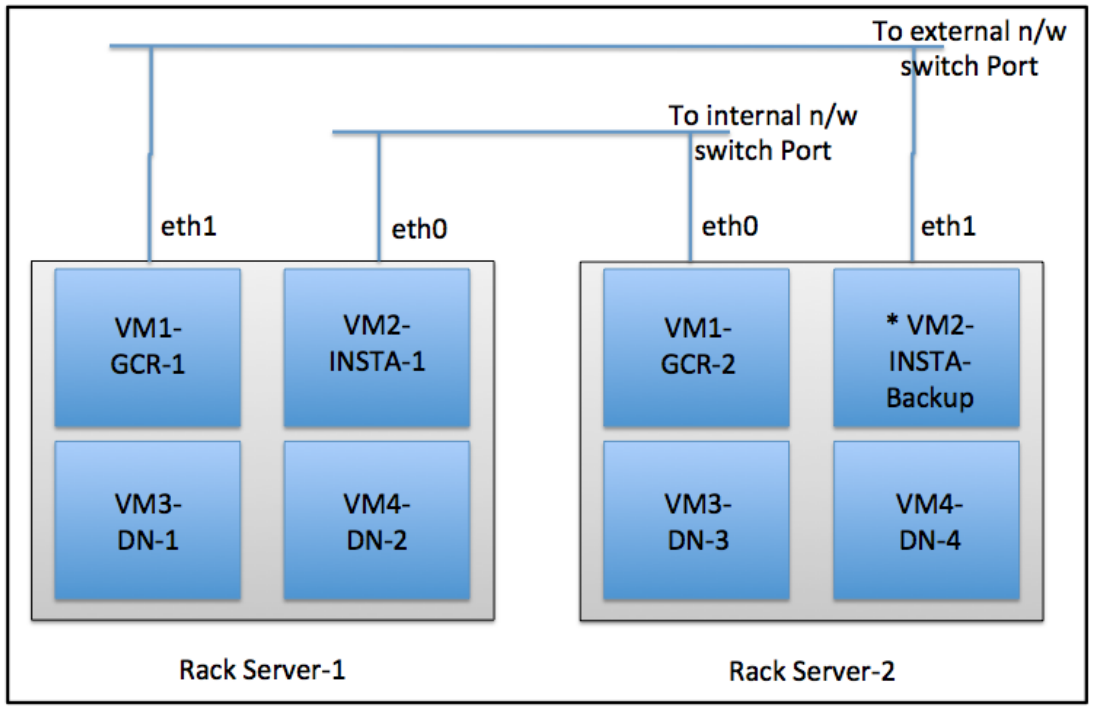

<sup>\*</sup> VM2-INSTA-Backup node is optional here

The data flows that feed the MURAL system are pushed by an ASR 5000 or ASR 5500 platform (hereafter referred to simply as an ASR).

## <span id="page-14-0"></span>**1.6 Installing Rack Servers**

The MURAL installation process includes the following steps:

**Warning:** Skipping a task or performing the tasks out of sequence may cause a misconfiguration that results in system failure.

- 1. Install VMware into rack servers. For more information, refer to the *MURAL VMware Installation Guide for Rack Servers*.
- 2. Create and configure the VM. For more information, see "Configuring and

Managing the VM" on page 1.

- Create VMs using OVF template, attach images/storage and update CIQ sheet for Block/SCSI IDs.
- Set auto start/stop of VMs with Host machine.
- Power on VMs and assign IP addresses.
- Share SSH key among all the VMs.
- Collect MAC IDs for all the VMs and update CIQ sheet.
- 3. Install MURAL system from Master GCR node. For more information, see "Configuring the Master GMS Node" on page 1.
	- . On Master GCR node, apply patches and configure GMS Server.
	- Create hardware and the final XML.
	- Apply patches to all other nodes and activate XML.
- 4. Install Appliance into the MURAL nodes. See "Applying Configurations on the New Nodes" on page 1.
- 5. Configure environmental parameters specific to your environment.
	- Generate and Push IBs in "Applying Configurations on the New Nodes" on page 1
	- "Processing the Data" on page 1
- 6. Verify that the system is working as expected. See "Validating Data on Nodes" on page 1 and "Setting Up Offline Reports" on page 1.

# <span id="page-16-0"></span>**2. Configuring and Managing the VM**

#### **2.1 Prerequisite**

Ensure that VMware system is installed on rack servers and Host Management is configured. For more information, refer to the *MURAL VMware Installation Guide for Rack Servers*.

#### <span id="page-16-1"></span>**2.2 Creating VMs Using OVF Template**

- 1. Extract the vmTemplate.zip file on your machine.
- 2. Launch vSphere client and log into VMware host.

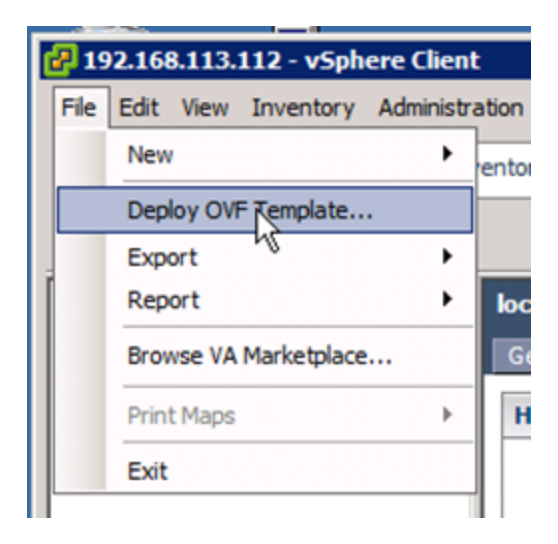

- 3. From VMware management interface, Select **File** > **Deploy OVF Template...**
- 4. Select the OVF template from your computer and click **Next**.

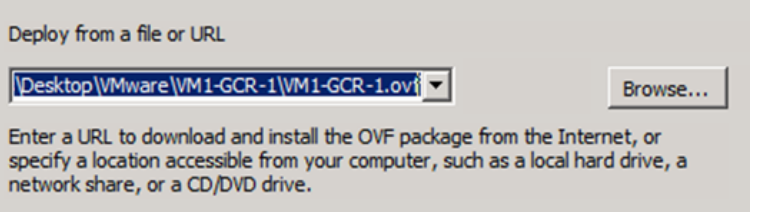

5. Verify OVF Template details and click **Next**.

6. Specify a name for the deployed template and click **Next**.

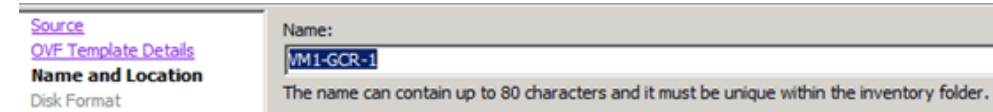

- 7. Select the radio button for the **Thick Provision Lazy Zeroed** option and click **Next**.
- 8. Ensure both VM network interfaces are shown and then click **Next**.

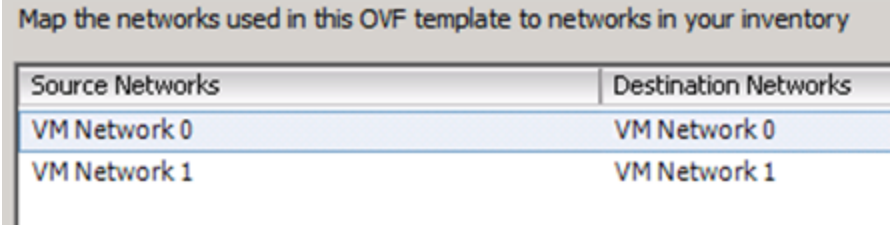

9. Click **Finish** to start VM creation.

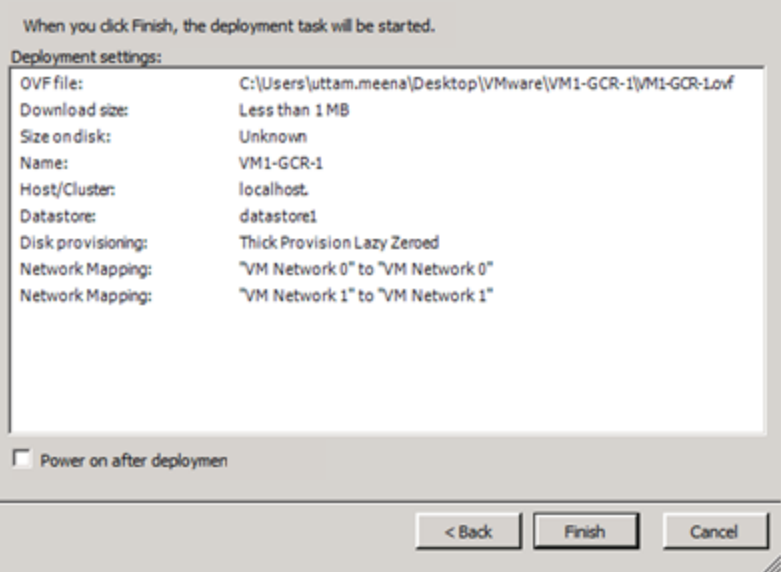

10. Click **Close** to complete the VM creation.

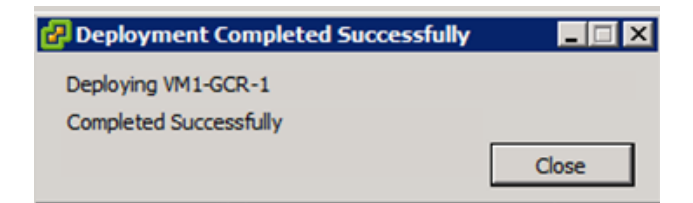

11. From left pane, select newly created VM by expanding Host tree. From right pane, select **Summary** tab to see the VM configuration info.

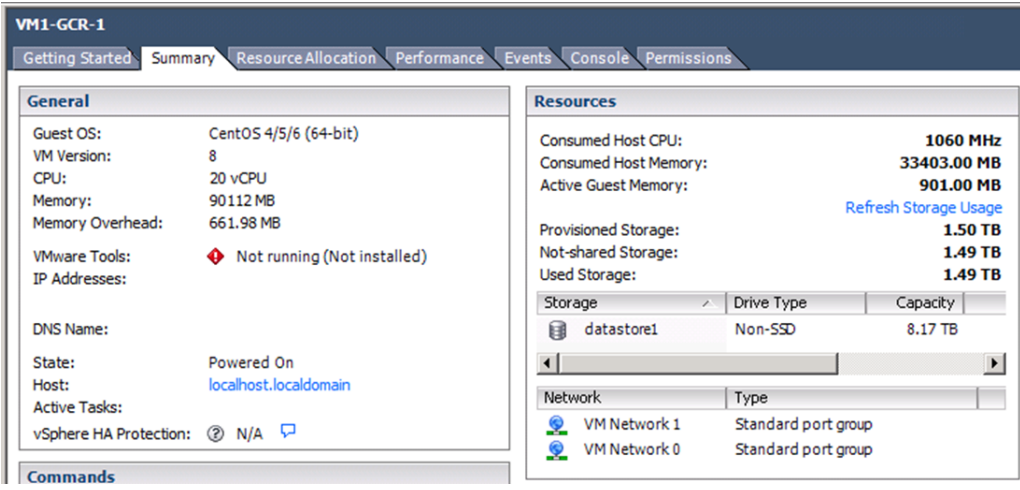

Repeat procedures in this section (from step 1) to create all other VMs with different names.

#### <span id="page-18-0"></span>**2.3 Copying VMDK Files to VMware Host Machine**

1. Log into VMware host machine using SSH and run the following commands.

```
# cd /vmfs/volumes/datastore1/
# mkdir vmdkFiles
```
2. From your computer, run the scp/pscp command to copy VMDK files into /vmfs/volumes/datastore1/vmdkFiles directory of VMware host.

```
$ ls *.vmdk.gz
datafs.vmdk.gz rootfs.vmdk.gz
$ scp *.vmdk.gz root@<VMware Host IP>:/vmfs/volumes/datastore1
/vmdkFiles/
```
3. Now from SSH session on Host machine, confirm the size of VMDK files

properly copied into destination directory.

```
# cd /vmfs/volumes/datastore1/vmdkFiles/
# pwd/vmfs/volumes/datastore1/vmdkFiles
# gunzip datafs.vmdk.gz
# gunzip rootfs.vmdk.gz
```
4. If you have installed ESXi 6.0 OS on your host machine, run the following commands to create compatible VMDK files for VMs:

```
# mkdir thin
# vmkfstools -i rootfs.vmdk -d thin thin/rootfs.vmdk
# vmkfstools -i datafs.vmdk -d thin thin/datafs.vmdk
```
Copy the VMDK files created at thin directory as described in the next step (step 5).

5. Now copy both the image files under the VM storage directory, please provide the correct VM directory path here.

**Note:** VMDK file copy may take 5-10 minutes per VM.

```
# ls -d ../VM*
../VM1-GCR-1 ../VM1-GCR-2 ../VM2-INSTA-1 ../VM3-DN-1
\ldots/VM4-DN-2
# cp *.vmdk ../VM1-GCR-1/
# cp *.vmdk ../VM2-INSTA-1/
# cp *.vmdk ../VM3-DN-1/
# cp *.vmdk ../VM4-DN-2/
```
<span id="page-19-0"></span>After successful file copy, proceed to the next section.

#### **2.4 Attaching VMDK Images to VM**

1. Select the VM, right click and select **Edit Settings**. It launches VM properties page. Click **Add**.

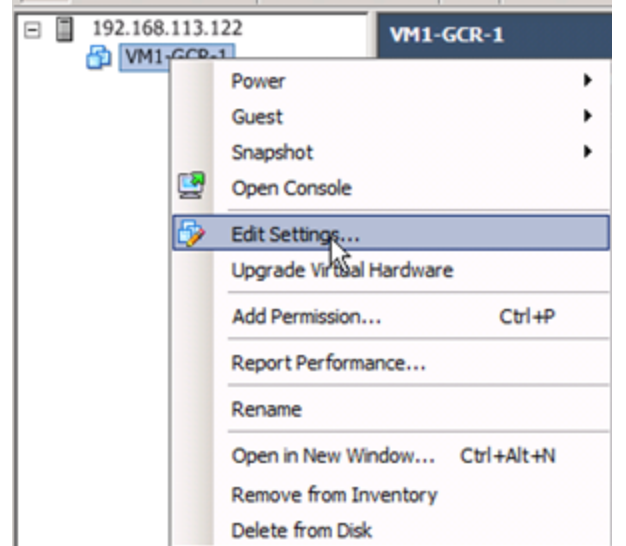

2. Select **Hard Disk** and click **Next**.

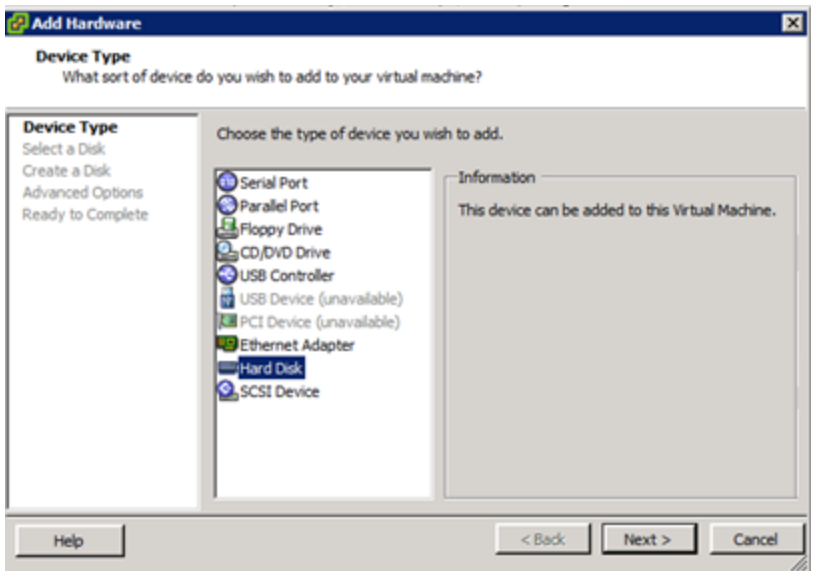

3. Select **Use an existing virtual disk** and click **Next**.

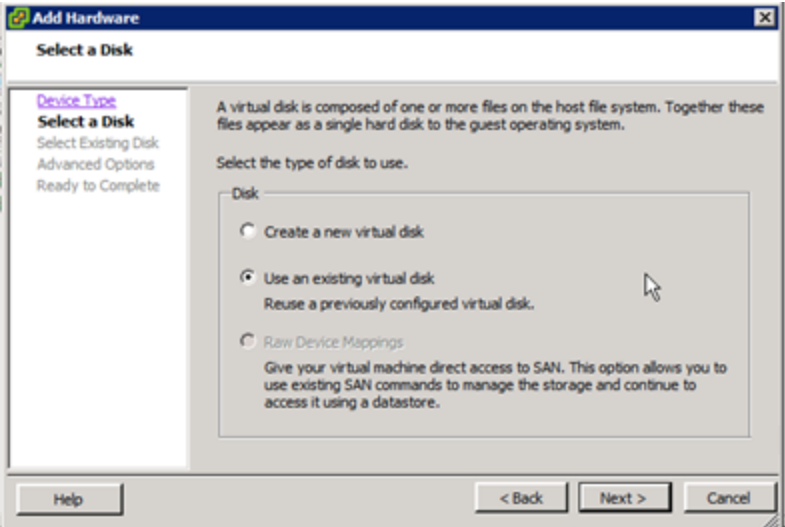

4. On the **Selecting Existing Disk** page, click **Browse** to find and select the VMDK image file. Find the file by navigating to **Datastores** > **datastore1** > **VM Dir**.

Select **rootfs.vmdk**and press **Open**.

When you return to the Add Hardware wizard, click **Next**.

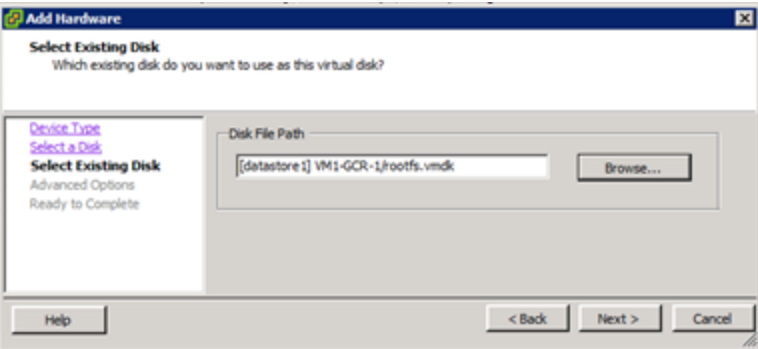

- 5. Press **Next** on **Advanced Options** page.
- 6. Press **Finish** on **Ready to Complete** page.
- 7. VM properties appear as shown below after adding the hard disk.

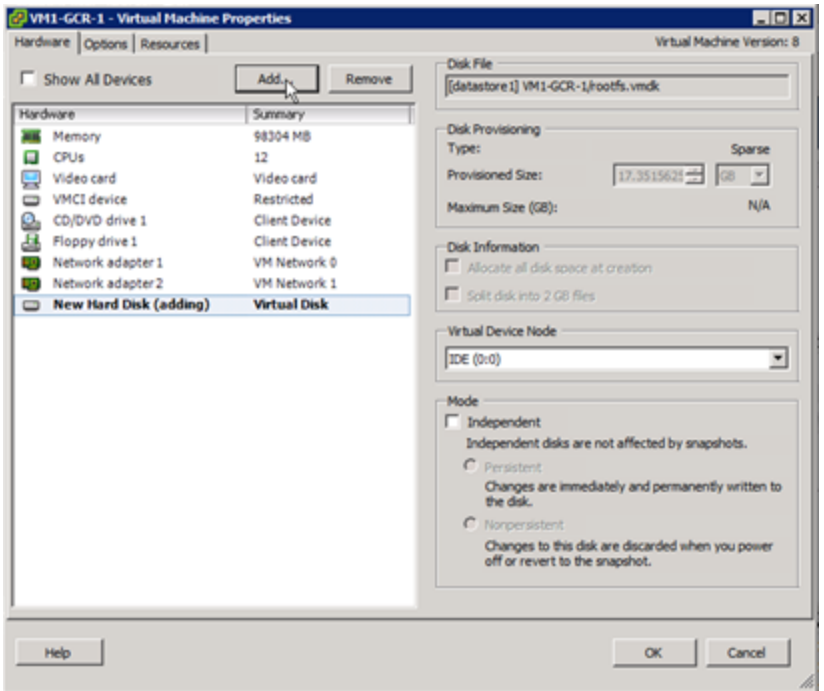

8. Repeat the above procedure, adding a different VMDK image file, **datafs.vmdk**, to this VM.

## <span id="page-22-0"></span>**2.5 Adding Storage Disks to VM from VMWare Datastore**

We need to add different number and size of LUNs to respective VMs based upon roles assigned to them for MURAL system, as shown in the following table (per node).

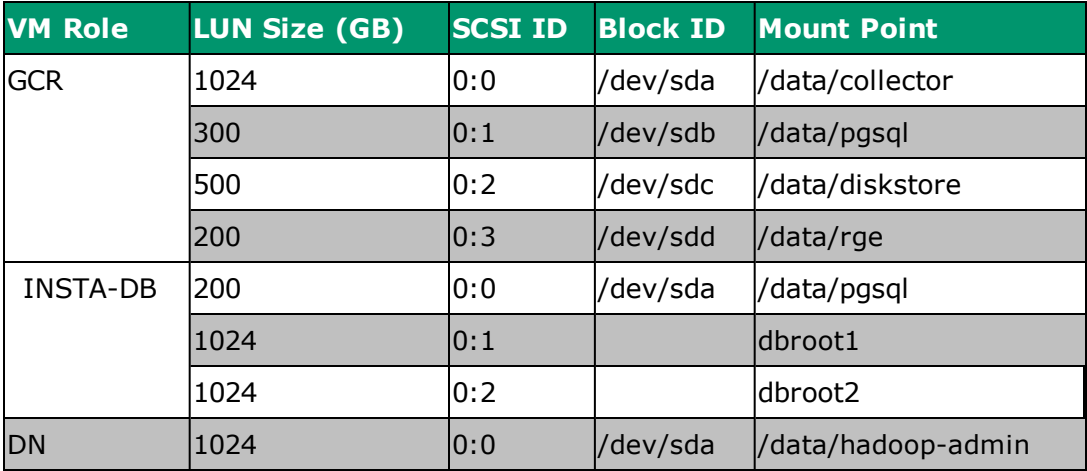

**Note:** Size of the LUNs can be different as per site-specific configuration, please refer to the sizing sheet.

- 1. From **Virtual Machine Properties** page, press **Add**.
- 2. Select **Device type Hard Disk** and press **Next**.
- 3. Select **Create a new virtual disk** and press **Next**.

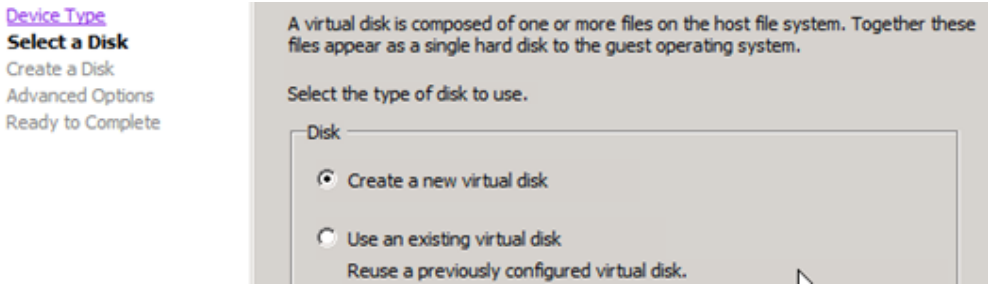

- 4. Apply **Capacity** and **Disk Provisioning** settings.
	- a. Under **Capacity** section, select disk size.
	- b. Under **Disk Provisioning** section, select **Thick Provision Laze Zeroed**.

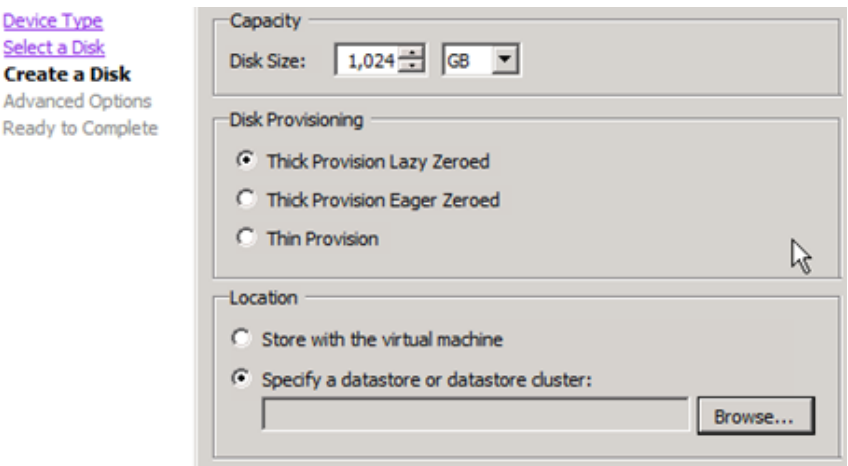

c. Under **Location** section, select **Specify a datastore or datastore cluster**. Press **Browse** to select the **datastore1**, as shown below.

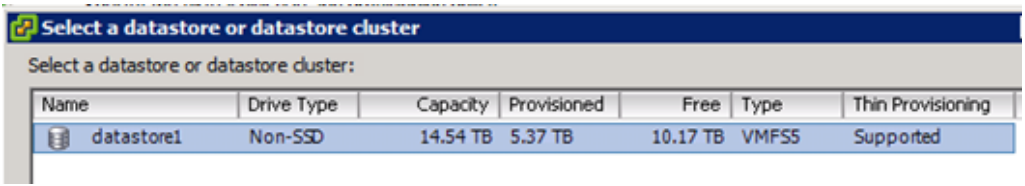

Press **OK**, datastore will appear as shown below.

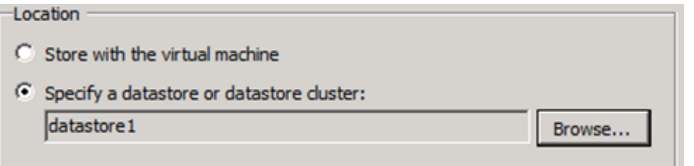

- 5. Press **Next**.
- 6. Press **Next** on the **Advanced Options** page, without changing any configurations.
- 7. On **Ready to complete** page, select **Finish** to complete the disk creation and go back to the **VM Properties** page.
- 8. Add all other required LUNs, repeating the same procedure. **VM properties** page will appear as shown below, after adding all the required LUNs.

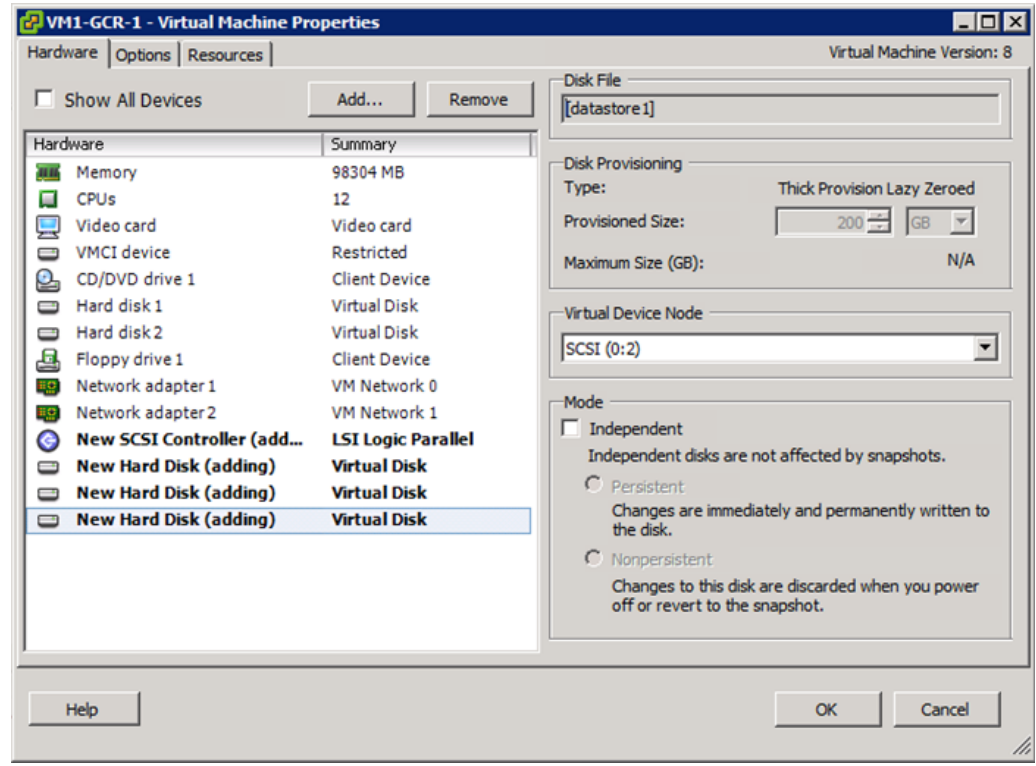

- 9. Press **OK** on **VM Properties** page to finish the disk creation after all the LUNs added successfully.
- 10. Select **VM** > **Edit Settings** and ensure that all required disks have been attached, as shown in below example.

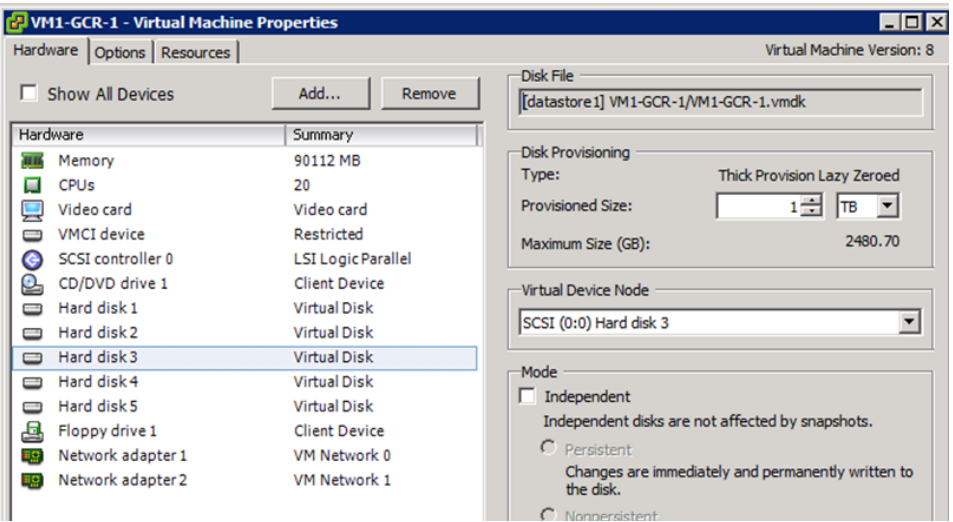

11. Repeat the above steps to add required LUNs for rest of the VMs. Note

down the SCCI IDs for all the VMs and update the CIQ sheet that will be later used to update the GMS configuration for storage LUNs attach with each MURAL node.

## <span id="page-26-0"></span>**2.6 Setting VM Start/Stop with Host**

Following configuration will enable VMs to automatically start and stop with Host machine, in case of power cycle happens for the rack servers.

1. Navigate to **Host IP** > **Configuration** tab > **Software** section and select the **Virtual Machine Startup/Shutdown** link.

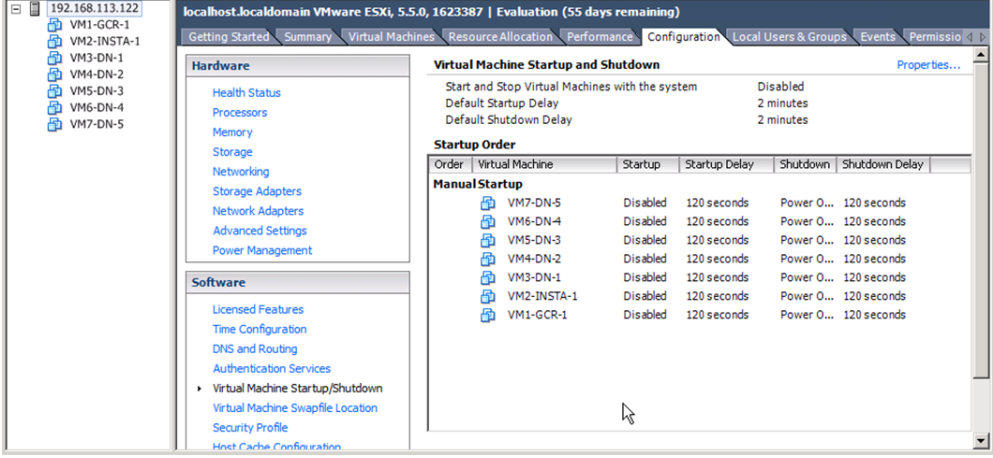

2. Click on **Properties** link.

- 3. Check box for **Allow virtual machines to start and stop automatically with the system**.
	- a. Set **Startup Delay Time 120 seconds**
	- b. Set **Shutdown Delay Time 60 seconds**

#### MURAL Software Standard Installation Guide for Rack Servers

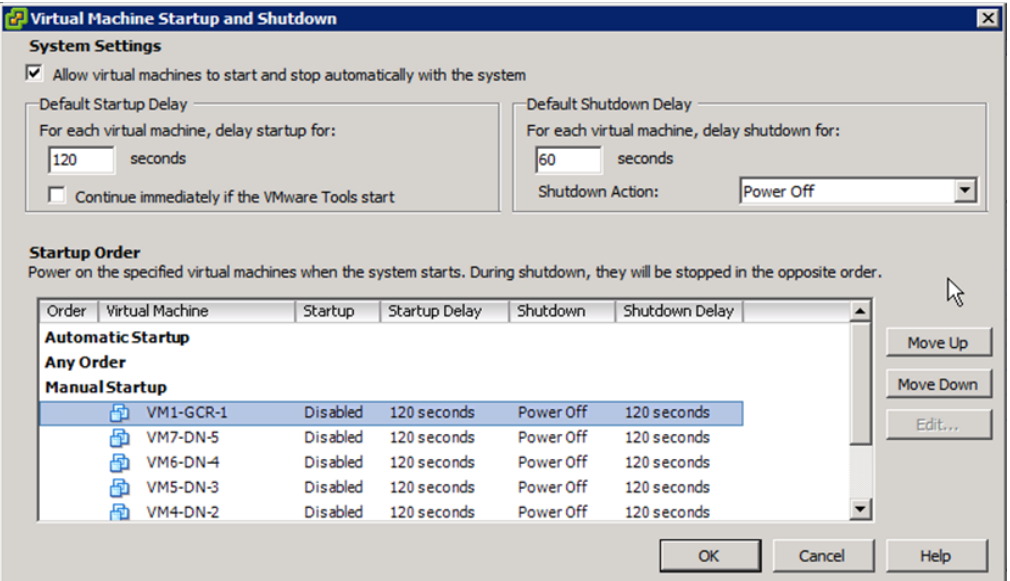

4. Select the **VM** and press **Move Up** and **Move Down** buttons as neededn to bring all the VMs under **Automatic Startup Order**, as shown below.

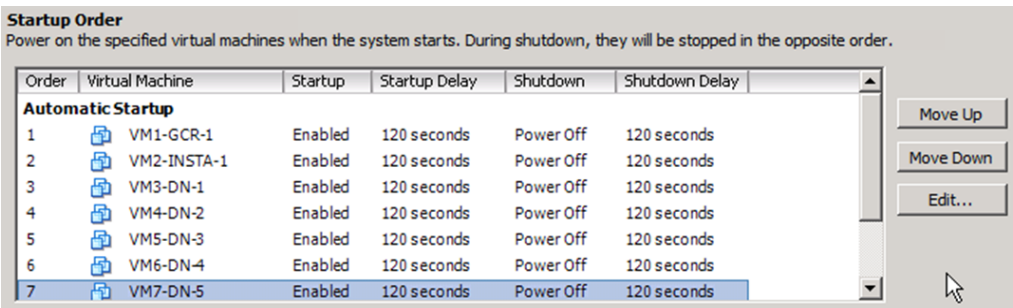

- 5. Press **OK** to save the changes.
- 6. Re-launch the vSphere client and check the Host configuration again. Navigate to **Configuration** tab > **Software** section and selecting **Virtual Machine Startup/Shutdown** link.
- 7. VMs should appear with **Startup** enabled as shown below.

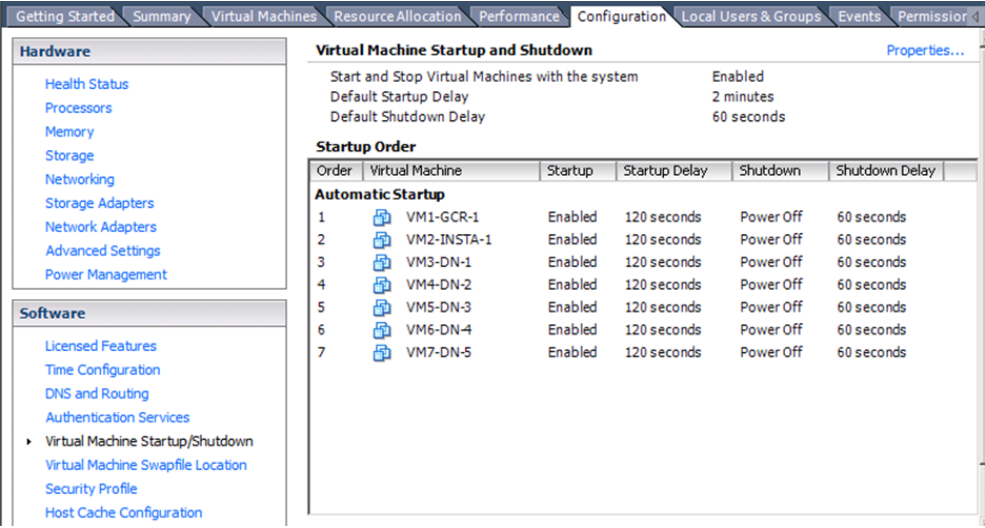

<span id="page-28-0"></span>Now VMs are ready to be power on for installation of MURAL system.

#### **2.7 Assigning IP Addresses to VMs**

Each VMs will be assigned with two IP addressed, one each from Internal and External Network.

- **. Internal Network**—Private IP range used only for communication between rack servers thru eth0 ports.
- <sup>l</sup> **External Network**—LAN IP range used to access the VMs and MURAL system thru eth1 ports.

Refer CIQ sheet to assign the IP Addresses, subnet and default gateway to all the VMs.

- 1. From vSphere client, select each VM and click **Power ON**.
- 2. Ensure that all VMs are in the **Powered ON** state before clicking **Console** to launch the VM console.
- 3. After VM is up, a login prompt will appear on the VM console, click the mouse pointer in the console area and press **Enter**.
- 4. Now login as admin user, assign IP addresses for both the interfaces (internal as well as external IPs) and default gateway, as shown below.

```
guavus-52970c login: admin
guavus-52970c > en
guavus-52970c # conf t
guavus-52970c (config) # interface eth0 ip address
10.10.10.110 /22
guavus-52970c (config) # interface eth1 ip address
192.168.113.130 /22
guavus-52970c (config) # ip default-gateway 192.168.112.1
guavus-52970c (config) # write memory
guavus-52970c (config) # quit
```
- 5. After successful IP assign, press **Ctrl**+**Alt** to close the console.
- 6. Set IP addresses for all other VMs using the same procedure.
	- Close vSphere client.
	- Relaunch it with VMware Host IP address and access details of another Rack Server.
	- Create and configure the VMs.
- 7. Ensure that all VMs can be accessible over LAN after assigning the IP address.
- 8. From your computer, copy (by scp, ftp, or pscp) the following script into Master GCR node at /data dir:

expect shell.sh fetchMacIDs.sh shareSSHkey.sh startGMS.sh

#### <span id="page-29-0"></span>**2.8 Sharing SSH Key from Master GCR Node**

To share the SSH key with all other nodes from the master GCR Node, use the following steps.

1. Log in to master GCR node using ssh, as admin user and run following commands.

```
> en
# _shell
```

```
# cd /data
# ./shareSSHkey.sh <Comma separated IP list>
```
For example,

./shareSSHkey.sh 10.10.10.130,10.10.10.131,10.10.10.132

IP addresses of nodes are displayed, review them and press **Y** to proceed.

2. Ensure successful key sharing by logging into each node from Master GCR node. You must be allowed to log in to without specifying the credentials.

ssh admin@<Node IP>

#### <span id="page-30-0"></span>**2.9 Collecting MAC IDs from All Nodes**

1. Run the following script from the master GCR node to collect the MAC IDs:

./fetchMacIDs.sh <Comma separated IP list>

For example,

./fetchMacIDs.sh 10.10.10.130,10.10.10.131,10.10.10.132

IP addresses of nodes are displayed, review them and press **Y** to proceed.

- 2. Collect node IPs and MAC addresses. Update the CIQ sheet under **nodeInfo** worksheet with IP and MAC addresses.
- 3. Update all the other sections of CIQ sheet with Network, Cluster, Storage and Misc sections.
- 4. In the **storageInfo** Section, use device block ID such as /dev/sda for assigning LUNs to MURAL components except Insta dbroots.
- 5. For Insta dbroots, use SCSI IDs such as 0:0 and 0:1.
- 6. Copy the updated CIQ sheet into GMS node at /data directory.

## <span id="page-31-0"></span>**3. Configuring the Master GMS Node**

Log into the master GCR node using ssh as an admin user and admin@123 as the password. Run the following commands to start the GMS Server Application.

```
> en
 shel1# /data
 # ./startGMS.sh
```
The following message is displayed on the terminal after the GMS server process is started successfully:

<span id="page-31-1"></span>startGMS.sh:msg:tomcat process for GMS started successfully

#### **3.1 Generating the Final XML**

To generate the final XML, perform the following steps:

- 1. Copy (SCP or FTP) the updated CIQ sheet into GMS node under /data directory.
- 2. Log into the GMS node using ssh and run the following commands to prepare the final XML:

```
> en
# _shell
# mount -o remount,rw /
# cd /opt/etc/scripts/mmi/CIQ2GMSXML/src/
# python GMSXMLGenerator.py -f /data/Mural_CIQ_Template.xls -s
1
GMS HARDWARE XML saved as /data/configs/gms/Mural_Hardware.xml
**************************************************
SUCCESSFULLY COMPLETED GMS HARDWARE XML GENERATION
     **************************************************
#
```
Successful execution creates an XML file under /data/configs/gms/ folder. In case of error, details are available in the log file stored at /data/mmi/ciq2gmsxml.log.

# **ls -l /data/configs/gms/Mural\_Hardware.xml** -rw-r--r-- 1 admin root 32349 Feb 23 11:26 /data/configs/gms/Mural\_Hardware.xml

## <span id="page-32-0"></span>**3.2 Applying Patches on MURAL Nodes**

Apply all the patches applicable for the respective MURAL nodes.

**Note:** Refer to the MURAL Release Notes for a complete list of patches and installation instructions.

# <span id="page-33-0"></span>**4. Configuring Mural Nodes**

After you have installed the MURAL software on GMS, perform the following tasks to configure the software:

**Note:** It is recommended to create screen and use the created screen for installation to ensure that the connection is not lost between the terminal and servers during installation process.

#### <span id="page-33-1"></span>**4.1 Creating GMS XML using Deployment Wizard**

The GMS XML is created by using the deployment wizard. The XML is further used for configuring the nodes by scripts.

To create the GMS XML, perform the following steps:

1. From the command terminal, execute the following commands to launch MURAL Deployment wizard to prepare the final hardware XML.

sh /opt/etc/scripts/mmi/cisco mural deployment wizard.sh

The MURAL Deployment wizard, as illustrated below, is launched on the terminal to accept various configuration inputs.

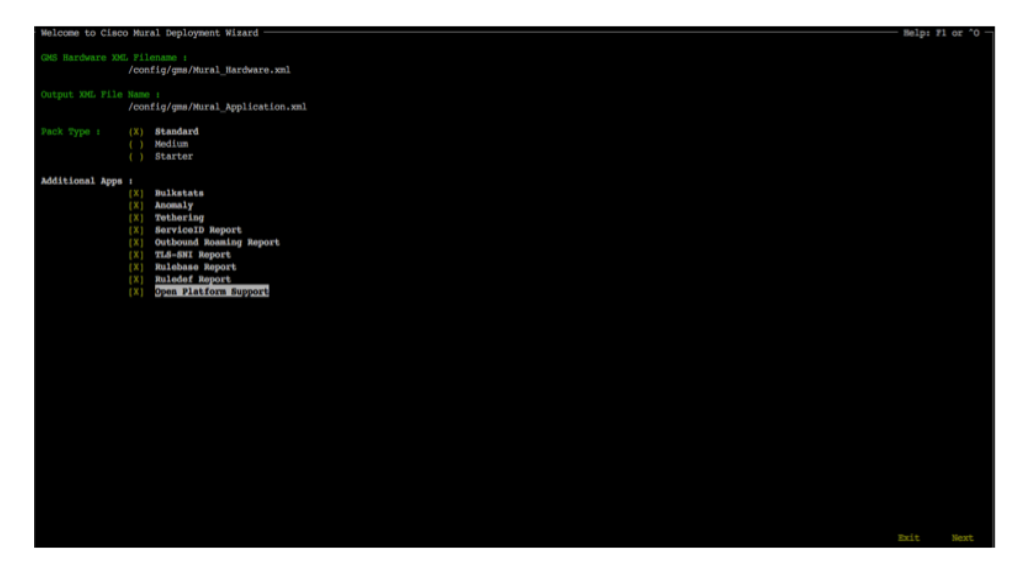

General instructions to use the MURAL Deployment wizard:

- Use arrow keys to navigate in the Deployment wizard.
- Use Space-bar to choose the selected item(s).

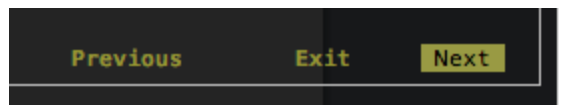

- <sup>l</sup> Press **Enter** after selecting **Next**, **Previous** or **Exit** to move into next screen, previous screen or exit from the Deployment wizard, respectively.
- Selected items appear with swapped colors for text and background.

By default, MURAL installs Content Analytics (CA) application and following additional application can be selected if purchased. These additional applications have impact on resources required for deployment and should be enabled only if the deployment was sized for them:

- Bulkstats and KPI
- Anomaly
- Tethering

MURAL nodes are further classified and installed together in a particular cluster to host specific application component. The following table lists cluster configurations for various installation types and applications to be selected for these clusters.

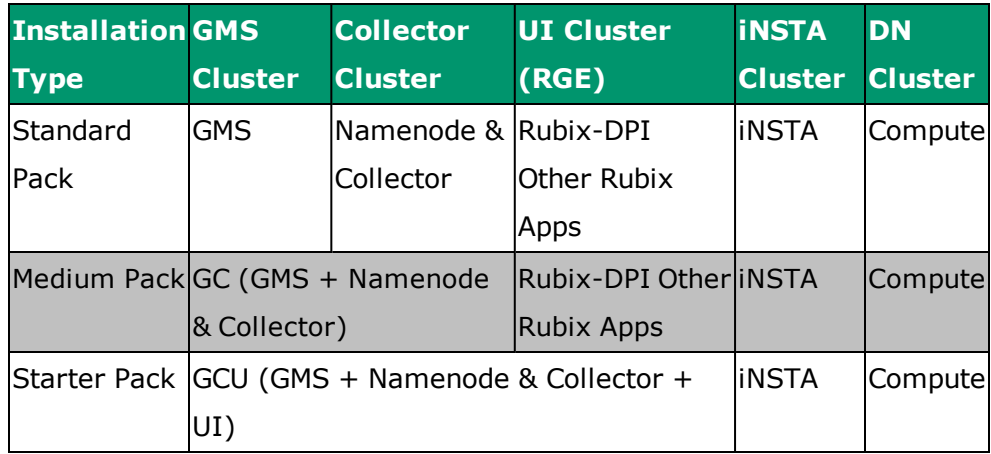

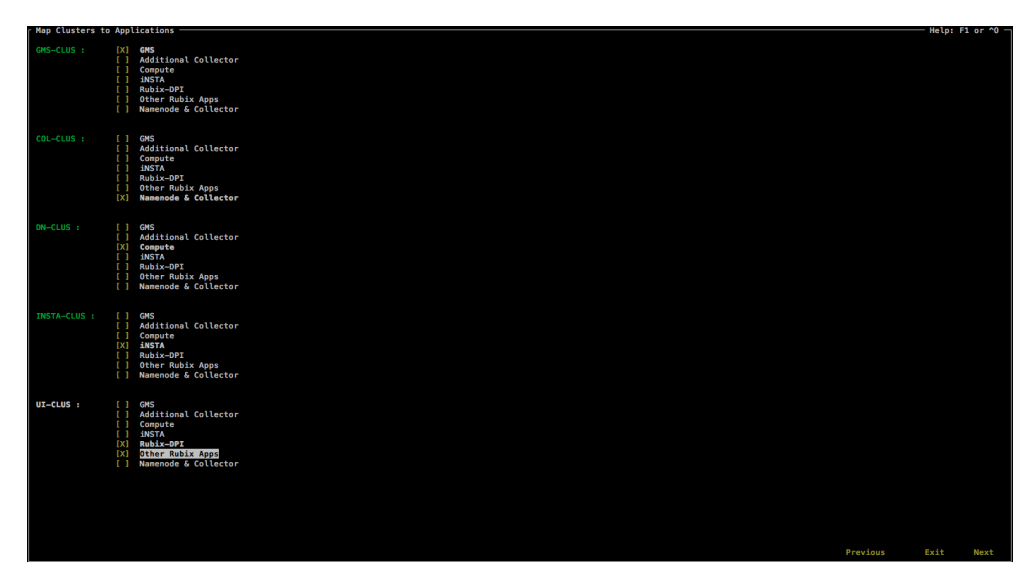

The following image illustrates the available cluster configurations.

The following table lists the global variables for Application Configuration Parameters for site-specific requirements.

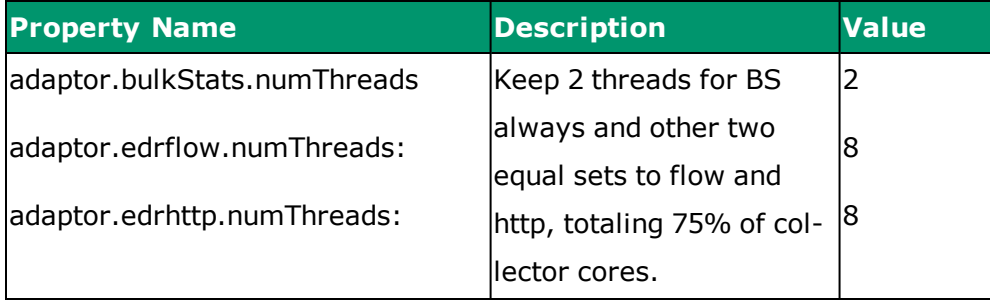
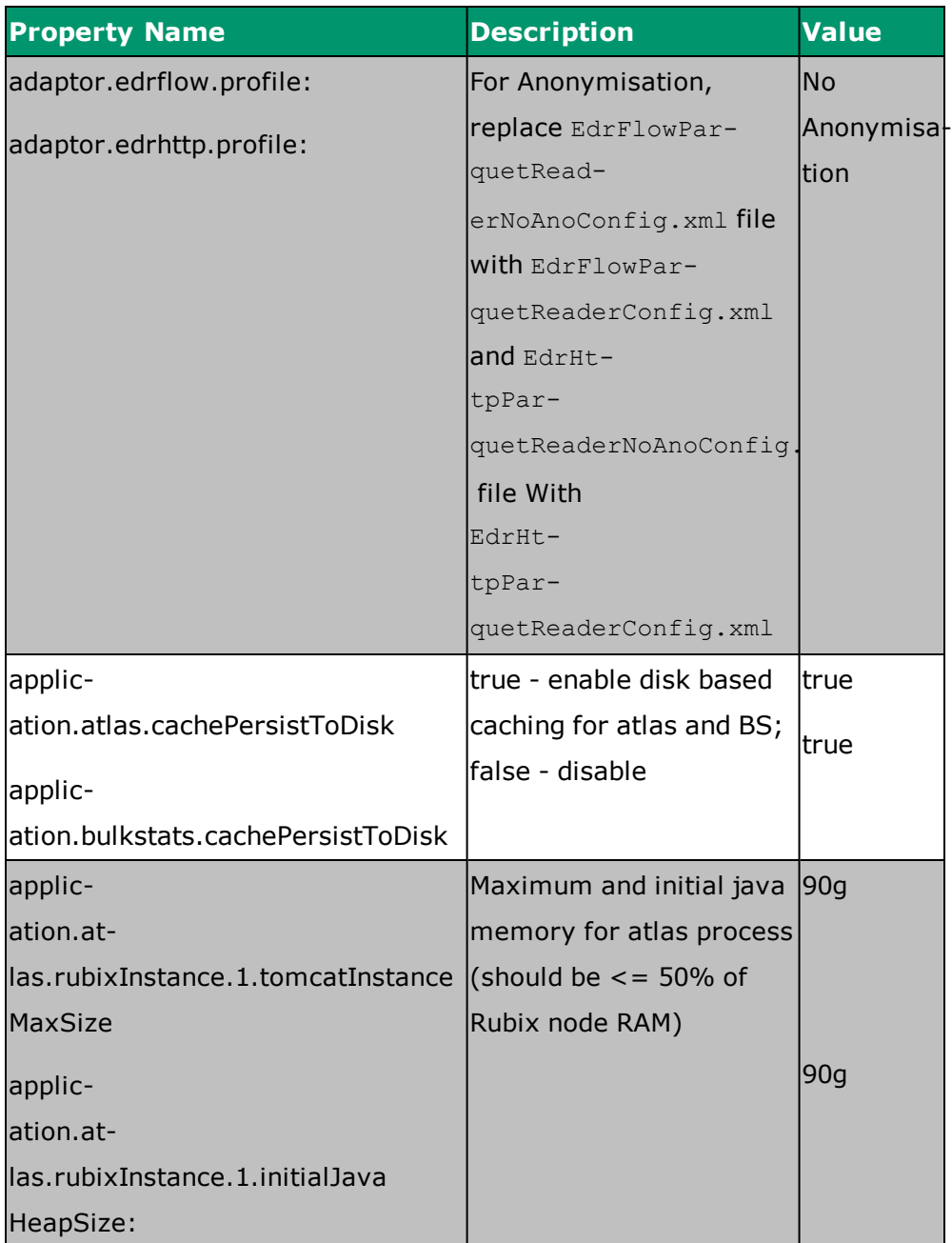

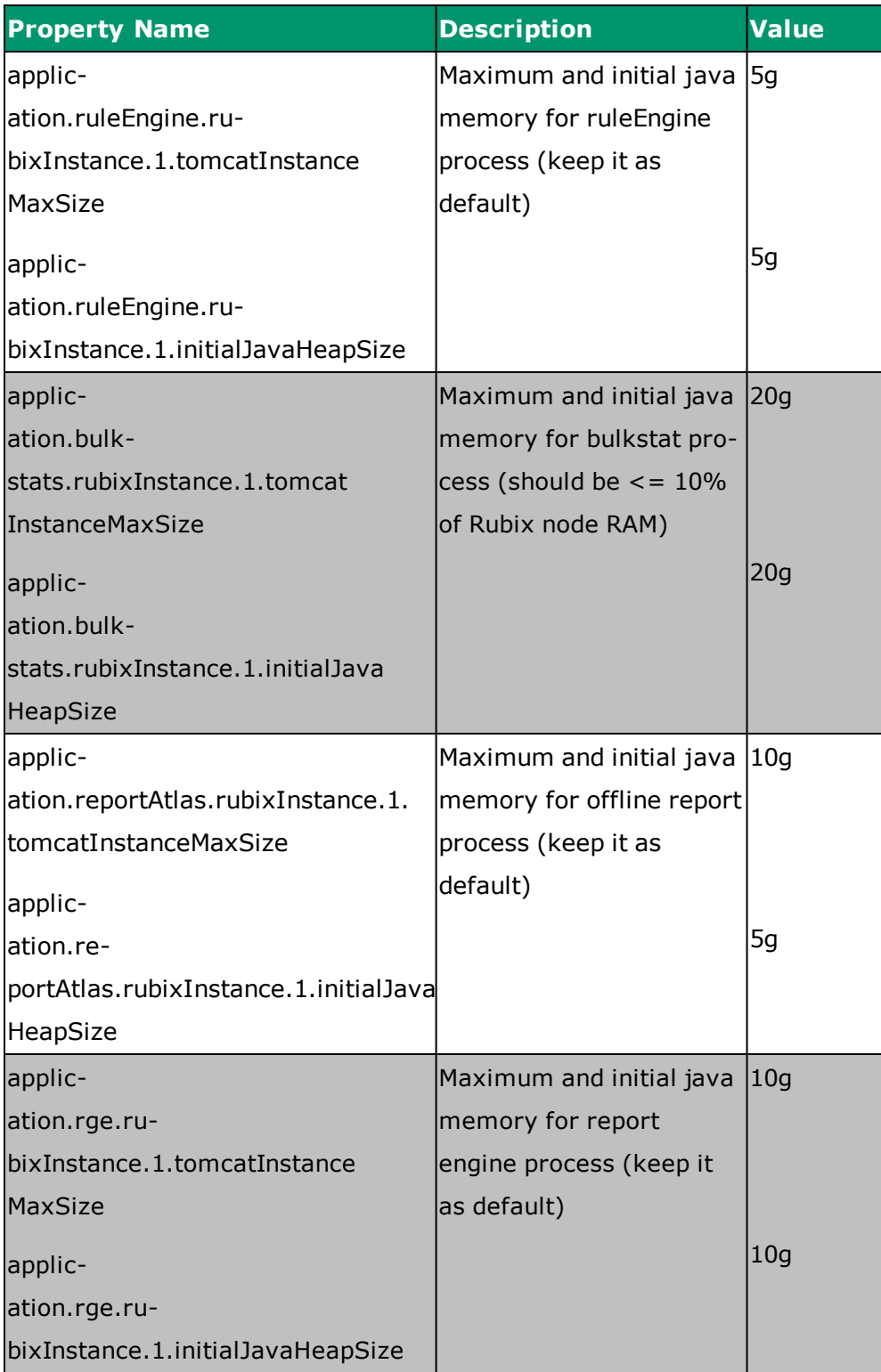

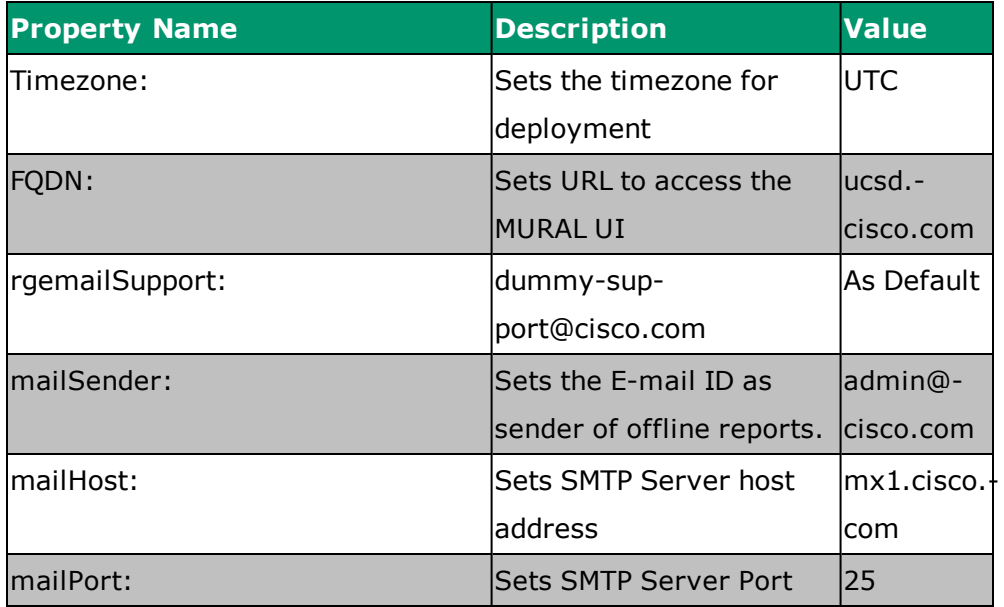

2. Select **Generate & Exit**, and press the **Enter** key to create the final XML.

After successful execution final XML (/config/gms/Mural\_Application.xml) is generated.

# **4.2 Assigning Role to MURAL Nodes**

After all the nodes are manufactured and GMS XML is manufactured, the nodes are assigned roles to be performed.

- 1. Log into the GMS server using the management IP address and start the configuration
- 2. Execute the postPxeGmsFlow.py script on the GMS server:

```
> en
#_shell
#cd /opt/etc/scripts/GMS_FlowAutomation
# python postPxeGmsFlow.py
```
3. The script installs appliance on all the nodes.

Provide the name of the Application XML and Management network name. If the name of the Application XML is same as the value displayed for default, press Enter.

The following sample may resemble the output:

```
Logging started in log file : install_gms_20160711.log
Enter the Application Installation xml generated [default =
Mural_Application.xml]:
Enter the Management Network name in Mural_Application.xml
Application xml : MgmtNW
Initializing the GMS Node Class ...
Cluster = rge-clu :
rge-1 => 192.168.188.53
rge-2 => 192.168.188.55
Cluster = gc-clu :
gcn-2 => 192.168.188.59
qcn-1 => 192.168.188.58
Cluster = ins-clu :
ins-2 => 192.168.188.54
ins-1 => 192.168.188.52Cluster = cmp-clu :
dn-1 => 192.168.188.60
dn-2 => 192.168.188.61
Cluster = ui-clu :
ui-1 => 192.168.188.57
ui-2 => 192.168.188.62
Stopping PM Process: pgsqld
Current state of pgsqld : stopped
Stopping PM Process: gms_server
Current state of gms server : stopped
GMS Version Mode set: full-version
Starting pgsql process
```

```
Starting gms server process
Launched GMS in full-version
Waiting web services to come up
Current process state Pgsql : running
Current process state GMS : running
Activating GMS Install XML: /data/configs/gms/Mural_
Application.xml
GMS XML Activation Done : True
Conjugate cluster node [standby 192.168.188.56]
Installation started on Cluster: [gms-clu] Node [gms-1]
Installation started on Cluster: [gms-clu] Node [gms-2]
Installation started on Cluster: [col-clu]
Installation started on Cluster: [cmp-clu]
Installation started on Cluster: [ins-clu]
Installation started on Cluster: [ui-clu]
Installation started on Cluster: [rge-clu]
Node installation commands executed.
**************************************************
dn-1 : Node successfully installed. DateTime: 2016-10-06
13:53:06.788538 Config-Version 1
dn-2 : Node successfully installed. DateTime: 2016-10-06
13:53:21.014069 Config-Version 1
col-1 : Node successfully installed. DateTime: 2016-10-06
13:16:11.987805 Config-Version 1
col-2 : Node successfully installed. DateTime: 2016-10-06
13:12:54.077793 Config-Version 1
gms-1 : Node successfully installed. DateTime: 2016-10-06
12:04:30.191348 Config-Version 1
gms-2 : Node successfully installed. DateTime: 2016-10-06
12:13:03.730950 Config-Version 1
ins-1 : Node successfully installed. DateTime: 2016-10-06
14:29:20.633255 Config-Version 1
```

```
ins-2 : Node successfully installed. DateTime: 2016-10-06
14:05:30.575501 Config-Version 1
ui-1 : Node successfully installed. DateTime: 2016-10-06
15:12:41.938352 Config-Version 1
ui-2 : Node successfully installed. DateTime: 2016-10-06
15:10:37.865661 Config-Version 1
rge-1 : Node successfully installed. DateTime: 2016-10-06
15:25:32.565343 Config-Version 1
rge-2 : Node successfully installed. DateTime: 2016-10-06
15:25:37.715186 Config-Version 1
        **************************************************
Execution Complete !!!
```
From output messages of postPxeGmsFlow.py script, make sure that all the nodes have been successfully installed, before moving to next step.

4. Execute the following commands to update the platform version on all the nodes

```
>en
#shell
#mount –o remount, rw /
#sed -i "s/Platform_4.2.4.rc2/platform_4.2.4.rc1/g"
/etc/solution_version
```
5. Run the following command on pmx subshell of the master Name node:

# **pmx subshell hadoop\_yarn repair hdfs**

6. Run the following command on the master Name node:

**(config) # pm process tps restart**

### **4.3 Configuring Site-Specific Applications**

If anonymization feature is enabled, run the following commands on both the master and standby Name nodes:

```
# cli -m config
(config) # collector anonymization key <key> iv <iv_key> encode
(config) # write memory
(config) # pm process collector restart
(config) # quit
```
For example:

```
(config) # collector anonymization key
01234567890123456789012345678901 iv 0123456789012345 encode
```
 $\langle\text{key}\rangle$  and  $\langle\text{iv}\rangle$  key> string shall be provided by customer during installation.

#### **4.4 Verifying the Setup**

After making any performance related modifications, verify that the processes are running.

**Note:** After you make any modifications, wait for at least 15 minutes to ensure processes have had a chance to restart before running the following commands.

#### **4.4.1 Verifying Processes**

Perform the following steps to verify that the required processes are running:

1. Log in to the master Name node and execute the following commands to verify that all Compute nodes have joined the HDFS cluster. The output shown in the following sample command sequence indicates correct configuration.

```
> en
# _shell
# ps -ef | grep java | grep Dproc | grep -v Dproc_dfs | awk '
{print $9}'
-Dproc_historyserver
-Dproc_journalnode
-Dproc namenode
-Dproc resourcemanager
```

```
-Dproc_namenode
-Dproc_datanode
-Dproc secondarynamenode
#
# hdfs dfsadmin -report | egrep "available|Name|Status"
Datanodes available: 3 (3 total, 0 dead) Name:
10.10.2.13:50010
Decommission Status : Normal
Name: 10.10.2.14:50010
Decommission Status : Normal
Name: 10.10.2.17:50010
Decommission Status : Normal
```
**Note:** The IP addresses mentioned in the sample code above are internal IP addresses.

2. Run the following commands on the standby Name node:

```
> en
(config) # _shell
# ps -ef | grep java | grep Dproc | grep -v Dproc_dfs | awk '
{print $9}'
-Dproc_namenode
-Dproc_namenode
-Dproc_datanode
-Dproc_secondarynamenode
-Dproc_journalnode
```
3. Log into the master Insta node, and execute the following commands:

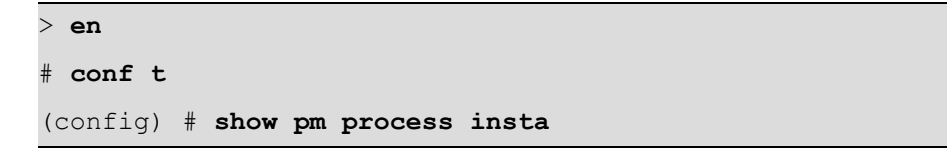

If the process is running, the command output is Current status: running.

Execute the following command to verify the status of the Insta node.

(config) # **insta infinidb get-status-info**

The output must show all modules in ACTIVE state. It must also list all the instances and Adaptor status as RUNNING.

- 4. Log into the standby Insta node and repeat the same commands shown in step 3.
- 5. Execute the following commands to check status of Postgres process on both the Master and Standby nodes.

For the Standard Pack setup, check the status of Postgress on GMS, Collector and iNSTA nodes.

For the Medium Pack setup, check the status of Postgress on GMS and iNSTA nodes.

```
> en
# _shell
# ps -ef | grep postmaster | grep -v grep
2278 1 0 Feb13 ? 00:22:34
/usr/pgsql-9.3/bin/postmaster -p 5432 -D /data/pgsql/9.3/data
```
### **4.4.2 Verifying Installation with Dummy Data**

You can verify the installation and identify configuration issues by running the custom utility. For more information, see "Verifying [Installation](#page-81-0) with Dummy Data" on [page 74](#page-81-0).

# **5. Configuring ASR and IBs**

This topic provides information about creating and configuring the ASR and IBs. It also provides information about verification of the collector processes.

To configure your system for the data specific for your environment, you must update the information bases (IBs) and fetch them. In some cases, you might need to also manually modify the IBs to add or reclassify entries.

### <span id="page-45-0"></span>**5.1 Updating IBs**

The following table shows a sample data set for setting up the IBs.

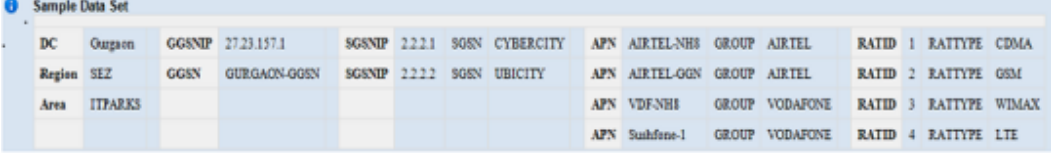

**Note:** Refer to the preceding table as a sample. Use the data that matches your environment. For example, for GGSN, you may want to use GGSN, PGW, or HA. In this case, GGSNIP is the management IP address. For SGSN, you may want to use SGSN, SGW, HSGW, or PDSN. In this case, SSGNIP is the service IP address.

To configure the IBs :

1. Log into the master collector node and execute the following commands:

```
[admin@collector-1 ~]# pmx
Welcome to pmx configuration environment.
pm extension> subshell aggregation_center
pm extension (aggregation center)> update all ibs from image
```
2. Enter the GGSN IPs and GGSN names:

```
pm extension (aggregation center)> edit ib ipGgsn.map add
GGSN IP: 27.23.157.1
GGSN: GGSN1
pm extension (aggregation center)> show ib ipGgsn.map
```
1[27.23.157.1][GGSN1] pm extension (aggregation center)>

3. Enter the SGSN IPs and SGSN name:

```
pm extension (aggregation center)> edit ib ipSgsn.map add
SGSN IP: 2.2.2.1
SGSN: SGSN1
pm extension (aggregation center)> show ib ipSgsn.map
1[2.2.2.1][SGSN1]
pm extension (aggregation center)>
```
4. Enter the APN name and corresponding APN group:

```
pm extension (aggregation center)> edit ib apnGroup.map add
APN: Sushfone-1APN Group: Sushfone-1
pm extension (aggregation center)> show ib apnGroup.map
1[Sushfone-1][Sushfone-1] 
2[Sushfone-2][Sushfone-2] 
3[Sushfone-3][Sushfone-3]pm extension (aggregation center)> quit
```
For performing the cell sector annotation see Modifying [Behaviour](#page-49-0) for Cell Sector [Annotation](#page-49-0).

Execute the following commands to configure the IBs for BulkStats:

```
pm extension> subshell bulkstats
pm extension (bulk stats)> update all ibs from image
pm extension (bulk stats)> quit
```
#### **5.2 Adding ASR Gateways**

Add all new DC or gateways to the configuration for the system. DC, ASR, and Gateway are synonymous terms and can be used interchangeably. Gateway/DC name is a unique key for a gateway configuration. In the BulkStat hierarchy, the gateway name and DC name are the same.

The following section lists guidelines for adding new gateways:

• All input directories are created under the /data/collector path. Hence, in the example below, the ASR should send EDR files to data/ collector/California/edr1 and send the Bulkstats file to /data/ collector/California/bs1.

**Important:** Confirm the actual input directories with the Cisco Technical Support team for your ASR platform.

• Log into master Name-node and create a CSV file (under /data dir) for adding the gateways into system as per below prescribed format and example:

```
gateway, dc, region, location, schema-version, timezone, edr-filename-
pattern,bulkstat-filename-pattern,edr-collector-filename-
pattern,bulkstat-collector-filename-pattern,collector-ip,edr-
file-path,bulkstat-file-path
```
**Note:** This header must be the first line in the CSV file and the gateway details must be added after these.

Example of EDR with Bulkstat.

```
DC1, DC1, REGION1, AREA1, 19, UTC, * MURAL-edr-
*_%MM%DD%YYYY%hh%mm%ss*,*_%YYYY%MM%DD%hh%mm%ss,*_*_
^* %MM%DD%YYYY%hh%mm%ss*.gz,* %YYYY%MM%DD%hh%mm%ss,192.168.192.130
|192.168.192.131,/DC1/edr,/DC1/bs
```
Example of EDR with without Bulkstat.

```
DC1,DC1,REGION1,AREA1,,UTC,*_MURAL-edr-
*_%MM%DD%YYYY%hh%mm%ss*,,*_*_
* %MM%DD%YYYY%hh%mm%ss*.gz,,192.168.192.130|192.168.192.131,/DC1/
edr,
```
**Note:** Use internal physical IPs for collector IPs and separate them using vertical bar i.e. "|" for multiple entries.

For adding gateway without Bulkstat feed, keep the fields related to Bulkstat empty.

For EDR filename patterns, see "File Pattern Regular [Expression"](#page-95-0) on page 88

To configure gateways:

1. Add gateway information for each gateway based on the guidelines provided in the preceding table:

```
> en
# conf t
(config)# pmx subshell aggregation_center
pm extension (aggregation center)> Welcome to pmx configuration
environment.
pm extension (aggregation center)> add bulk gateways
Please enter bulk file path: /data/gw.csv
```
2. Verify that the new gateway has been added successfully:

pm extension (aggregation center)> **show gateways**

3. Verify the IP addresses for all Collectors:

```
pm extension (aggregation center)> show collector IPs
192.168.103.110, 192.168.103.113
pm extension (aggregation center)>
```
4. Verify that the BulkStats timezone is UTC in gateway.conf for every gateway. The reason for this is that the ASR internally changes the time zone to GMT for the BulkStats file. Edit gateway.conf for every BulkStats source at the path:

**/data/configs/gateway/gateway.conf "timezone": "UTC"**

5. Push the gateway configuration to all the Collectors:

pm extension (aggregation center)> **push gateway configuration**

6. Generate and push all IBs:

```
pm extension (aggregation center)> generate urlcat ib from image
pm extension (aggregation center)> show urlcat version
pm extension (aggregation center)> generate all ibs
pm extension (aggregation center)> push all ibs
pm extension (aggregation center)> quit
```
For Bulkstats:

```
pm extension> subshell bulkstats
pm extension (bulk stats)> generate all ibs
pm extension (bulk stats)> push all ibs
```
Run the following commands if Anomaly Detection is enabled:

```
[admin@collector-1 ~]# pmx
Welcome to pmx configuration environment.
pm extension> subshell anomaly
pm extension (anomaly)> update all ibs
pm extension (anomaly)> quit
```
#### <span id="page-49-0"></span>**5.3 Modifying Behaviour for Cell Sector Annotation**

You can categorize the Cell Sectors, which are not present in the IB configuration into Other cells, and and GGSN and SGSN which are not present in the IB configuration into Miscellaneous.

The values of Cell Sectors, GGSN and SGSN to be retained in data are specified in the following IBs:

- **· cellLocationInfo.list** for Cell Sectors
- <sup>l</sup> **ipGGSN.map** for GGSN
- <sup>l</sup> **ipSGSN.map** for SGSN

Perform the following steps for categorizing the Cell Sectors, GGSN and SGSN:

1. Execute the following command to create the backup of *Annotations.json*:

```
# mount -o remount,rw /
# cp -p /opt/etc/oozie/EDR/app/Annotations.json
/opt/etc/oozie/EDR/app/Annotations.json.org
```
2. Execute the following command to check the current values assigned to **groupSGSNAsMisc**, **groupGGSNAsMisc** and **emitUsingMCCMNC**:

```
# grep -e "groupSGSNAsMisc" -e "groupGGSNAsMisc" -e
"emitUsingMCCMNC" /opt/etc/oozie/EDR/app/Annotations.json
        "groupGGSNAsMisc":"false"
        "groupSGSNAsMisc":"false"
        "emitUsingMCCMNC":"false"
```
3. Execute the following command to set the value of groupGGSNAsMisc as true:

```
# sed -i
's/"groupGGSNAsMisc":"false"/"groupGGSNAsMisc":"true"/'
/opt/etc/oozie/EDR/app/Annotations.json
```
4. Execute the following command to set the value of groupSGSNAsMisc as true:

```
# sed -i
's/"groupSGSNAsMisc":"false"/"groupSGSNAsMisc":"true"/'
/opt/etc/oozie/EDR/app/Annotations.json
```
5. Execute the following command to set the value of emitUsingMCCMNC as true:

```
# sed -i
's/"emitUsingMCCMNC":"false"/"emitUsingMCCMNC":"true"/'
/opt/etc/oozie/EDR/app/Annotations.json
```
6. Execute the following command to validate the value of

**groupSGSNAsMisc**, **groupGGSNAsMisc** and **emitUsingMCCMNC**:

```
# grep -e "groupSGSNAsMisc" -e "groupGGSNAsMisc" -e
"emitUsingMCCMNC" /opt/etc/oozie/EDR/app/Annotations.json
        "groupGGSNAsMisc":"true"
        "groupSGSNAsMisc":"true"
        "emitUsingMCCMNC":"true"
```
#### **5.3.1 Adding the Cell Sectors, GGSN and SGSN in IBs**

If you want to retain the values of Cell Sectors, GGSN and SGSN, add their values in cellLocationInfo.list, ipGGSN.map and ipSGSN.map respectively.

To add the values, perform the perform the following steps:

1. To add the values of Cell Sectors, GGSN and SGSN to be retained in cellLocationInfo.list, ipGGSN.map and ipSGSN.map respectively, execute the following commands:

```
> en
# conf t
(config) # pmx subshell aggregation_center
pm extension (aggregation center)> edit ib
cellLocationInfo.list add
MCC,MNC: 101,01
pm extension (aggregation center)> edit ib ipGgsn.map add
GGSN IP: 27.23.157.1
GGSN: GGSN1
pm extension (aggregation center)> edit ib ipSgsn.map add
SGSN IP: 2.2.2.1
SGSN: SGSN1
```
**NOTE**: If the IB is empty, all the cell sectors will be emitted as "Other Cells".

2. To update the IBs, execute the following commands:

```
> en
# conf t
(config) # pmx subshell aggregation_center
pm extension (aggregation center)> generate all ibs
pm extension (aggregation center)> push all ibs
```
#### **5.4 Enabling CSV Report**

This section explains how to enable reports selected under **Additional Apps** on the deployment wizard in ["Updating](#page-45-0) IBs " on page 38.

- **.** For **ServiceID** report:
	- 1. Execute the following commands on master and all standby namenodes:

```
>en
# _shell
# python/opt/etc/oozie/SolutionConfigs/EnableServiceId.py
yes
```
2. Edit or create the file /data/work/serverfile ServiceId on master namenode with destination details in the format shown below. *<ip\_address>,admin,admin@123,/data/serviceIdReports/*

For Example, *192.168.193.205, admin, admin@123, /data/serviceIdReports/*

- 3. Copy the file, serverfile ServiceId at /data/work/ on all the standby namenodes.
- <sup>l</sup> For **Rulebase** report:
	- 1. Execute the following commands on master and all standby namenodes:

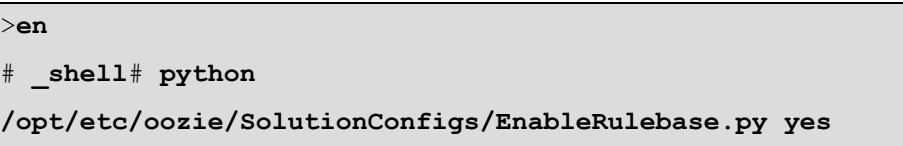

2. Edit or Create the file /data/work/serverfile Rulebase on master namenode with destination details in the format shown below.

*<ip\_address>,admin,admin@123,/data/rulebaseReports/*

For example, 192.168.193.205, admin, admin@123, /data/rulebaseReports/.

- 3. Copy the file, serverfile Rulebase at /data/work/ on all the standby namenodes.
- <sup>l</sup> For **Outbound Roaming** report:

1. Execute the following commands on master and all standby namenodes:

```
>en
# _shell
# python
/opt/etc/oozie/SolutionConfigs/EnableOutboundRoaming.py
yes
```
- **.** For TLS-SNI report:
	- 1. Execute the following commands on master and all standby namenodes:

```
>en
# _shell
# python /opt/etc/oozie/SolutionConfigs/EnableTlsSni.py
yes
```
2. Edit or Create the file /data/work/serverFile SNIReports on master namenode with destination details in format shown below.

*<ip\_address>,admin,admin@123,/data/SNIReports/*

For example, 192.168.193.205, admin, admin@123, /data/SNIReports/

- 3. Copy the file, serverFile SNIReports at /data/work/ on all the standby namenodes .
- <sup>l</sup> For **RuleDef** report:
	- 1. Execute the following commands on master and all standby namenodes:

```
>en
#_shell
>#python /opt/etc/oozie/SolutionConfigs/EnableRuledef.py
yes
```
2. Edit or Create the file /data/work/serverfile\_Ruledef on master namenode with destination details in the format shown below.

*<ip\_address>,admin,admin@123,/data/ruledefReports/*

For example, 192.168.193.205, admin, admin@123, /data/ruledefReports/

3. Copy the file, serverfile Ruledef at /data/work/ on all the standby namenodes.

### **5.5 Adding Home Network for Outbound Roaming Report**

You can generate a report to understand the usage of the subscribers who are roaming (outbound roamers). MURAL provides device, content and Service Provider usage reports per roaming partner based on the feature.

For the outbound roaming report feature, you must configure the mobile country code (MCC)/mobile network code (MNC) of the required outbound roamers.

Perform the following steps:

1. Execute the following commands on both the Name nodes to verify if the outbound roaming report feature is enabled:

```
>en
# _shell
# grep -e emitCubes /opt/etc/oozie/EDR/app/Annotations.json
"emitCubes":"true",
```
**Note:** The value of "emitCubes" as "true" signifies that the feature is enabled.

2. Execute the following commands to add the MCC/MNC of the outbound roamers:

```
>en
# conf t
(config)# pmx subshell aggregation_center
pm extension (aggregation center)> edit ib homeNetwork.list
```

```
add
mcc: <mobile country code of roamer>
mnc: <mobile network code of roamer>
```
Add all the possible MCC/MNC combinations. To view all the added values:

```
pm extension (aggregation center)> show ib homeNetwork.list
1 [440][001]
```
3. Execute the following commands to add the IB to the system:

pm extension (aggregation center)> **push ib homeNetwork.list**

**Note:** Execute the code,

opt/etc/scripts/validateHomeNwList.py before running the core job to check any overlapping MNC prefixes for a given MCC in the home network list.

For example,

# **python /opt/etc/scripts/validateHomeNwList.py**

The output may resemble to the following sample:

```
Fetching information from /data/ib/inbox/homeNetwork.list
Fetching information from /data/ib/inbox/globalNetwork.list
For 440:002 also exits 440:00
For 310:02 also exits 310:020
```
#### **5.6 Verifying Collector Process**

To verify the collector process, run the following command on both the master and standby Collector:

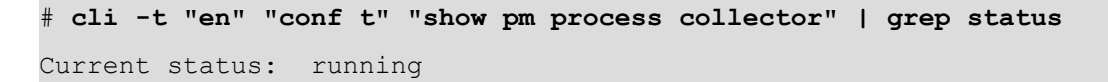

# **6. Processing the Data**

This section includes information for setting up an ASR user in the Collector nodes and sending the EDR and BulkStats data feeds to the MURAL platform, setting the data start time, and running the data processing commands.

# **6.1 Verifying Incoming Data**

This section includes information for setting up an ASR user in the Collector nodes and sending the EDR and BulkStats data feeds to the MURAL platform, setting the data start time, and running the data processing commands.

Use one of the ASR data feed methods to send data to the MURAL platform.

### **6.1.1 Creating a New User for the ASR in the Collectors**

Perform the following step to set up a new user for the ASR in the Collectors.

1. Log into the master Collector node and execute the following commands create the user:

```
> en
# conf t
(config)# username <username> password <password>
(config)# write memory
(config)# _shell
```
**Note:** The username and password must be same as configured on the ASR for EDR and BulkStats file transfers.

# **6.1.2 Configuring the SSH Session Limit**

Perform the following steps to configure the SSH session limits:

1. Execute the following commands to set the concurrent SSH limit to 50:

```
> en
# conf t
(config) # ssh server max-startups 50
```

```
(config) # ssh server max-sessions 50
(config) # write memory
(config) # pm process sshd restart
```
2. Repeat steps 1 through 2 on the standby Collector node.

#### **6.1.3 Verifying the Input Data Feed**

Start sending the EDR and BulkStats data feeds to the MURAL platform. If the ASR is used as an input node, the start time from the filename is created in the incoming EDR flow directory.

The file name has the timestamp, which can be used for job scheduling in the following process.

#### **Notes:**

- MURAL processes data that is received after the deployment is completed. MURAL is not configured to process the historical data.
- MURAL recommends ASR files to be of 10MB compressed size for optimum performance.

#### **Val idating Data on the Col lector Nodes**

1. Log into the master Namenode and go to  $\sinh 1$ .

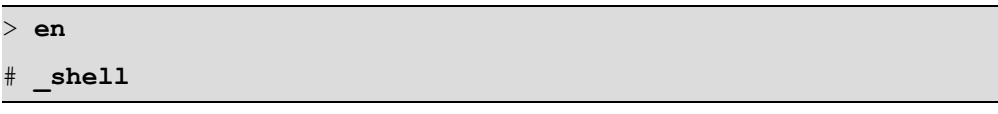

2. Run the indicated **hdfs** commands for the *mm* variable (minutes) in the timestamp), specify a multiple of 5 (**05**, **10**, **15**, and so on) up to **55**.

**Note:** Specify the year, month day, hour, and minute for which data is being sent to the MURAL system.

# **hdfs dfs -ls /data/collector/1/output/edrflow/***YYYY***/***MM***/***DD***/***HH***/***mm***/\*** # **hdfs dfs -ls /data/collector/1/output/edrhttp/***YYYY***/***MM***/***DD***/***HH***/***mm***/\* # hdfs dfs -ls /data/collector/1/output/bulkStats/***YYYY***/***MM***/***DD***/***HH***/***mm***/\*** If the Collector node is receiving data in the expected format, it retains the data in HDFS. These directories and files are updated continuously as the data keeps coming in.

#### **6.2 Configuring Oozie Jobs**

This topic provides information about setting the start time of the oozie jobs and starting the oozie jobs after configuring the start time.

#### **6.2.1 Setting the Start Time of Oozie jobs**

To set the data start time in the configuration, perform the following steps:

1. (Mandatory for DWI) Log in to both NameNodes and execute the following commands to update the configurations:

```
# cli -m config
(config)# internal set modify -
/tps/process/oozie/jobs/TransferJob/actions/TransferOozieActio
n/attribute/destNamenode/value value string <Dest clustername>
```
**Note:**To enable webhdfs on both the clusters, ensure that each datanode and namenode has the source and destination IP addresses mapped in the /etc/hosts file.

For example, the hosts.txt file may resemble as following:

```
192.168.194.121 machine-194-121<dest NN node>
192.168.194.122 machine-194-122<dest DN node>
192.168.192.148 machine-192-148<src NN>
192.168.192.149 machine-192-149<dest DN>
192.168.192.151 machine-192-151<dest DN>
192.168.192.152 machine-192-152<dest DN>
192.168.192.41 <Dest cluster name>
```
To change the required IP filter rules on all the nodes of source and destination cluster, execute the following commands to identify the INPUT rule to be removed:

```
# echo "show ip filter configured" | cli -m config | grep DROP
| grep 50070
```
The output may resemble as follows:

```
71 DROP tcp all all
dpt 50070
```
Execute the following command:

```
# echo "show ip filter configured" | cli -m config | grep DROP
 | grep 50075
```
The output may resemble as follows:

75 DROP tcp all all dpt 50075

For example, the first column in the preceding output provides the rule number. Execute the following command to remove the rule:

```
# cli -m config -t "no ip filter chain INPUT rule 75"
# cli -m config -t "no ip filter chain INPUT rule 71"
```
If any/all of the offline reports, such as erviced, outbound\_report, rulebase, ruledef, SNI\_report is enabled execute the following:

```
>en
```

```
# _shell
# pmx subshell oozie
pm extension (oozie)> set job CleanupOutput action
CleanupDatasetAction attribute cleanupDatasets corejob_report_
output
pm extension (oozie)> set dataset corejob_report_output
attribute cleanupOffset 3
```
pm extension (oozie)> set dataset corejob\_report\_output attribute leaveDonefile false

2. Log into the master node.

```
>en
# _shell
# mount -o remount,rw /
# cd /opt/deployment/Mural_setStartTime/
# ./setOozieTime --dataStartTime data-start-time --node --password
admin-password
```
3. Execute the **setOozieTime** script to set the time at which and data starts coming into the directories listed in Configuring Oozie Jobs.

For example, if and data starts coming into the system from April 1, 2015, 06:00 onwards, run the following scripts with the start time value as "2015-04-01T06:00Z":

```
# ./setOozieTime --dataStartTime 2015-04-01T06:00Z --node
192.168.147.11 --password admin@123 --verbose
```
#### **Note:**

- <sup>l</sup> Enter minutes as a multiple of 5. For example, "2013-04-01T06:00Z."
- If the starttime of the setoozie script is set as the last day of the month, update the job timing of **AnomalyHiveMonthly** manually after executing the script. The new job starttime to be updated should be last hour of the next month **+/- offset** of based on timezone. For example, if data starttime for the system is 31st march 5:00 and timezone is europe/budapest, then set the job **AnomalyHiveMonthly** starttime as 30 april 22:00.

Execute the following commands to update the start time:

```
>en
# _shell
# pmx subshell oozie
```

```
pm extension (oozie)> set job AnomalyHiveMonthly
attribute jobStart 2016-04-30T22:00
```
4. Execute the following commands to set cleanupOffset for dataset generic\_ repost\_output\_hourly.

```
>en
# conf t
# pm extension (oozie)> pmx subshell oozie set dataset
generic_report_output_hourly attribute cleanupOffset 3
```
5. Execute the following commands to change jobstart time of NNModelD to ensure that it runs on 00, 06, 12, 18 hours of the day.

For example, for data coming into the system from April 1, 2017,

03:00 or 04:00 onwards, run the following scripts with the jobStart value as "2017-04-01T06:00z" as shown in the example below.

```
>en
# _shell
# pmx subshell oozie
# pm extension (oozie)> set job NNModelD attribute jobStart
2017-04-01T06:00z
```
6. Execute the Set Job Time Script for both the master and standby Namenodes.

**Note:** This script may take upto minutes to complete for one node. Therefore, wait until it completes and returns to the prompt.

#### **6.2.2 Starting the Oozie Jobs**

Log into the master Name node and run the data processing commands from the Oozie subshell:

```
> en
# conf t
(config)# pmx
Welcome to pmx configuration environment.
```

```
pm extension> subshell oozie
pm extension (oozie)> run job all
```
The command output shows all the jobs that were initiated and if the jobs started successfully or not.

**Note:** It may take approximately 20 minutes to start all the jobs, depending upon what all applications are enabled.

# <span id="page-62-0"></span>**6.3 Validating Data on Nodes**

This section includes instructions for validating data after completing the system installations.

# **6.3.1 Validating Data on the Compute Blades (Data Nodes)**

This section includes the steps required to validate data on the Compute blades (Data nodes) following the installation process.

**Caution:** Wait for two hours after completing the steps in ["Validating](#page-62-0) Data on [Nodes"](#page-62-0) above. This allows sufficient time for the jobs that process the collector data to start, and the done.txt files to be updated. If you do not wait, the validation may fail.

# **6.3.2 Validating EDR Data**

1. Log into the master Collector node and go to the shell.

```
> en
shell1
```
2. Check the last timestamp for the Core job.

```
# hdfs dfs -text /data/CoreJob/done.txt
```
3. Check the last timestamp for the EDR data cubes being generated by the job.

```
# hdfs dfs -text /data/EDR/done.txt
```
4. Check the last timestamp for CubeExporter data cubes.

# **hdfs dfs -text /data/CubeExporter/done.txt**

5. Check the last timestamp for generated and exported Bulkstats data cubes.

```
# hdfs dfs -text /data/BulkStat/done.txt
```

```
# hdfs dfs -text /data/BSAgg15min/done.txt
```

```
# hdfs dfs -text /data/BulkStatExporter_15min/done.txt
```
#### **6.3.3 Validating Generic Report Job Hourly**

**Caution**: Before executing this procedure, wait for at least 30 minutes after verifying the successful running of CoreJob.

If the Outbound Roaming Report feature is enabled, execute the following command to verify the last timestamp of the Generic Report Job Hourly job after the first instance of CoreJob completes:

```
> en
# _shell
# hdfs dfs -text /data/GenericReportJobHourly/done.txt
```
The output may resemble to the following sample:

```
2016-07-28T00:00Z
```
The following reports are generated:

• OutboundRoamerContent\_0728201600.csv (from FLOW)

"#DC, #RAT, #Country, #Network, #Device, #TT App, #TT App Category, #Down Bytes, #Up Bytes, #Flow Count, #Flow Duration, #Peak Flow Duration, #Subscriber Count"

• OutboundRoamerSp\_0728201600.csv(from FLOW and HTTP)

"#DC, #RAT, #Country, #Network, #SP, #Is HTTPS, #Down Bytes, #Up Bytes, #Hit Count, #Hit Duration, #Peak Hit Duration, #Subscriber Count"

### **6.3.4 Validating Insta Data**

1. Log into the master Insta node and check the name of the database configured for EDR:

```
> en
# _shell
# cli -t "en" "conf t" "show runn full" |
grep "insta instance 0 cubes-database" | awk -F ' ' '{print $5}'
database mural
```
2. Open the **idbmysql** user interface and specify **database\_mural** as the database.

```
# idbmysql
Welcome to the MySQL monitor. Commands end with ; or \gtrsim.
...
mysql> use database_mural;
Database changed
```
3. Display the values in the **mints** and **maxts** columns for the 60-minute bin class and -1 aggregation level (shown in the first row of the following example).

```
mysql> select * from bin metatable ;
+----------+---------------------+------------+------------+---------+-
------------+
| binclass | aggregationinterval | mints | maxts | binType |
maxexportts |
+----------+---------------------+------------+------------+---------+-
------------+
| 60min | -1 | 1483228800 | 1483527600 | NULL |
1483527600 |
| 60min | 86400 | 0 | 0 | NULL |
      0 \mid| 60min | 604800 | 0 | 0 | NULL |
       0 \mid| 60min | 2419200 | 0 | 0 | NULL |
       0 \mid+----------+---------------------+------------+------------+---------+-
------------+
4 rows in set (0.02 sec)
```
4. Run the **date** command to convert the values from the **mints** and **maxts** columns to human-readable format.

The following example indicates that data was processed between 00:00 on January 1 and 11:00 on January 4.

date -d@1483228800 Sun Jan 1 00:00:00 UTC 2017 date -d@1483527600 Wed Jan 4 11:00:00 UTC 2017

#### **6.3.5 Validating Bulk Stats Data on the Insta Blade**

1. Use SSH to log into the master Insta node and check the name of the database configured for EDR:

```
> en
# _shell
# cli -t "en" "conf t" "show runn full" |
grep "insta instance 1 cubes-database" | awk -F ' ' '{print $5}'
bulkstats
```
2. Open the **idbmysql** user interface and select **bulkStats** as the database.

```
# idbmysql
Welcome to the MySQL monitor. Commands end with ; or \gtrsim.
...
mysql> use bulkStats;
Database changed
```
3. Display the values in the **mints** and **maxts** columns for the 900 aggregation interval (shown in the second row in the example).

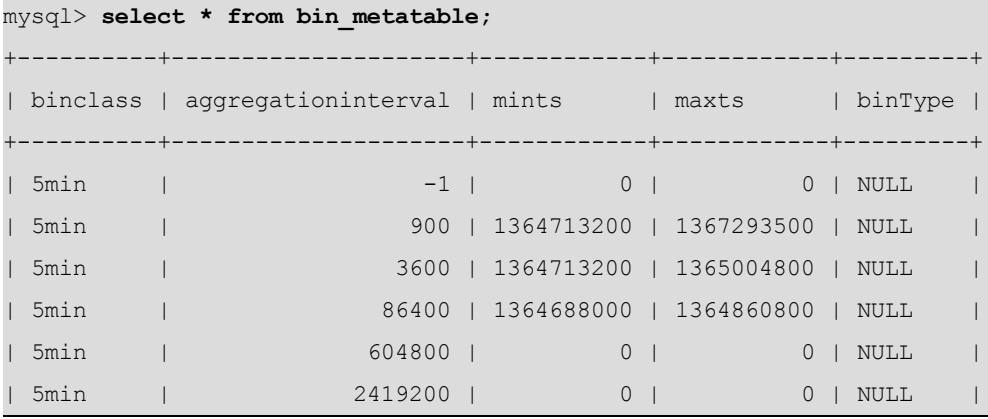

```
+----------+---------------------+------------+------------+---------+
6 rows in set (12.18 sec)
mysql> quit
```
4. Convert the date format. Run the **date** command with the value of **maxts** (captured from the step above) for the row which shows **aggregationinterval** as 900.

The following example indicates that data was processed between 09:45 on July 30 and 08:45 on August 29.

```
# date -d @1406713500
Wed Jul 30 09:45:00 UTC 2014
# date -d @1409301900
Fri Aug 29 08:45:00 UTC 2014
```
# **6.3.6 Configuring System Monitoring Interface**

System Monitoring Interface (SMI) is a dashboard that can be used to display MURAL's system-related health information for the rolling 24-hours period.

Benefits of SMI:

- The system administrator can check the health of the MURAL system and contact Technical Support if a condition is not being met.
- The system administrator can use the dashboard to provide assurance to customer that MURAL services are working fine as per the benchmarking.

**Note:** You can install SMI only in a Standard pack or a Medium pack.

To configure SMI, perform the following steps:

- 1. Log into the master RGE node.
- 2. Execute the following command to copy the active GMS file from the GMS node to the RGE master node:

```
> en
# _shell
# cd /var/home/root
```

```
# scp admin@<GMS Master IP/Hostname>:/config/gms/active-
configuration/resolved_active.xml .
```
3. Execute the following commands to install SMI on the RGE master node:

```
# cd /var/home/root
# tar -xvzf pkg_dashboard.tgz
# ./install_dashboard.sh
```
The output may resemble as follows:

```
--------------------------------------------------------------
install dashboard.sh:msg: Usage.......
--------------------------------------------------------------
install dashboard.sh:input: Enter TAR Filename(with full path)
: /var/home/root/dashboard.tgz
install_dashboard.sh:input: Enter GMS XML Filename(with full
path) : /var/home/root/resolved active.xml
install dashboard.sh:input: Enter Management Network Name used
in above XML[MgmtNW]: MgmtNW
install dashboard.sh:msg: Network Name is : MgmtNW
--------------------------------------------------------------
install dashboard.sh:msg: Extracting tar ball into node ...
    .
    .
    .
   Stopping pm:
 OK ]
   Starting pm:
[ OK ]
install dashboard.sh:msg: Dashboard configuration is done
successfully!!!!
install_dashboard.sh:msg: Start Dashboard from UI by
```

```
http://<This node IP>:15443
#
```
**Note:** Provide the value for "Management Network Name" attribute as specified in the resolved\_active.xml file.

4. Execute the following commands to check if SMI processes have started successfully:

To check if grafana is up:

```
# ps -ef|grep grafana
```
The output may resemble as follows:

```
admin  4300  2653  0 14:43 ?  00:00:00
/opt/grafana/bin/grafana-server -homepath=/opt/grafana
admin 6669 31484 0 14:44 pts/1 00:00:00 grep grafana
```
• To check if graphite and carbon-cache are up:

```
# ps -ef|grep graph
```
The output may resemble as follows:

```
admin 3313 2653 0 14:43 ? 00:00:00
/usr/local/bin/python /opt/graphite/bin/carbon-cache.py -
-nodaemon --logdir=/var/log --pidfile=/var/run/carbon-
cache.pid start
admin 5546 2653 1 14:43 ? 00:00:00
/usr/local/bin/python /usr/local/bin/gunicorn_django --
bind=127.0.0.1:12040 --log-file=/var/log/gunicorn-
graphite/gunicorn.log --preload --
pythonpath=/opt/graphite/webapp/graphite --
settings=settings --workers=3 --pid=/var/run/gunicorn-
graphite/gunicorn-graphite.pid
admin 5753 5546 0 14:43 ? 00:00:00
```

```
/usr/local/bin/python /usr/local/bin/gunicorn_django --
bind=127.0.0.1:12040 --log-file=/var/log/gunicorn-
graphite/gunicorn.log --preload --
pythonpath=/opt/graphite/webapp/graphite --
settings=settings --workers=3 --pid=/var/run/gunicorn-
graphite/gunicorn-graphite.pid
admin 5773 5546 0 14:43 ? 00:00:00
/usr/local/bin/python /usr/local/bin/gunicorn_django --
bind=127.0.0.1:12040 --log-file=/var/log/gunicorn-
graphite/gunicorn.log --preload --
pythonpath=/opt/graphite/webapp/graphite --
settings=settings --workers=3 --pid=/var/run/gunicorn-
graphite/gunicorn-graphite.pid
admin 5779 5546 0 14:43 ? 00:00:00
/usr/local/bin/python /usr/local/bin/gunicorn_django --
bind=127.0.0.1:12040 --log-file=/var/log/gunicorn-
```

```
graphite/gunicorn.log --preload --
pythonpath=/opt/graphite/webapp/graphite --
settings=settings --workers=3 --pid=/var/run/gunicorn-
graphite/gunicorn-graphite.pid
admin 6702 31484 0 14:44 pts/1 00:00:00 grep
graph
```
Note the running statuses of the graphite and carbon-cache processes as highlighted in the preceding sample output.

5. Execute the following commands:

```
# cli -m config
(config)# cluster master self
(config)# quit
```
## **6.4 Starting UI Processes and Verifying Data**

Start the UI processes and verify UI data. Ensure that the URL is set up in the DNS for the production system.

Log into UI nodes and execute the following steps to enable reverse proxy on your setup.

**Note**: This section is optional, if you do not require to use reverse proxy in your setup, you can skip these steps.

- 1. Execute the following commands on all the UI and RGE nodes to take backup of the files:
	- /opt/tms/lib/web/conf.d/httpd.conf
	- /var/opt/tms/output/httpd.conf
	- <sup>l</sup> /opt/tms/rubix-atlas4.2/config/config.json
	- <sup>l</sup> /opt/tms/rubix-atlas4.2/config/app-switcher-config.json
	- <sup>l</sup> /opt/tms/rubix-bulkstats-atlas4.2/config/config.json
	- <sup>l</sup> /opt/tms/rubix-bulkstats-atlas4.2/config/app-switcher-config.json
	- <sup>l</sup> /opt/tms/rubix-bulkstats-atlas4.2/index.html
	- <sup>l</sup> /opt/tms/apache-tomcat/apache-tomcat-7.0.41/conf/web.xml

For example,

```
>en
# _shell
# mkdir /data/backup_reverse
# cp /opt/tms/lib/web/conf.d/httpd.conf /data/backup_reverse
```
2. Execute the following command to replace the file, *- /op-*

*t/tms/lib/web/conf.d/httpd.conf* with the new file on all UI and RGE nodes.

# **cp /opt/tms/lib/web/conf.d/httpd.conf\_proxy**

**/opt/tms/lib/web/conf.d/httpd.conf**

3. Execute the following commands to update the url in the httpd file on all the UI and RGE nodes.

**Note**: Before updating the URL in the httpd file, you must have complete information about the the rubix applications configured for the setup.

```
>en
# _shell
# sed -i 's/\$//g' /opt/tms/lib/web/conf.d/httpd.conf
# sed -i "s#CLI_REPLACE_ANOMALYSOLUTIONURL#<RGE-NODE
URL>:50443#g" /opt/tms/lib/web/conf.d/httpd.conf
# sed -i "s#CLI_REPLACE_BULKSTATSURL#<RGE-NODE URL>:20443#g"
/opt/tms/lib/web/conf.d/httpd.conf
# sed -i "s#CLI_REPLACE_RGESOLUTIONURL#<RGE-NODE URL>:30443#g"
/opt/tms/lib/web/conf.d/httpd.conf
# sed -i "s#CLI_REPLACE_MURALDPIURL#<UI-NODE URL>:6443/#g"
/opt/tms/lib/web/conf.d/httpd.conf
```
**Note** : There is an extra '/' at the end of *<UI URL>:6443*, where *UI URL* is **ucsd.cisco.com** and RGE URL is **ucsd-report.cisco.**

```
sed -i "s#CLI_REPLACE_ANOMALYSOLUTIONURL#https://ucsd-
report.cisco.com:50443#g" /opt/tms/lib/web/conf.d/httpd.conf
sed -i "s#CLI_REPLACE_BULKSTATSURL#https://ucsd-
report.cisco.com:20443#g" /opt/tms/lib/web/conf.d/httpd.conf
sed -i "s#CLI_REPLACE_RGESOLUTIONURL#https://ucsd-
report.cisco.com:30443#g" /opt/tms/lib/web/conf.d/httpd.conf
sed -i "s#CLI_REPLACE_
MURALDPIURL#https://ucsd.cisco.com:6443/#g"
/opt/tms/lib/web/conf.d/httpd.conf
```
4. Execute the following commands to update the file,  $/var/$ opt/tms/output/httpd.conf with value of common port, port\_value, that will be used to open UI and RGE nodes.

```
>en
# shell
```
```
# sed -i "s/:443/:<port_value>/g"
/var/opt/tms/output/httpd.conf
```

```
For Example, if the port_value = 21443,
```
**sed -i "s/:443/:21443/g" /var/opt/tms/output/httpd.conf**

5. Log into a UI node (master or standby), and execute the following commands to generate the certificate:

**Note:**Enter the password as **admin123** when prompted for password while executing the following commands.

```
>en
# _shell
# mkdir /data/certificate/
# cd /data/certificate/
# /usr/java/jre1.7.0_45/bin/keytool -genkey -keystore
httpdkeystore -alias httpd -storepass admin123 -keypass
admin123 -dname "CN=mural-scrum, OU=MURAL, O=GUA, L=SM, S= CA,
C=US" -validity 365
# /usr/java/latest/bin/keytool -importkeystore -srckeystore
httpdkeystore -destkeystore intermediate.p12 -deststoretype
PKCS12
# openssl pkcs12 -in intermediate.p12 -out mural_cert.pem -
nodes
```
This creates a directory, /data/certificate/.

6. Execute the following commands to copy the file generated in the preceding step, mural cert.pem, on all the other UI and RGE nodes.

```
>en
# _shell
# scp /data/certificate/mural_cert.pem admin@<other UI/RGE
node ip>:/data/certificate
```
7. Run the following commands on all the RGE nodes:

```
>en
# conf t
(config)# rubix modify-app rge set adv-attribute rubixUrl
value <RGE Node URL>
```
For example,

```
rubix modify-app rge set adv-attribute rubixUrl value
https://ucsd-report.cisco.com:40443
```
8. Execute the commands to update the cli httpd property on all the UI and RGE nodes:

```
>en
# conf t
(config) # web https port <port_value>
```
For example, if the the port\_value is **21443**,

**(config) # web https port 21443**

9. Execute the following commands to restart httpd process on all the UI and RGE nodes:

```
>en
# conf t
(config) # pm process httpd restart
       //To verify that https is running.
(config) # show pm process httpd
```
10. Execute the following commands to update new files on all UI and RGE nodes.

```
>en
# _shell
# cp /opt/tms/rubix-atlas4.2/config/config_proxy.json
/opt/tms/rubix-atlas4.2/config/config.json
# cp /opt/tms/rubix-atlas4.2/config/app-switcher-config_
```

```
proxy.json /opt/tms/rubix-atlas4.2/config/app-switcher-
config.json
# cp /opt/tms/rubix-bulkstats-atlas4.2/config/config_
proxy.json /opt/tms/rubix-bulkstats-
atlas4.2/config/config.json
# cp /opt/tms/rubix-bulkstats-atlas4.2/config/app-switcher-
config_proxy.json /opt/tms/rubix-bulkstats-
atlas4.2/config/app-switcher-config.json
# cp /opt/tms/rubix-bulkstats-atlas4.2/index_proxy.html
/opt/tms/rubix-bulkstats-atlas4.2/index.html
```
11. Execute the following commands to update the web.xml file on all the UI and RGE nodes.

```
# sed -i "s#>application/json<#>application/javascript<#g"
/opt/tms/apache-tomcat/apache-tomcat-7.0.41/conf/web.xml
```
12. Execute the following commands to add the hostname mapping on all the UI and RGE node:

```
>en
# conf t
(config) # ip host <RGE node URL> <RGE node vip>
(config) # ip host <UI node URL> <UI node vip>
```
For example, vip of UI cluster is 192.168.193.245 and vip of rge cluster is 192.168.193.246.

(config) # **ip host ucsd.cisco.com 192.168.193.245** (config) # **ip host ucsd-report.cisco.com 192.168.193.246**

13. Execute the following commands to enable  $ip$  filter setting that allows the new port on all the UI and RGE nodes:

```
>en
# conf t
(config) # ip filter chain INPUT rule append tail target
```

```
ACCEPT source-addr <ip of the server> /32 dest-port <port_
value> protocol tcp
(config) # configuration write
```
For example,

```
(config) # ip filter chain INPUT rule append tail target
ACCEPT source-addr 192.168.117.67 /32 dest-port 5443 protocol
tcp
```
#### **Starting the Rubix Tomcat Instance on Both Nodes**

**Note:** You should only start UI Tomcat instances after at least two hours of data has been pushed into the Insta node.

1. Log into the master UI node.

```
> en
# conf t
```
If RGE and DPI UI are running on same node, execute the following command:

```
(config)# rubix modify-app rge set adv-attribute
rubixReportQueueMax value 1
(config)# write memory
```
2. Run the following commands to start the EDR process.

```
(config)# pm process rubix restart
(config)# rubix modify-app atlas enable
(config)# rubix modify-app atlas modify-instance 1 enable
(config)# write memory
```
Check the tomcat process status using command:

(config)# **rubix status application atlas**

**Note:** Ensure the running status of above service as Current Status: running before starting the next process.

3. Run the following commands to start the other processes:

```
> en
# conf t
(config)# pm process rubix restart
(config)# rubix modify-app ApplicationName enable
(config)# rubix modify-app ApplicationName modify-instance 1 enable
(config)# write memory
```
Where *ApplicationName* is replaced by the following applications in the same order:

- bulkstats
- reportAtlas
- $\cdot$  rge
- ruleEngine (if Anomaly or BulkStat is enabled)

Check the tomcat process status using command:

```
(config)# rubix status ApplicationName atlas
```
**Note:** Ensure the running status of above service as Current Status: running before starting the next process. Check the corresponding rubix.log file to ensure that Atlas application is started properly without any exception.

- 4. Log into the standby node and repeat Steps 2 and 3.
- 5. On all the UI and RGE nodes, execute the following commands to update the *About Us* information :

```
>en
```

```
#_shell
#mount –o remount, rw /
# for i in rubix-atlas4.2 rubix-bulkstats-atlas4.2 ; do cd
"/opt/tms/$i/config" ; echo `cp aboutUs.json aboutUs.json_
bkp`; echo `pwd` ; sed -i 's/4.1.rc1/4.2.rc1/g' aboutUs.json ;
sed -i 's/7th August, 2017/10 December, 2017/g' aboutUs.json;
```
done

The output may resemble as follows:

```
/opt/tms/rubix-atlas4.2/config
/opt/tms/rubix-bulkstats-atlas4.2/config
```
6. Access the UIs by going to the URL **https://***domain-name***:6443/** through your browser.

The domain name to be used is the one which was provided at the time of initial configuration through GMS for the UI nodes configuration details. For example:

```
URL: https://demo.cisco.com:6443/
Username: admin
Password: admin123
```
**Note:** Since the common certificate installation procedure is not finalized, you must click the same URL for the BulkStats and RGE ports once before opening the actual URL.

Visit the following ports once and accept the certificates:

```
https://domainName-report:20443/
https://domainName-report:30443/
```
For example:

```
https://demo-report.cisco.com:20443/
https://demo-report.cisco.com:30443/
```
7. If Reverse Proxy feature is enabled, visit the following port and accept the certificates:

```
https://domain-name:21443/
```
Use the domain name, which was provided at the time of initial configuration through GMS.

For example:

```
URL: https://demo.cisco.com:21443/
Username: admin
Password: admin123
```
**Note:** Once the installation is completed, ensure to back up the configurations. Refer to the *Operations and Troubleshooting Guide* for more information.

### **6.5 Updating Whitelists**

After running MURAL system for two-three hours, run the following command from master Namenode to generate updated whitelists:

```
# pmx subshell aggregation_center
pm extension (aggregation center)> generate whitelist
Triggered Whitelist Generation; Check status via 'show whitelist
status' command
pm extension (aggregation center)> quit
pm extension> quit
#
```
Observe the categorization in UI after two hours to see the effects of whitelists update.

### **6.6 Setting Up Offline Reports**

This topic provides information related to the configuration required for offline reports.

### **6.6.1 Uncategorized URL, UA, and TAC Reports**

Create a file named serverFile uncatReports on the master Namenode containing the destination information, to which the uncategorized URL, UA, and TAC reports would be copied.

1. The serverFile uncatReports file contains the entries for the data transfer destination location. This file has the following format:

*IP*, *username*, *password*, *location-to-copy-reports*

For example,

**192.168.156.96, admin, admin@123, /data/offline\_uncat\_reports**

**Note:** The delimiter in this file must be ", " (comma followed by a space).

2. Log into the master Namenode and navigate to the /data/work subdirectory:

```
> en
# _shell
# cd /data
 # cd work
```
3. Create the serverFile uncatReports file:

```
# vi /data/work/serverFile_uncatReports
192.168.156.96, admin, admin@123, /data/offline_uncat_reports
```
**Note:** For the SCP protocol, the destination path should be the destination server. The destination path is not required for SFTP.

4. Create the same file on the standby Namenode.

### **6.6.2 Tethering Reports**

Create two files called serverFile tethering and serverFile tethering subscribers report with details of the ASR gateways, where the TAC, OS or UA databases, and subscriber reports created as a result of tethering processing, need to be pushed.

1. The serverFile tethering file contains the entries for the data transfer destination location. This file has the following format:

```
Gateway-IP, gateway-username, gateway-password, location-to-
copy-reports
```
Where:

- Gateway-IP is the ASR5K gateway IP address
- *gateway-username* is the username for logging into ASR5K Gateway
- *gateway-password* is the corresponding password to the username
- <sup>l</sup> *location-to-copy-reports* is the location on the ASR5K Gateway machine where databases need to be copied
- 2. Log in to the master Namenode:

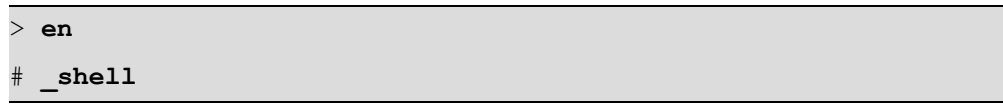

3. Go to the data directory and create a sub-directory named work:

# **cd /data** # **mkdir work**

4. Go to the work subdirectory and create the files:

```
# cd work
# vi /data/work/serverFile_tethering
192.168.156.96, admin, admin@123, /data/tethering_ibs
# vi /data/work/serverFile_tethering_subscribers_report
192.168.156.96, admin, admin@123, /data/tethering_subs
```
**Note:** The delimiter in this file must be ", " (comma followed by a space).

5. Create the same file on the standby Namenode as well.

For the SCP protocol, the destination path should be present at the destination server. This is not required for SFTP.

This file can have multiple rows of this kind.

# **7. Verifying Installation with Dummy Data**

If real input feed is not available due to any reason, you can verify the installation and identify configuration issues by running the custom utility.

This custom utility performs the following functions:

- Data Generator
	- Generates EDR and Bulkstats feeds with the configurable parameters including input header and input file name.
	- Sets up configuration required for collector.
	- Sets up IB specific configuration including Bulkstats.
	- Creates new iNSTA database.
- Job Configurations
	- <sup>l</sup> Stops all jobs and removes HDFS .done file.
	- Configures the job with parameters defined in the config.txt file.
	- Configures Rubix by enabling atlas application on Rubix servers.
	- Runs and monitors the jobs.
	- Checks disk cache size.
- Cleanup
	- Deletes the content from the  $/data/ib/$  folder on all the servers.
	- Deletes the content from the /data/atlasData/ folder on Rubix servers.
	- . Removes data from the /data/collector/edrflow backup, /data/collector/edrhttp\_backup, and /data/collector/bulkstats files backup/test/ folders on all the namenodes.
	- Removes the HDFS-related contents from the  $/IB/$ ,  $/loc$ al/IB/,/data/ib/, and /data/output/ folders.
- Removes the HDFS-related content from the /data/EDR\_EDRSubcrBytesAgg\_lastSuccess, /data/EDR\_SubscriberDeviceMPH\_ lastSuccess, /data/EDR\_EDRSubcrDev\_lastSuccess, and /data/EDR EDRTopN lastSuccess folders.
- Removes HDFS-related content from the /data/TEST/edrhttp/, and /data/TEST/edrflow/ folders.
- Removes disk cache (/data/diskstore/UI-EDR) from all the Rubix servers.
- Removes Bulkstats cache (/data/diskstore/bulkstats-<hostname>) from all the RGE nodes (applicable only if bulkstat is enabled).
- Reverts the system to its original configurations (settings made before executing the utility).

# <span id="page-82-0"></span>**7.1 Prerequisite**

The following table lists the parameters and their default values that are required to be filled in the config.txt file available at /opt/etc/scripts/DummyData.

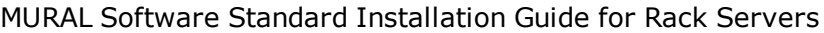

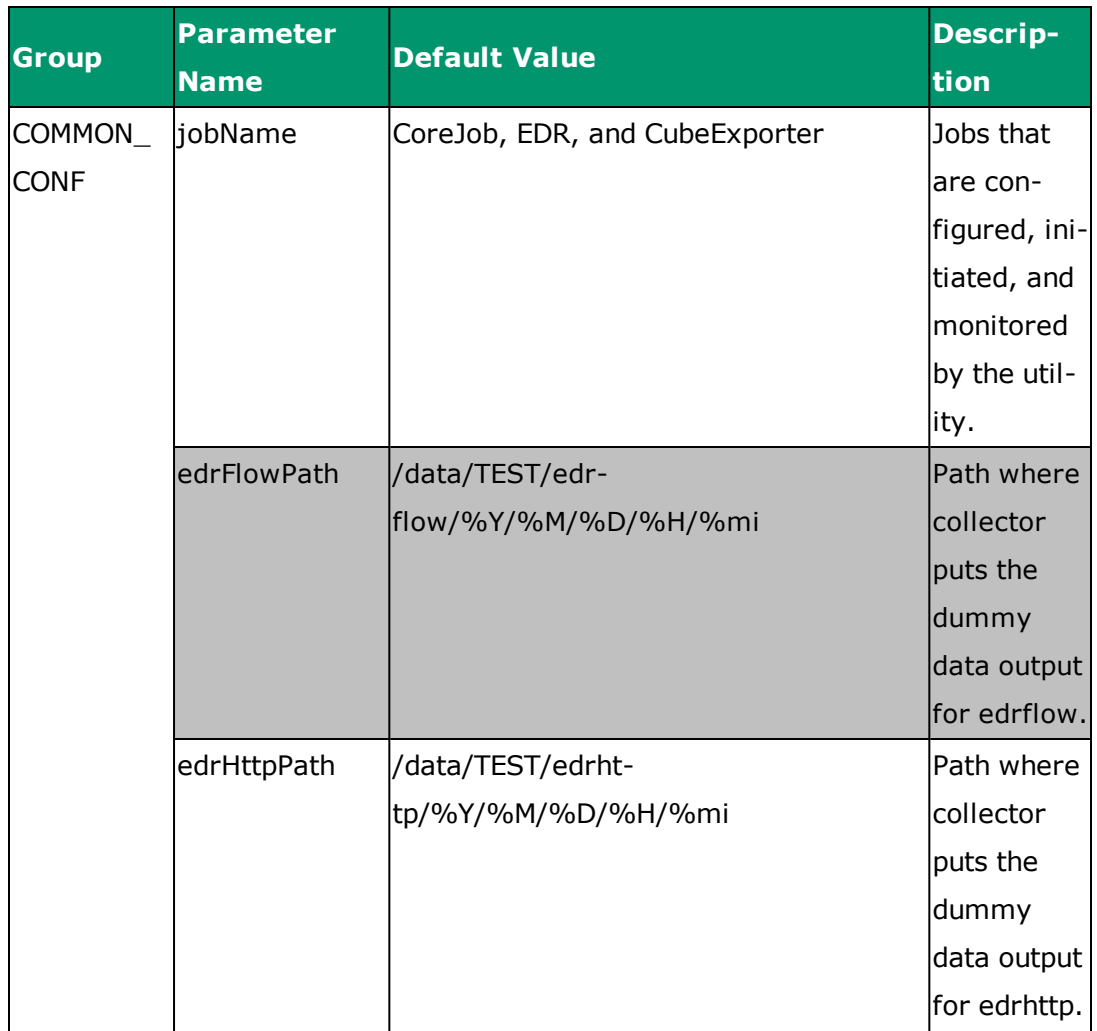

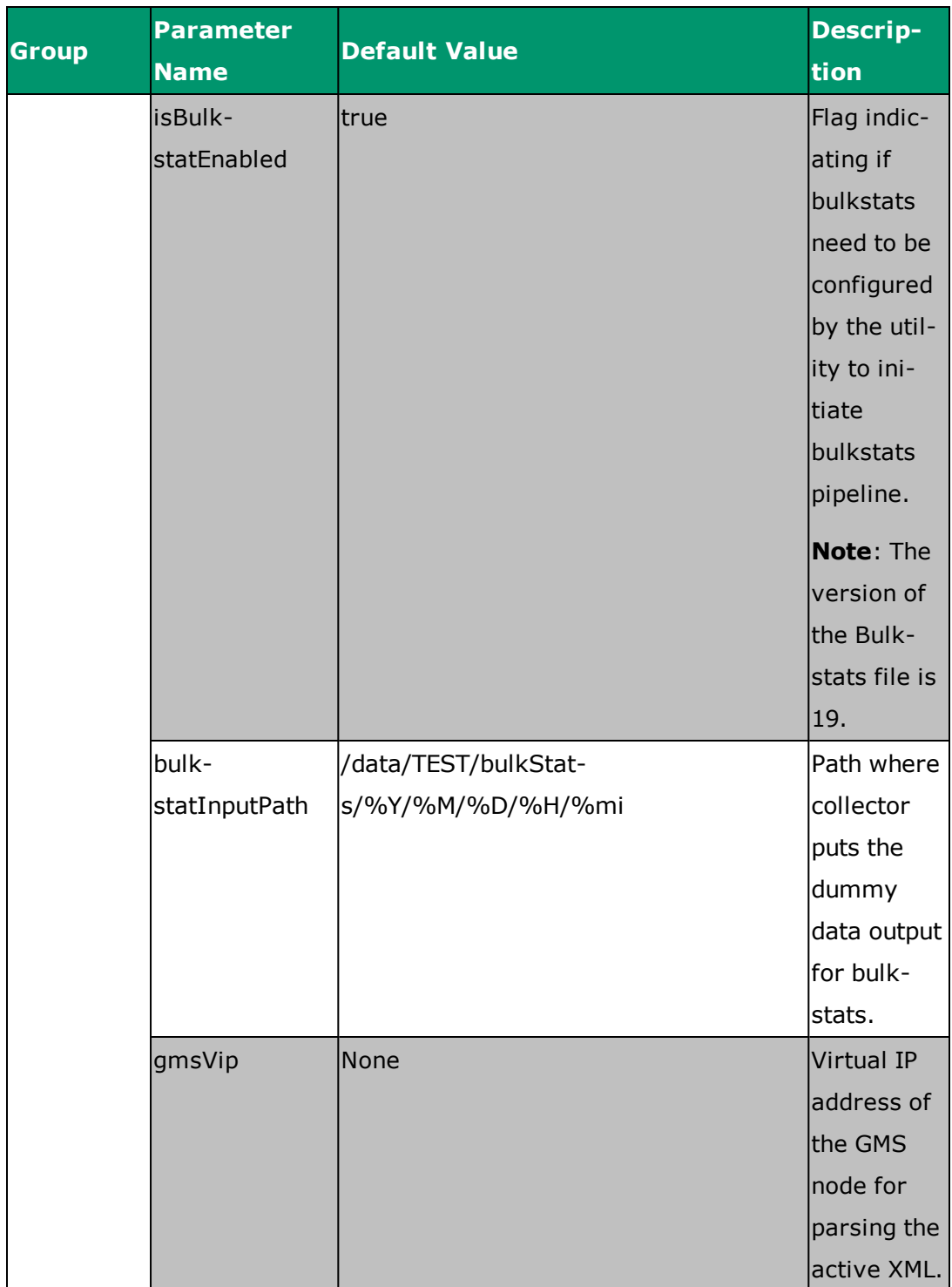

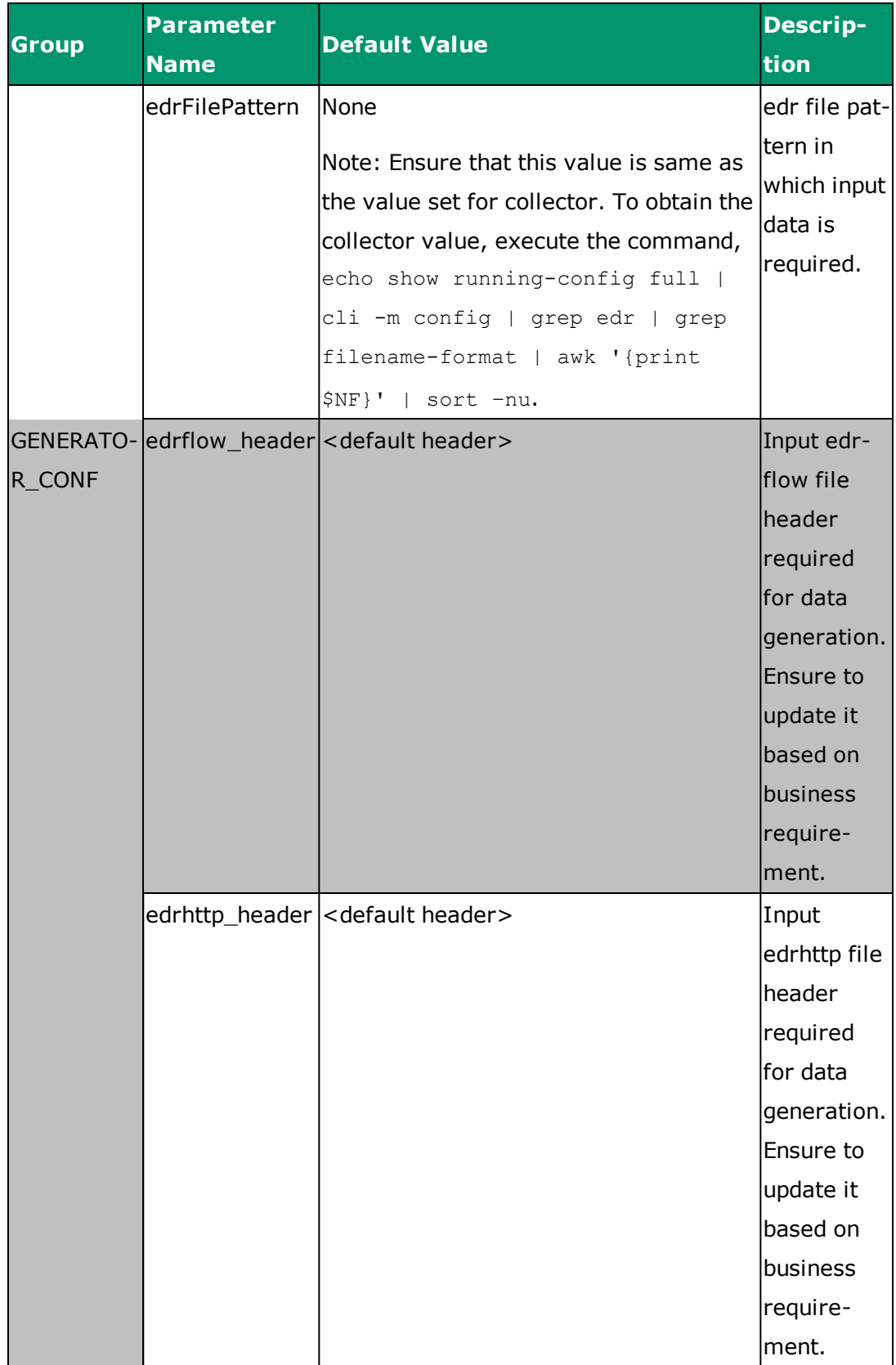

## **7.2 Assumptions**

Refer to the following assumptions before using this utility:

- The Bulkstats generator version 19 is used.
- The anomaly jobs are not configured.
- The setup is freshly manufactured with no data in collector input/output paths and empty disk cache.
- After successful execution of the full pipe, separate script is run to clean the data from the system for all modules as follows:
	- a. Collector— input local path and output hdfs path
	- b. Jobs output and intermediate path (for example, last successful path for EDR actions)
	- c. iNSTA— database used for dummy execution
	- d. Rubix— diskcache and /data/atlasData ibs
	- e. IBs that are updated or generated as part of the process
- The database used in iNSTA is hardcoded as TEST\_MURAL and TEST\_ BULKSTATS. The default database is hardcoded as DATABASE\_MURAL and BULKSTATS.
- The time range and data sizes are hardcoded.
- The cleanup IB procedure reverts any changes done in the IB manually.
- The setOozieTime script is executed after the cleanup action.
- The config.txt is correctly filled. Refer to the table in the ["Prerequisite"](#page-82-0) on [page 75](#page-82-0).
- If the tool is stopped in between due to any reason, you must run the dummy script with option cleanup first before proceeding further.
- The whole pipeline is executed in the live mode.

### **7.3 Run the Complete Pipe**

- 1. Log into the Master Namenode.
- 2. Update the config.txt file available at /opt/etc/scripts/DummyData as described in the ["Prerequisite"](#page-82-0) on page 75.
- 3. Execute the script as follows:

```
[admin@VM-MUR-GCN1 DummyData]# cd /opt/etc/scripts/DummyData
[admin@VM-MUR-GCN1 DummyData]# python DummyData.py
************************************
Welcome to the Dummy Data tool :
This tool gives you the option of creating dummy data and run
multiple jobs on it so that UI can be seen with dummy data
Once dummy data is populated, this tool also gives the option
of cleaning up the dummy data and revert the system to its
original state
Input required : /opt/etc/scripts/DummyData/config.txt
Logs Path: /opt/etc/scripts/DummyData/log.txt
 ************************************
Enter valid input from below options :
1. Run complete pipe
2. Cleanup the system
3. Exit
1
Have you entered the proper values in config.txt file . Enter
yes or no
yes
Please check /opt/etc/scripts/DummyData/log.txt for logs
Welcome to Mural 4.2
Execution finished . Now check UI for data
```
Refer to the following images that illustrate data in the MURAL UI after running the complete pipeline.

**Note**: Actual data in the UI may vary by two percent.

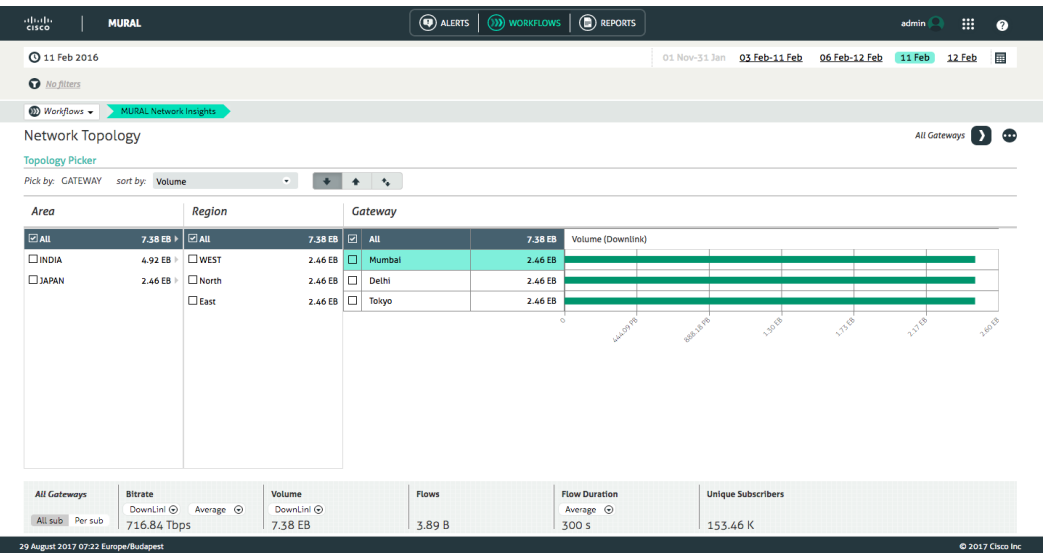

#### **Data on the MURAL Network Insights Workflow**

#### **Data on the Access Technology Workflow**

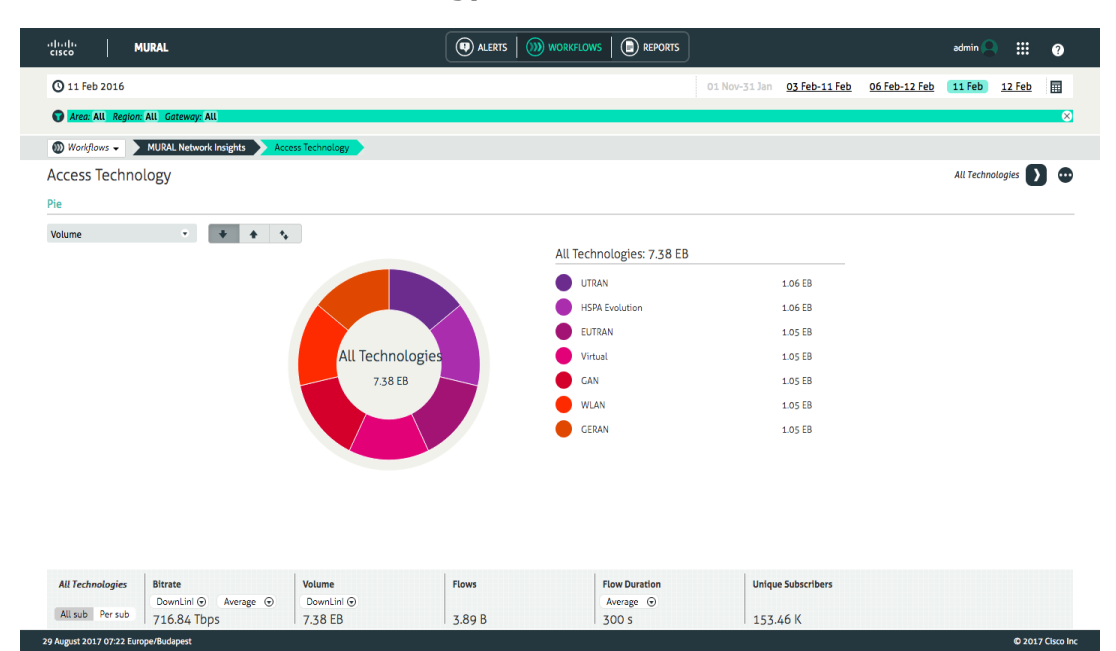

#### **Data on the Devices Workflow**

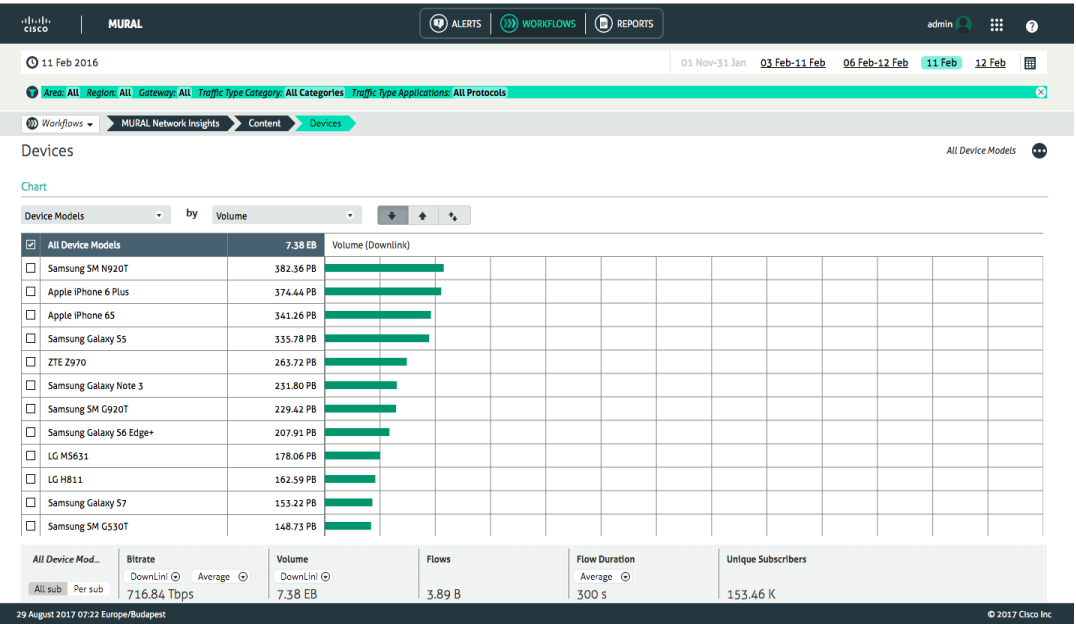

#### **Data on the Content Workflow**

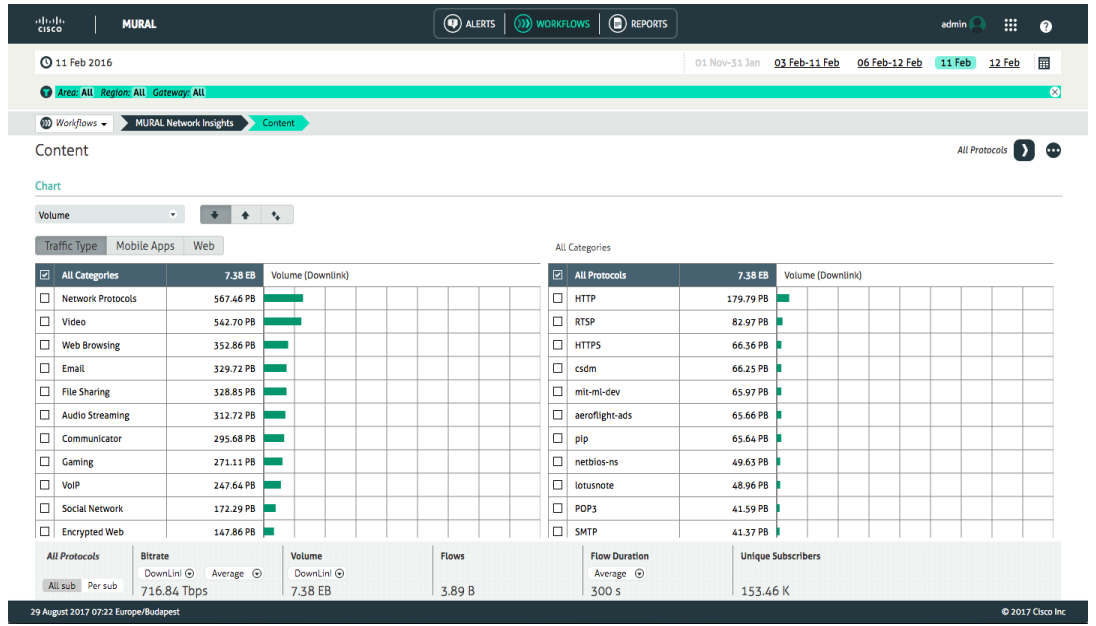

#### **Data on the Bulkstats Tab**

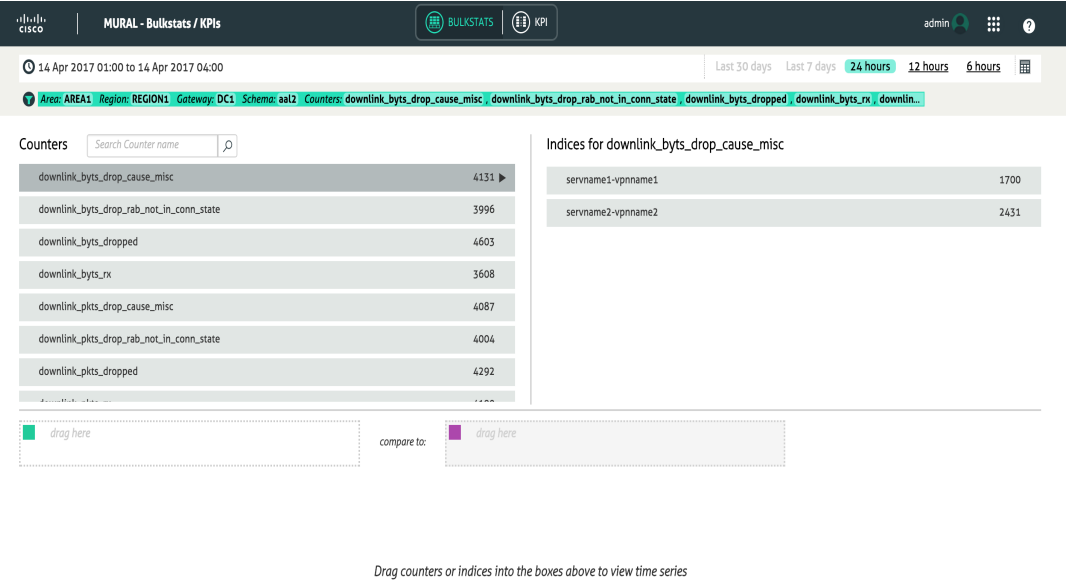

### **Data on the KPI Tab**

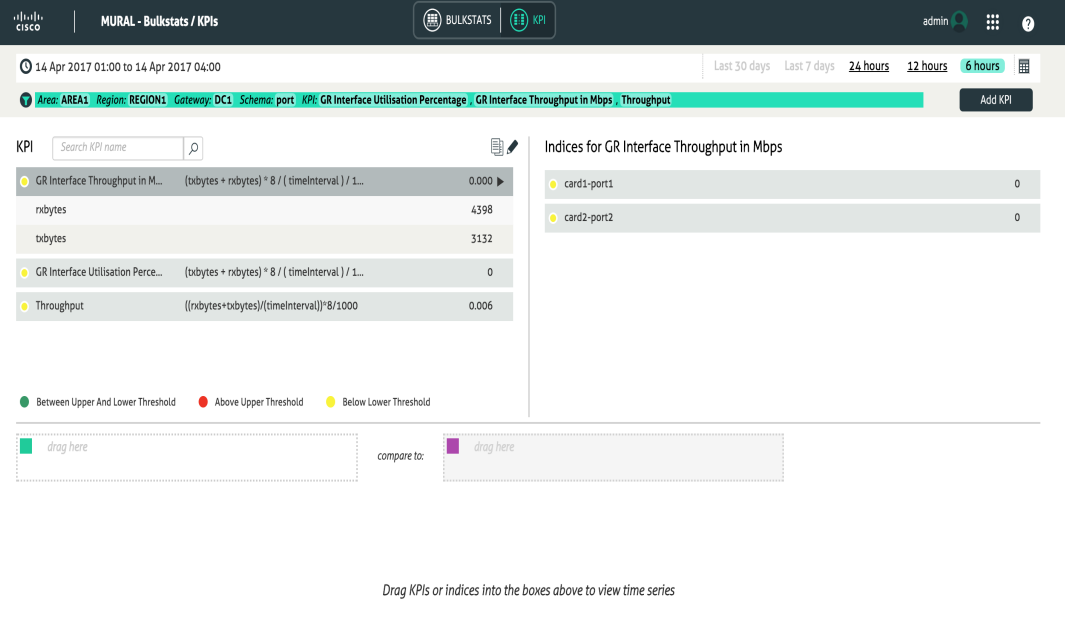

### **7.4 Clean up the Pipe**

Execute the script as follows:

```
[admin@VM-MUR-GCN1 DummyData]# cd /opt/etc/scripts/DummyData
[admin@VM-MUR-GCN1 DummyData]# python DummyData.py
************************************
Welcome to the Dummy Data tool :
 This tool gives you the option of creating dummy data and run
multiple jobs on it so that UI can be seen with dummy data
Once dummy data is populated, this tool also gives the option of
cleaning up the dummy data and revert the system to its original
state
Input required : /opt/etc/scripts/DummyData/config.txt
Logs Path: /opt/etc/scripts/DummyData/log.txt
 ************************************
Enter valid input from below options :
1. Run complete pipe
 2. Cleanup the system
 3. Exit
2
Have you entered the proper values in config.txt file . Enter yes
or no
yes
The Cleanup will do the following things :
=======================================================
1. It will delete all folder except /data/CoreJob/config from
directory /data/CoreJob on local file system from all namenodes
  2. It will delete the /data/ib/ contents on local file system
from all servers
 3. It will delete the contents of /data/atlasData/ on local file
system from rubix servers
4. It will remove data from /data/collector1/bulkstats files
backup/GMPLAB4/, /data/collector/bulkstats_files_backup/DC1/,
/data/collector/bulkstats_files_backup/DC2/,
```

```
/data/collector/bulkstats_files_backup/DC1/,
/data/collector/bulkstats_files_backup/GMPLAB1/,
/data/collector/bulkstats_files_backup/delhi/,
/data/collector/bulkstats_files_backup/DC2/,
/data/collector/bulkstats files backup/DC1/,
/data/collector/bulkstats_files_backup/DC2/,
/data/collector/bulkstats files backup/DC2/,
/data/collector/bulkstats files backup/DC1/,
/data/collector/bulkstats_files_backup/DC2/,
/data/collector1/edrflow backup, /data/collector1/edrhttp backup on
local file system from all namenodes
5. It will remove the hdfs contents from the path : /IB/,
/local/IB/,/data/ib/, /data/output/
6. It will remove the hdfs content from the path:
/data/CoreJob,/data/EDR_EDRSubcrBytesAgg_lastSuccess,/data/EDR_
SubscriberDeviceMPH_lastSuccess,/data/EDR_EDRSubcrDev_
lastSuccess,/data/EDR_EDRTopN_lastSuccess
7. It will remove hdfs content from the path
/data/TEST/edrhttp/,/data/TEST/edrflow/ and /data/TEST/bulkStats/
(if bulkstat is enabled)
8. It will remove diskcache (/data/diskstore/UI-EDR) from all
rubix servers
9. It will remove bulkstats cache (/data/diskstore/bulkstats-
<hostname>) from all rge nodes (applicable only if bulkstat is
enabled)
 =======================================================
Do you want to proceed : yes or no yes
Welcome to Mural 4.2
resolved_active.xml 100% 1618KB 1.6MB/s 1.6MB/s 00:00
```

```
Please check /opt/etc/scripts/DummyData/log.txt for logs
Cleanup finished Successfully
```
# **8. File Pattern Regular Expression**

This topic provides information about the regular expression for the EDR and collector files.

The following list provides detailed description for the using the regular expression for EDR and Collector file names:

- Ensure to provide different input paths for each new gateway being added.
- The /edr-file-path and /bulkstat-file-path should always start with a forward slash (/).
- The ASR should send the gateway name in place of %DC, as specified in the file name pattern in the Collector configurations.
- If the filenames will have file extensions of .gz or .txt, then you must provide ".\*" in the file name format configuration when adding the gateway.
- All incoming files should contain the string as per their type in the file name; that is, flow EDR files should contain the string "flow" delimited by an underscore (\_) or hyphen (-) and similarly HTTP EDR files must contain string "http" delimited by an underscore (\_) or hyphen (-) (so combinations would also work , like "\_flow-" or "–http\_").
- All collector (internal) IPs can be provided with comma (,) separated values like 10.10.10.133,10.10.10.134

Following are the guidelines and samples to help in configuring filename patterns and collector configurations:

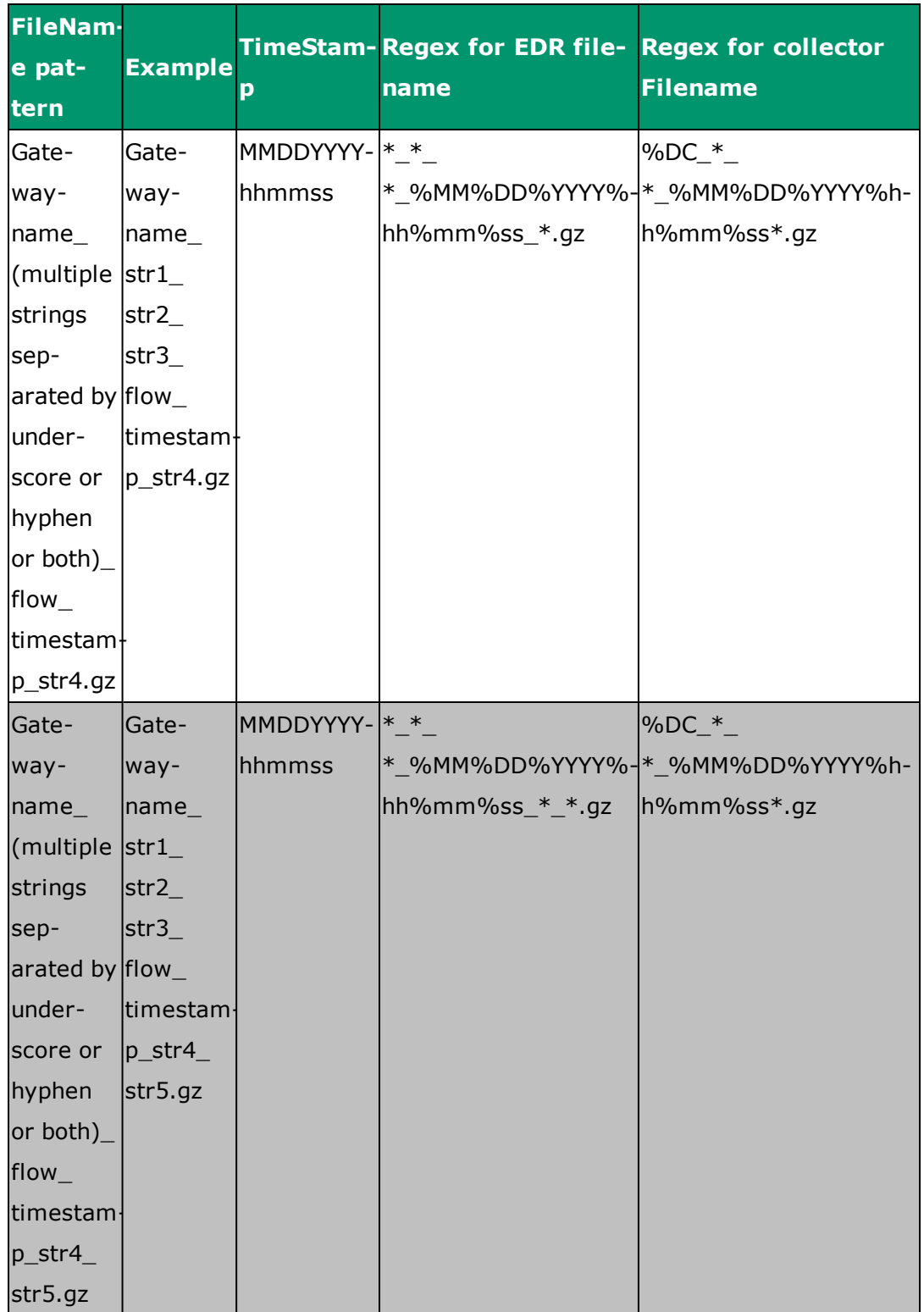

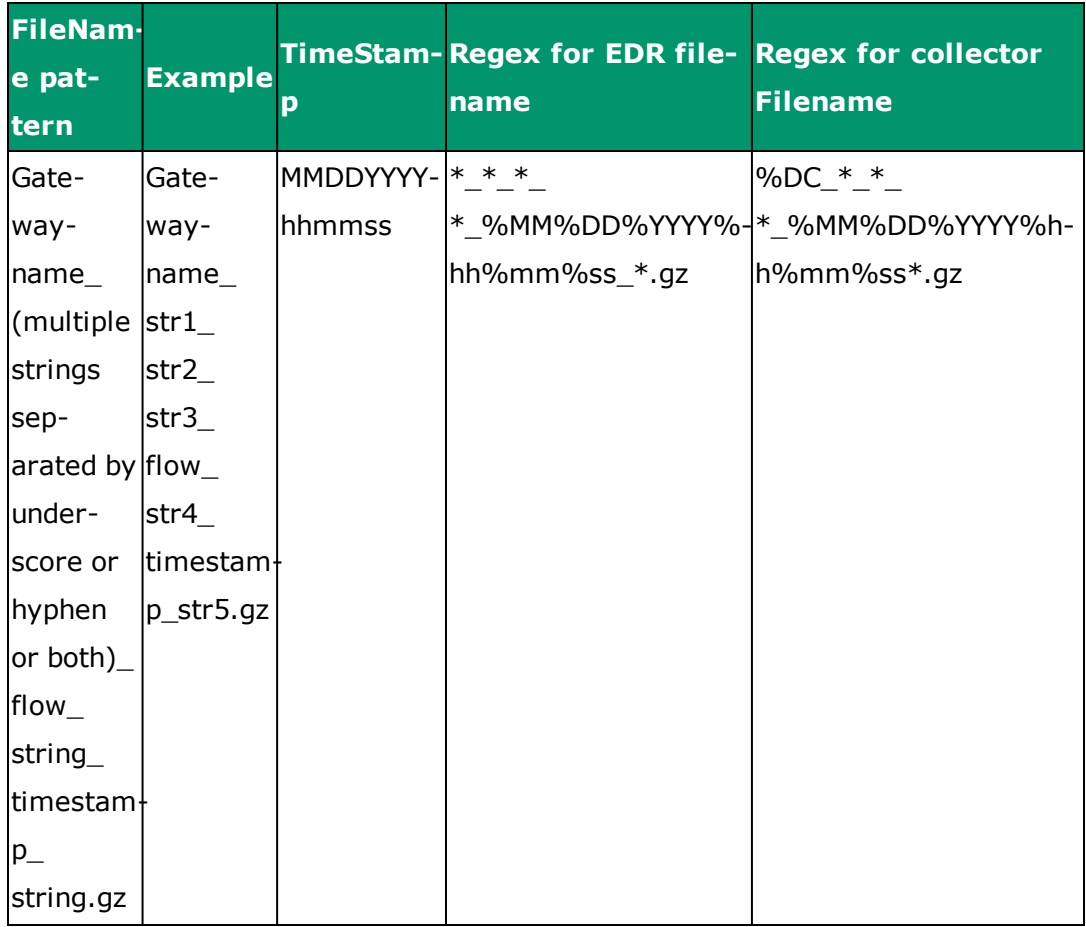

#### MURAL Software Standard Installation Guide for Rack Servers

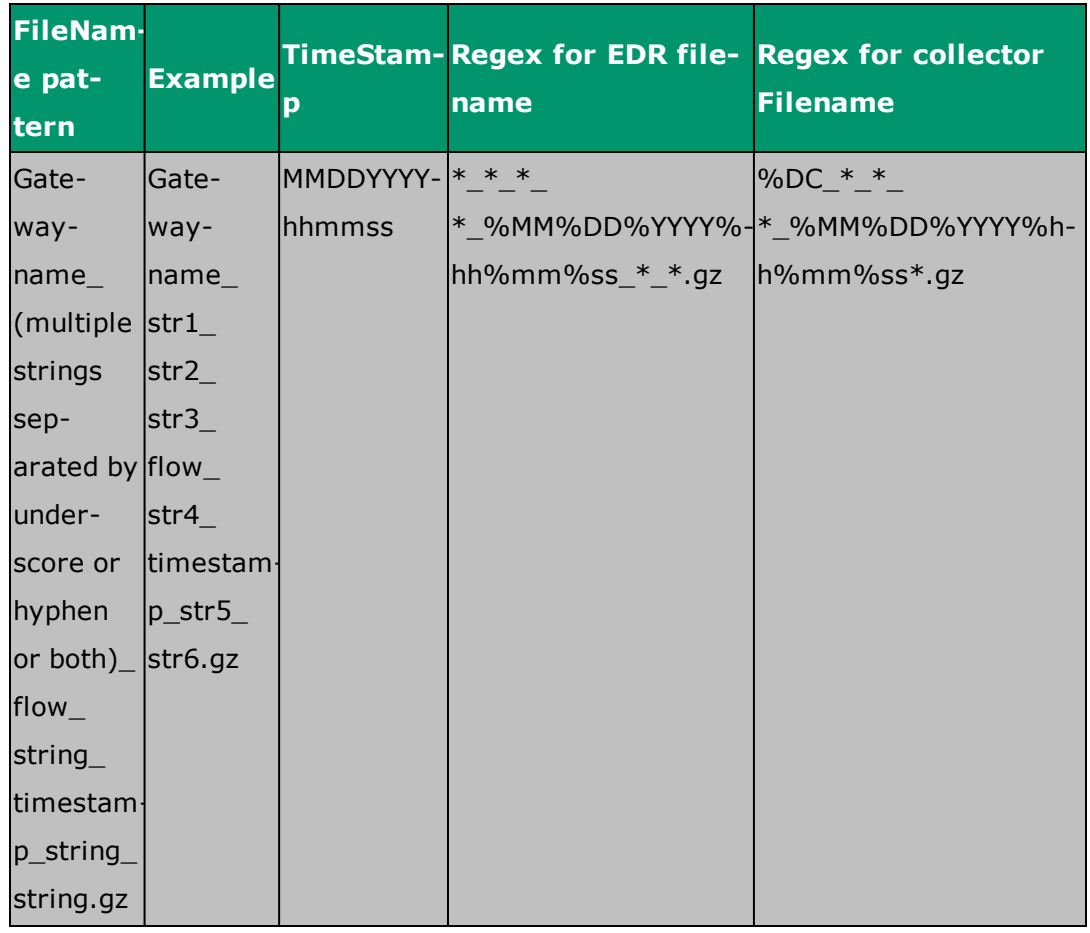

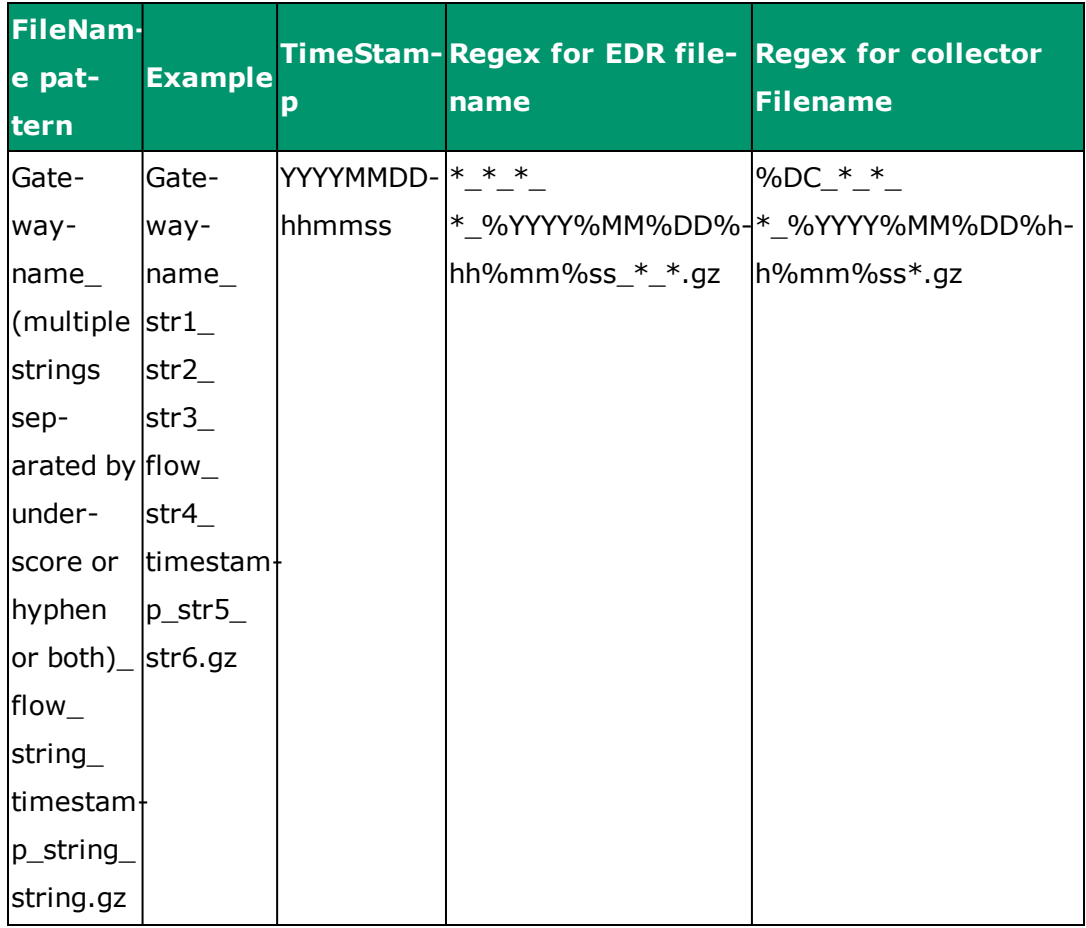

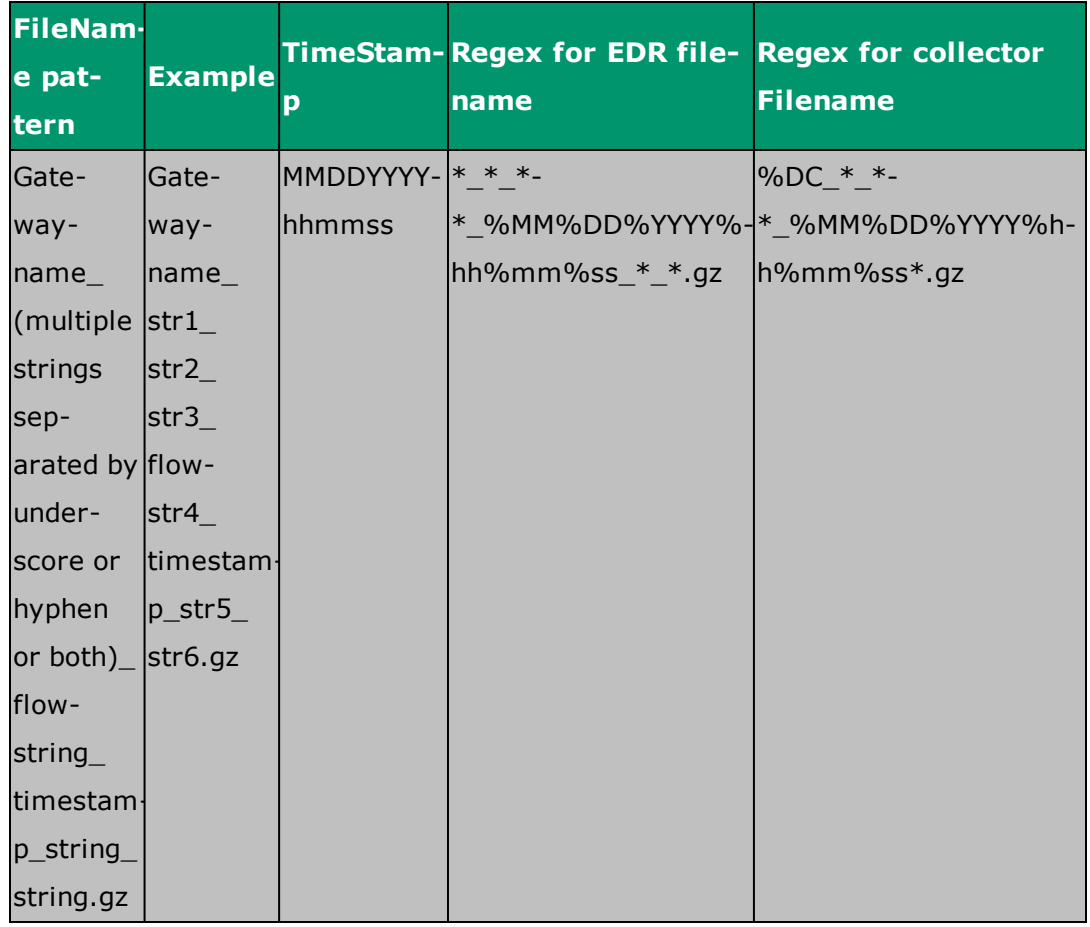

- It is mandatory to send gateway name as the first substring in EDR files, followed by an underscore (\_) character.
- <sup>l</sup> 'flow' can be replaced with 'http'.
- <sup>l</sup> If timestamp is in MMDDYYYYhhmmss then set %MM%DD%YYYY%hh%mm%ss in Regex pattern.
- <sup>l</sup> If timestamp is in YYYYMMDDhhmmss then set %YYYY%MM%DD%hh%mm%ss in Regex pattern.

# **9. Mandatory Parameters for Incoming ASR Files**

The following is the list of mandatory headers that need to be present in files coming from the ASR so that the MURAL system can deduce meaningful information.

**Note:** MURAL recommends ASR files to be of 10MB compressed size for optimum performance.

## **9.1 Mandatory Attributes for Flow EDRs for MURAL**

Flow EDR data sent by the ASR platform to the MURAL system must contain the following attributes:

- flow-end-time
- flow-start-time
- radius-calling-station-id
- sn-app-protocol
- p2p-protocol
- sn-server-port
- sn-volume-amt-ip-bytes-downlink
- sn-volume-amt-ip-pkts-uplink
- sn-volume-amt-ip-pkts-downlink
- sn-volume-amt-ip-bytes-uplink
- tcp-os-signature
- bearere-3gpp imei

#### **Sample:**

#sn-start-time,sn-end-time,radius-calling-station-id,sn-serverport,sn-app-protocol,sn-volume-amt-ip-bytes-uplink,sn-volume-amtip-bytes-downlink,sn-volume-amt-ip-pkts-uplink,sn-volume-amt-ippkts-downlink,p2p-protocol,ip-server-ip-address,bearer-3gpp rattype, voip-duration, sn-direction, traffic-type, bearer-3gpp

```
imei,bearer-3gpp sgsn-address,bearer-ggsn-address,sn-flow-end-
time, sn-flow-start-time, radius-called-station-id, bearer-3gpp user-
location-information,sn-subscriber-port,ip-protocol,sn-
rulebase,tcp-os-signature,bearer-3gpp charging-id
1381518310,1381518337,1000000018,70000,29,20000,20000,182,36,iax,27
.9.126.155,2,1,FromMobile,,,2.2.2.1,27.23.157.2,1381518337,13815183
10,Sushfone-2,231-10-1073-10065,43769,1985,rb31,,2
```
## **9.2 Mandatory HTTP EDR Attributes for MURAL**

HTTP EDR data sent to the MURAL system must contain the following attributes:

- sn-start-time
- sn-end-time
- transaction-downlink-packets
- transaction-uplink-packets
- transaction-downlink-bytes
- transaction-uplink-bytes
- http-content type
- radius-calling-station-id
- http-User-Agent
- http-URL
- $\bullet$  http-host
- http-reply code
- tcp-os-signature
- bearer-3gpp imei

#### **Sample:**

#sn-start-time,sn-end-time,radius-calling-station-id,transactionuplink-bytes,transaction-downlink-bytes,ip-subscriber-ipaddress,ip-server-ip-address,http-host,http-content type,httpurl,voip-duration,traffic-type,transaction-downlinkpackets, transaction-uplink-packets, bearer-3gpp rat-type, radiuscalled-station-id,tcp-os-signature,bearer-3gpp imei,http-request method,http-reply code,http-user-agent

1381518310,1381518338,1000000019,15000,15000,1.1.1.1,27.2.248.155,i mages.craigslist.org,image/png,images.craigslist.org,11,,60,1,1,Sus hfone-1,,,GET,506 Variant Also Negotiates,"Dalvik/1.6.0 (Linux; U; Android 4.0.3; Galaxy Nexus Build/ICL53F)"

### **9.3 ASR-Side Configuration**

The corresponding configuration on the side of the ASR platform is as follows:

```
edr-format edr-flow-format
attribute sn-start-time format seconds priority 10
attribute sn-end-time format seconds priority 20
attribute radius-calling-station-id priority 30
rule-variable bearer 3gpp imsi priority 35
attribute radius-called-station-id priority 40
attribute sn-volume-amt ip bytes uplink priority 50
attribute sn-volume-amt ip bytes downlink priority 60
attribute sn-volume-amt ip pkts uplink priority 70
attribute sn-volume-amt ip pkts downlink priority 80
rule-variable bearer 3gpp imei priority 90
rule-variable bearer 3gpp rat-type priority 100
rule-variable p2p protocol priority 110
attribute sn-app-protocol priority 120
attribute sn-parent-protocol priority 130
rule-variable ip protocol priority 140
rule-variable traffic-type priority 150
attribute sn-direction priority 160
```
rule-variable ip server-ip-address priority 170 attribute sn-server-port priority 180 rule-variable ip subscriber-ip-address priority 190 attribute sn-subscriber-port priority 200 rule-variable bearer 3gpp sgsn-address priority 210 rule-variable bearer ggsn-address priority 220 rule-variable bearer 3gpp user-location-information priority 230 rule-variable bearer 3gpp2 bsid priority 240 attribute sn-flow-start-time format seconds priority 260 attribute sn-flow-end-time format seconds priority 270 rule-variable tcp os-signature priority 290 rule-variable tethered priority 300 attribute sn-rulebase priority 310 #exit

edr-format edr-http-format attribute sn-start-time format seconds priority 10 attribute sn-end-time format seconds priority 20 attribute radius-calling-station-id priority 30 attribute radius-called-station-id priority 40 rule-variable http host priority 70 rule-variable http content type priority 80 attribute transaction-downlink-bytes priority 90 attribute transaction-uplink-bytes priority 100 attribute transaction-downlink-packets priority 110 attribute transaction-uplink-packets priority 120 rule-variable bearer 3gpp imei priority 130 rule-variable bearer 3gpp rat-type priority 140 rule-variable http reply code priority 150 rule-variable http url priority 160 rule-variable http referer priority 170 rule-variable http user-agent priority 180 #exit

# **10. Understanding the CIQ Sheet**

Customer Information Questionnaire (CIQ) sheet provides key information related to configuration of the network and storage. CIQ sheet serves as a reference document for the various values related to network, clusters, nodes and storage. The CIQ sheet is has following tabs:

- ["MiscInfo"](#page-105-0) below
- ["NetworkInfo"](#page-106-0) on the next page
- ["ClusterInfo"](#page-107-0) on page 100
- ["NodeInfo"](#page-107-1) on page 100
- <span id="page-105-0"></span>• ["StorageInfo"](#page-108-0) on page 101

## **10.1 MiscInfo**

The MiscInfo tab provides miscellaneous information, for example site name. The information provided in this tab is used for providing the names of various XMLs generated during the installation process.

The following table describes fields in the MiscInfo tab.

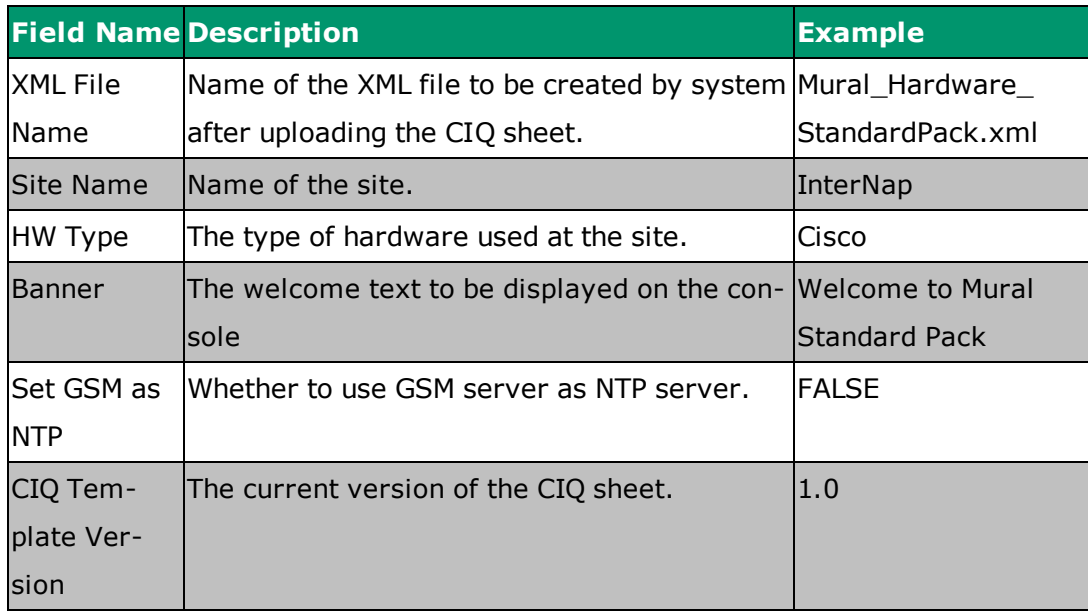

## <span id="page-106-0"></span>**10.2 NetworkInfo**

The NetworkInfo tab provides information related to various network parameters that are required to be configured. The network information is categorized into VLAN, UCS Management Interfaces and Misc Network.

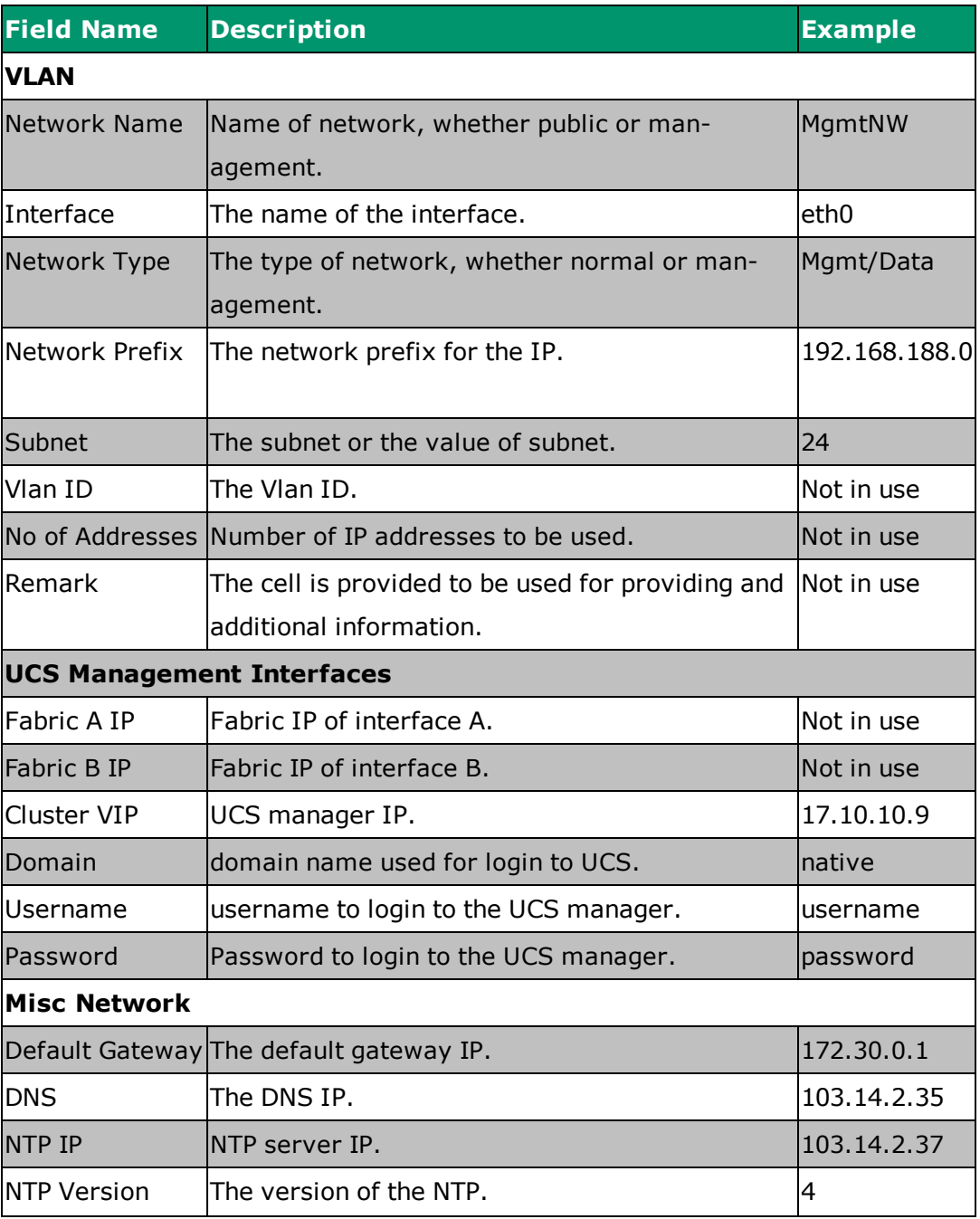

The following table describes fields in the NetworkInfo tab.

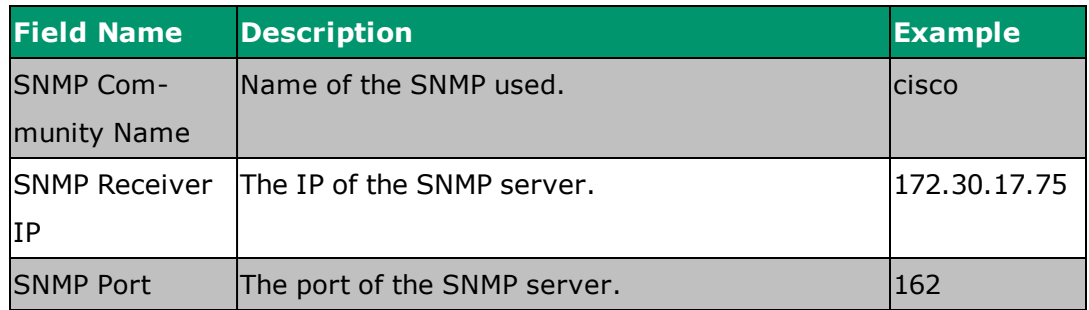

## <span id="page-107-0"></span>**10.3 ClusterInfo**

The ClusterInfo tab provides information related to various clusters to be created on the hardware. It provides information such as Clustername, Cluster interface, cluster VIP and so on.

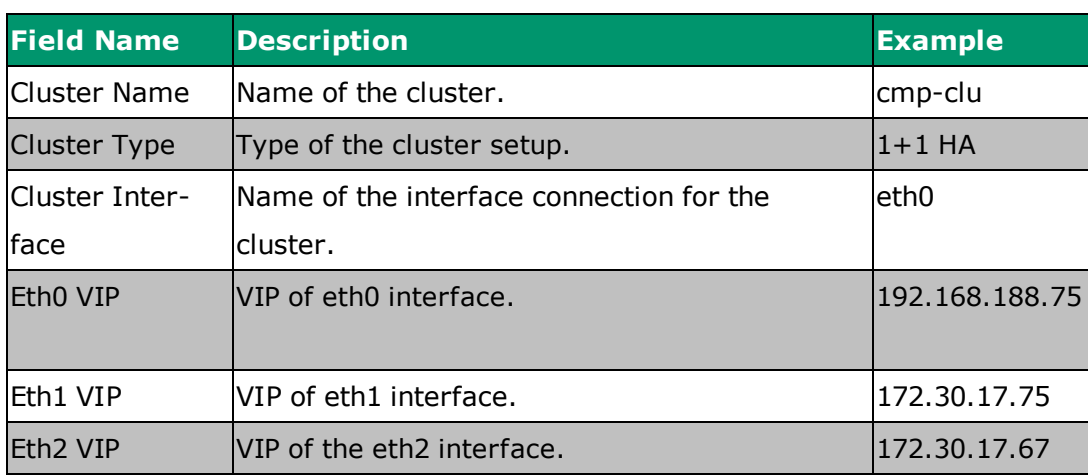

The following table describes fields in the ClusterInfo tab.

## <span id="page-107-1"></span>**10.4 NodeInfo**

The NodeInfo provides detailed information related to each node in the system. It provides information like chassis number, slot number, hostname, cluster name etc. These information are required to uniquely identify each node present in the system.

The following table describes fields in the NodeInfo tab.
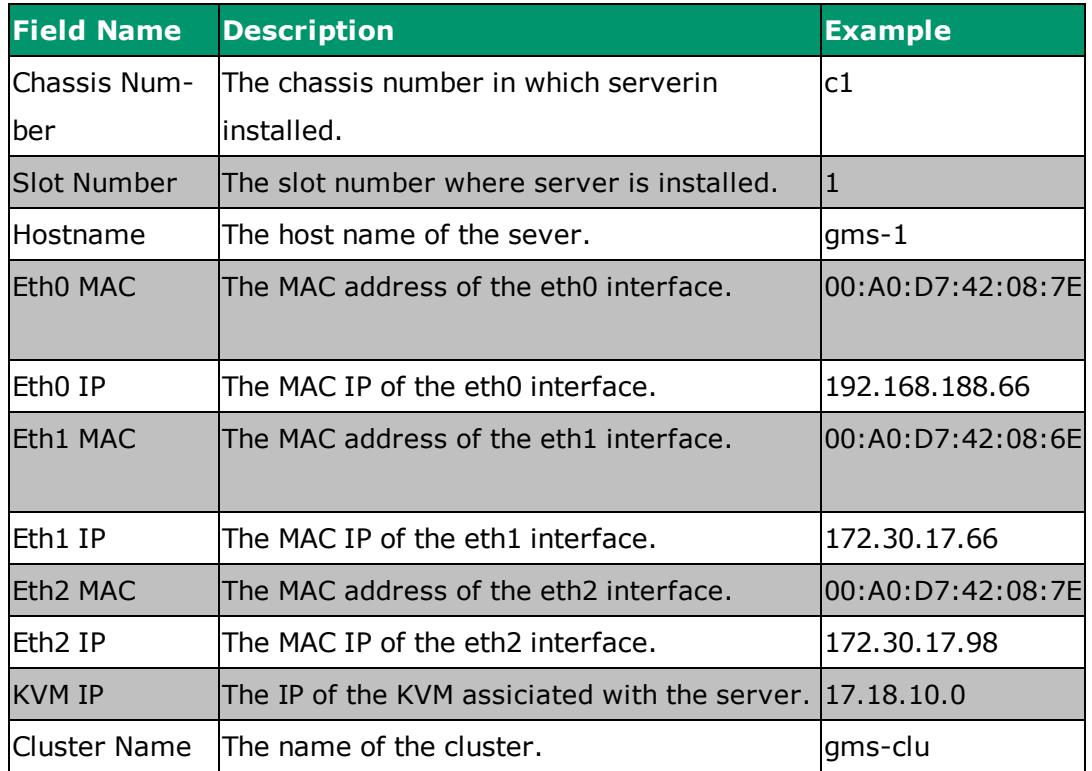

## **10.5 StorageInfo**

The StorageInfo provides information related to various parameters of the storage. The storage information provided are classified into two storage information, which provides general storage information and EMC interfaces, which provides information related to the EMC interfaces for the storage.

The following table describes fields in the StorgaeInfo tab.

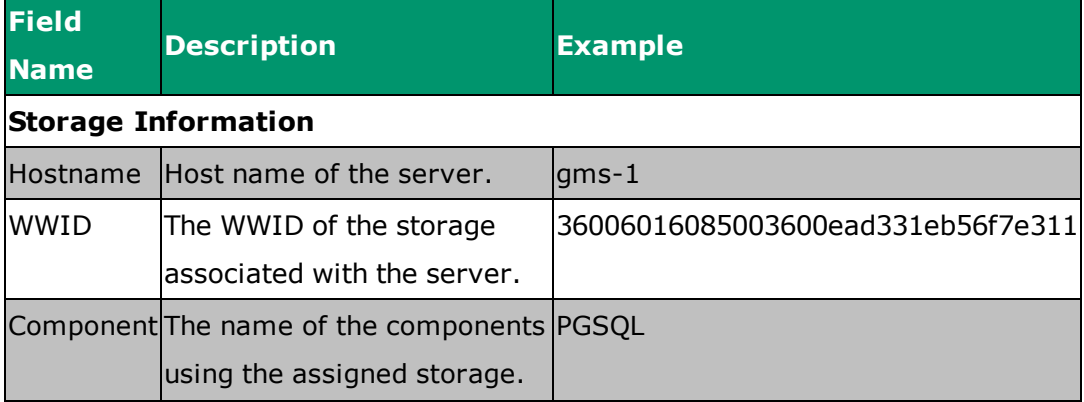

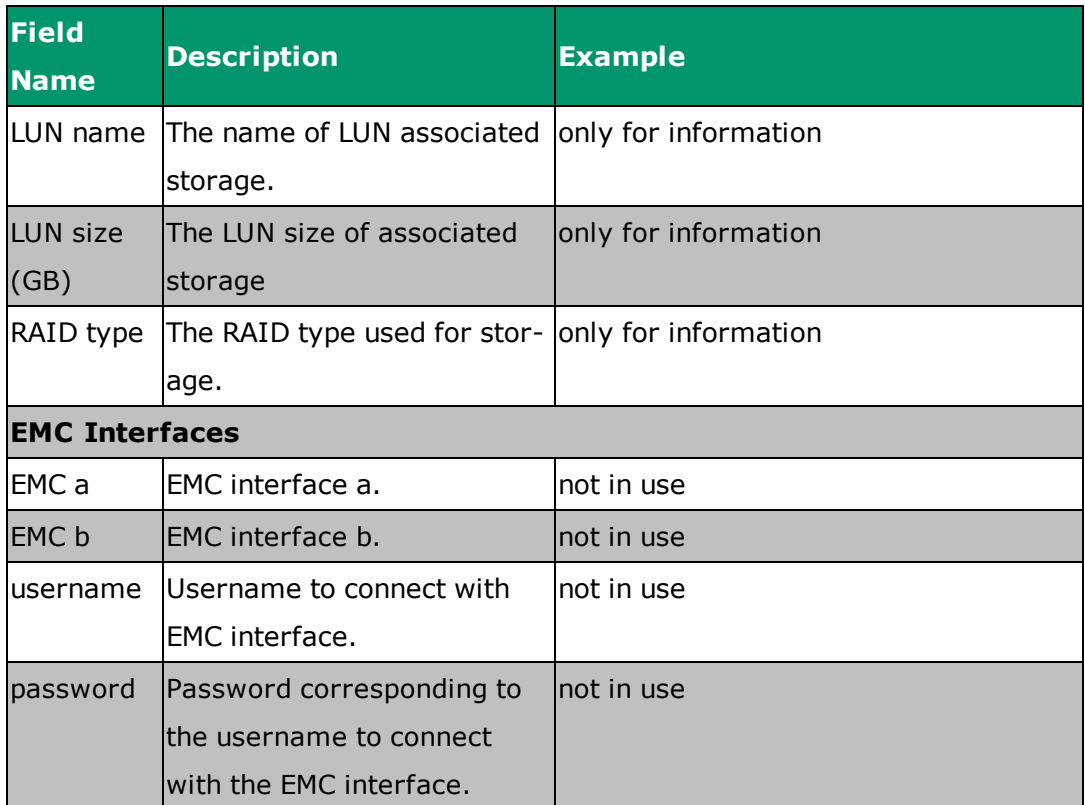